<span id="page-0-0"></span>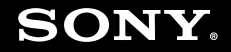

# Podręcznik użytkownika

**Komputer osobisty Seria VGN-NS**

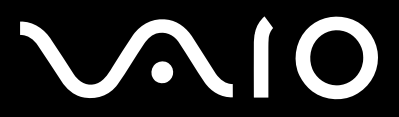

 $\blacktriangleright$ 

### <span id="page-1-0"></span>Spis treści

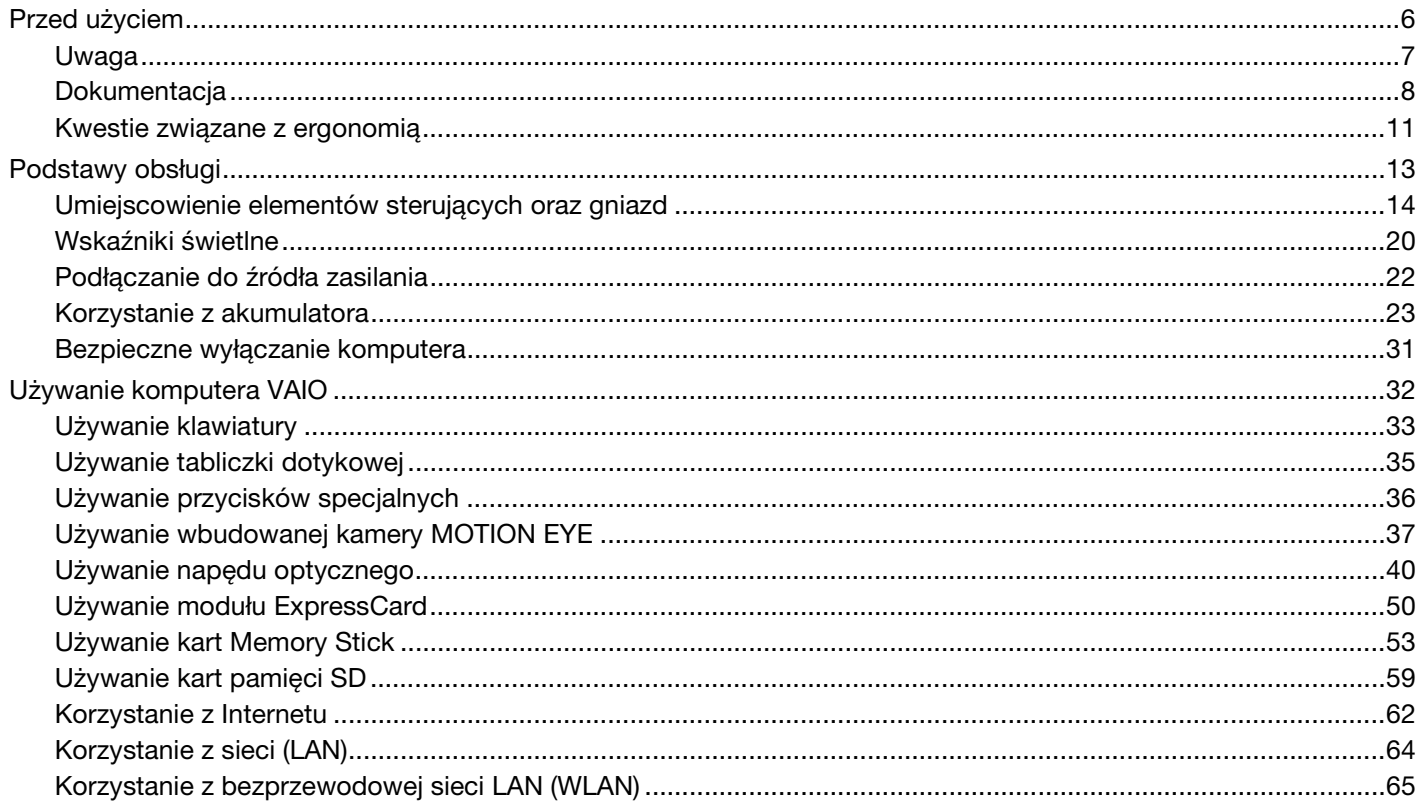

# <span id="page-2-0"></span>**VAIO**

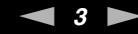

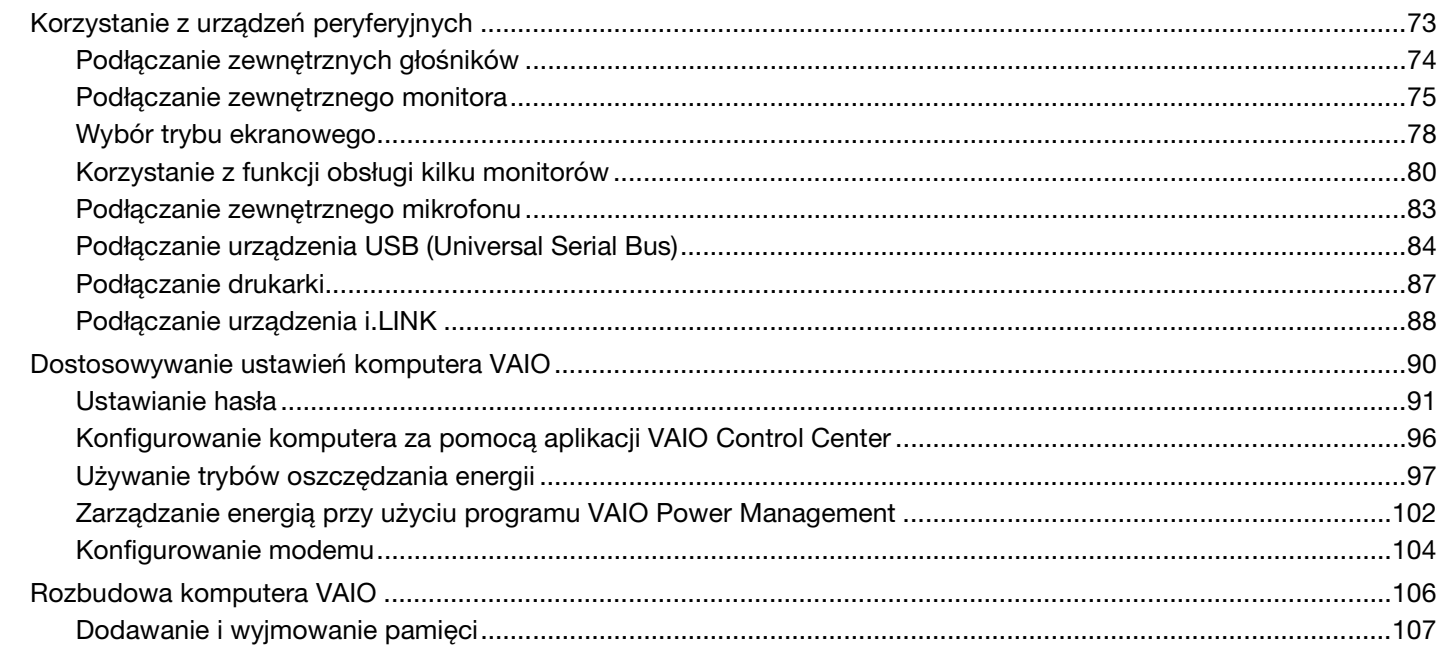

# <span id="page-3-0"></span>**VAIO**

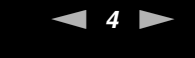

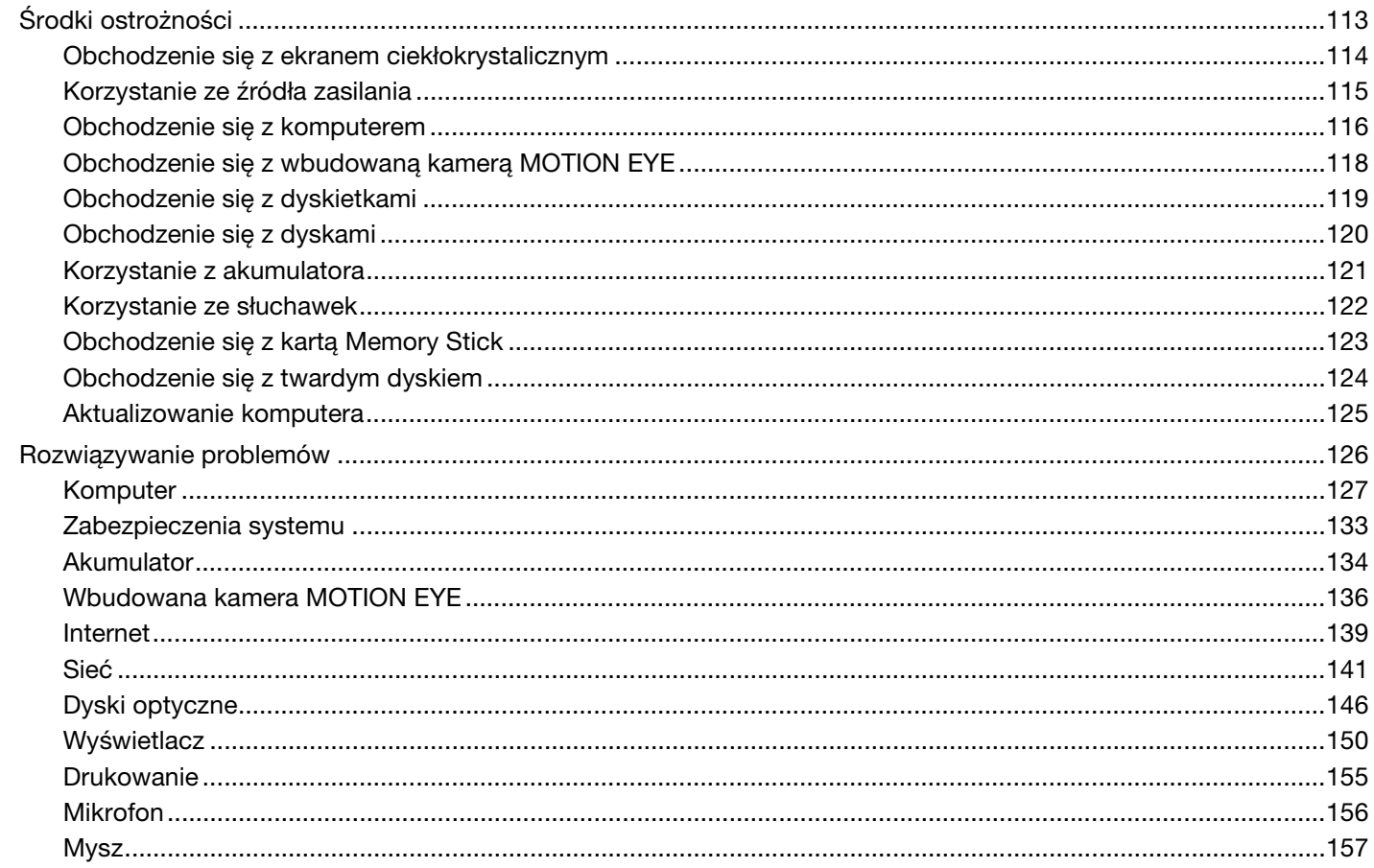

<span id="page-4-0"></span>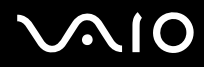

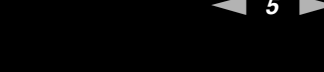

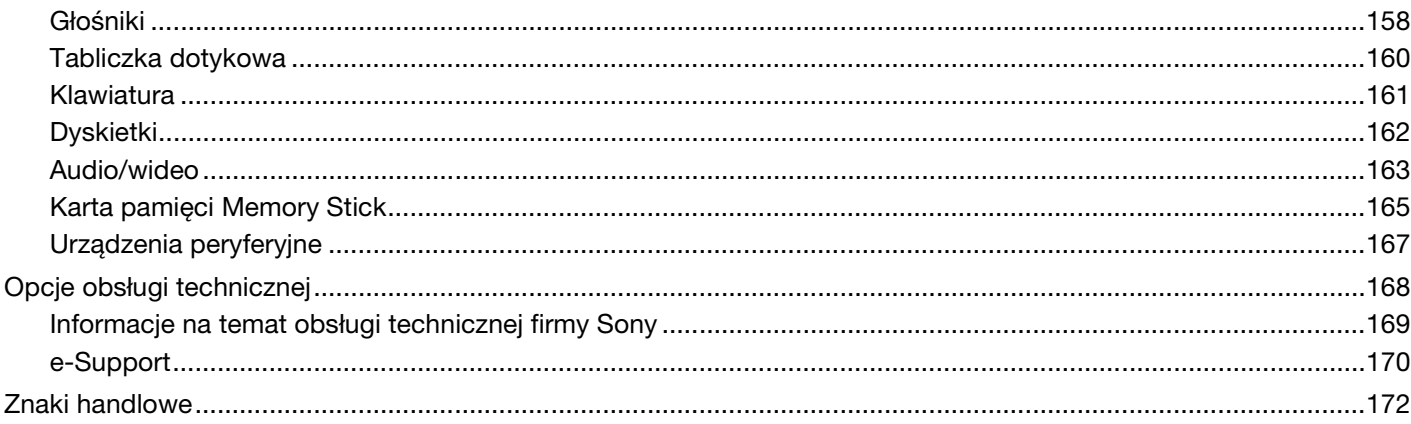

# <span id="page-5-1"></span><span id="page-5-0"></span>Przed użyciem

Gratulujemy zakupu komputera Sony VAIO<sup>®</sup> i zapraszamy do skorzystania z ekranowego Podrecznika użytkownika. Firma Sony korzysta z najlepszych technologii komputerowych, telekomunikacyjnych, audio i wideo, by tworzyć najnowocześniejsze komputery osobiste.

**!** Widoki zewnętrzne komputera przedstawione w tym podręczniku mogą nieznacznie różnić się od widoków Twojego komputera.

Informacje podane w dostarczonych podręcznikach, włączając w to niniejszy Podręcznik użytkownika przeznaczone są dla użytkowników komputerów VAIO wyposażonych w 32-bitowy system operacyjny Microsoft® Windows Vista®. Mogą wystąpić pewne różnice w stosunku do tych informacji, jeżeli komputer dostarczono z preinstalowanym 64-bitowym systemem operacyjnym.

<span id="page-6-1"></span>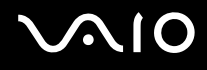

### <span id="page-6-0"></span>Uwaga

© 2009 Sony Corporation. Wszelkie prawa zastrzeżone.

Niniejszego podręcznika oraz opisanego w nim oprogramowania nie można w całości ani w części kopiować, tłumaczyć, czy przekształcać w jakikolwiek format zapisu maszynowego bez uzyskania wcześniejszej zgody na piśmie.

Sony Corporation nie udziela żadnych gwarancji na ten podręcznik, oprogramowanie ani na inne zawarte w nich informacje i niniejszym wyraźnie zrzeka się wszelkich dorozumianych gwarancji jakości handlowej lub przydatności do określonego celu w odniesieniu do tego podręcznika, oprogramowania lub innych zawartych w nich informacji. Firma Sony Corporation w żadnym wypadku nie będzie odpowiedzialna za wszelkie szkody przypadkowe, następcze lub szczególne spowodowane użyciem tego podręcznika, oprogramowania lub zawartych w nich informacji, lub też powiązane z nimi, niezależnie od odpowiedzialności deliktowej lub kontraktowej albo innych ustaleń.

W podręczniku nie są stosowane znaki ™ ani ®.

Sony Corporation zastrzega sobie prawo wprowadzenia dowolnych zmian w tym podręczniku lub zawartych w nim informacjach w dowolnym czasie i bez powiadomienia. Opisane tu oprogramowanie podlega warunkom oddzielnej umowy licencyjnej.

<span id="page-7-1"></span>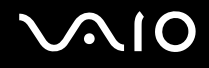

### <span id="page-7-0"></span>**Dokumentacja**

Dokumentacja zawiera informacje w postaci drukowanej oraz podręczniki użytkownika, które można czytać przy użyciu komputera VAIO.

### Dokumentacja w formie drukowanej

- ❑ **Szybkie wprowadzenie** opisuje czynności, które należy wykonać od chwili rozpakowania do uruchomienia komputera VAIO.
- ❑ **Rozwiązywanie problemów** zawiera rozwiązania problemów innych od pojawiających się podczas normalnej pracy.
- ❑ **Informacje prawne, gwarancja, EULA i pomoc techniczna** zawiera warunki gwarancji Sony, Bezpieczeństwo i przepisy, Przepisy dotyczące modemu, Przepisy dotyczące bezprzewodowej sieci LAN, Przepisy dotyczące bezprzewodowej sieci WAN, przepisy dotyczące technologii Bluetooth® oraz Umowę Licencyjną Użytkownika Oprogramowania oraz informacje Usługi pomocy technicznej firmy Sony.

### <span id="page-8-0"></span>Dokumentacja w formie elektronicznej

❑ **Podręcznik użytkownika** (niniejszy podręcznik) — opisuje cechy i funkcje komputera. Zawiera też informacje o oprogramowaniu dołączonym do komputera oraz porady dotyczące rozwiązywania typowych problemów. **Podręcznik użytkownika** jest dostępny w formacie PDF, który umożliwia łatwe przeglądanie i drukowanie.

Aby przeglądać ten podręcznik na ekranie:

- **1** Dwukrotnie kliknij ikonę **Me&My VAIO** na pulpicie.
- **2** Kliknąć **Menu**, **Me&My VAIO**, **I Need Help** oraz **VAIO User Guide**.
- **3** Otwórz folder dla Twojego języka.
- **4** Wybierz podręcznik, który chcesz przeczytać.

#### ✍

Możesz przeglądać podręczniki użytkownika nawigując ręcznie poprzez **Komputer** > **VAIO (C:)** (Twój dysk C) > **Documentation** > **Documentation** i otwierając folder dla Twojego języka.

Aby przejść do opisanych w tym podręczniku stron sieci Web poprzez klikanie ich adresów URL, zaczynających się od http://, komputer musi być połączony z Internetem.

- ❑ **Specyfikacje** specyfikacje online opisują konfigurację sprzętu i oprogramowania komputera VAIO. Aby przejrzeć specyfikacje online:
	- **1** Połącz się z Internetem.
	- **2** Przejdź do strony pomocy technicznej firmy Sony pod adresem [http://www.vaio-link.com.](http://www.vaio-link.com)

#### ✍ Dokumentacja dołączonych akcesoriów może znajdować się na oddzielnym dysku.

<span id="page-9-0"></span>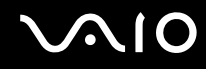

### Pomoc i obsługa techniczna systemu Windows

**Pomoc i obsługa techniczna systemu Windows** to kompletne źródło praktycznych porad, samouczków i prezentacji pomagających w nauce obsługi komputera.

Użyj funkcji Szukaj, Indeks lub spisu treści, aby przejrzeć wszystkie zasoby pomocy Windows, również te znajdujące się w Internecie.

Aby przejść do **Pomocy i obsługi technicznej systemu Windows**, kliknij **Start** i **Pomoc i obsługa techniczna**. Możesz też otworzyć **Pomoc i obsługę techniczną systemu Windows**, naciskając i przytrzymując klawisz Microsoft Windows, a następnie naciskając klawisz **F1**.

### Inne źródła informacji

- ❑ Aby uzyskać szczegółowe informacje na temat cech i funkcji używanego oprogramowania oraz sposobów rozwiązywania problemów, przejrzyj jego pliki pomocy.
- ❑ Przejdź do witryny <http://www.club-vaio.com>, aby przejrzeć samouczki online dotyczące ulubionego oprogramowania VAIO.

### <span id="page-10-1"></span><span id="page-10-0"></span>Kwestie związane z ergonomią

Komputera można używać jako urządzenia przenośnego w różnych warunkach środowiskowych. Jeśli jest to możliwe, należy uwzględnić następujące kwestie związane z ergonomią, zarówno podczas korzystania z komputera jako urządzenia stacjonarnego, jak i przenośnego:

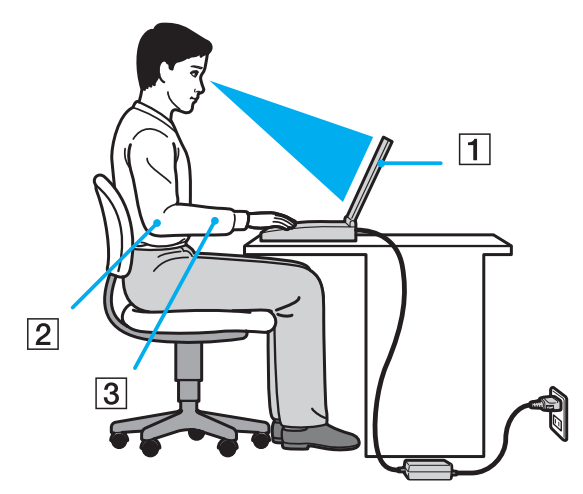

❑ **Umiejscowienie komputera** — umieść komputer bezpośrednio przed sobą (1). Przedramiona powinny znajdować się w pozycji poziomej (2), a nadgarstki powinny być wygodnie ułożone (3) zarówno podczas używania klawiatury, tabliczki dotykowej, jak i zewnętrznej myszy. Ramiona powinny znajdować się w naturalnej pozycji po bokach ciała. Należy robić częste przerwy w korzystaniu z komputera. Zbyt długie korzystanie z komputera może wywołać nadwyrężenie oczu, napięcie mięśni i bóle ścięgien.

<span id="page-11-0"></span>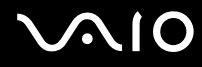

- ❑ **Meble i pozycja** usiądź na krześle z solidnym oparciem. Dopasuj wysokość krzesła tak, aby dotykać podłoża całymi stopami. Większą wygodę może zapewnić podstawka pod stopy. Siedź swobodnie, przyjmując pozycję wyprostowaną i staraj się nie pochylać zanadto do przodu lub do tyłu.
- ❑ **Kąt patrzenia na wyświetlacz komputera** użyj funkcji zmiany nachylenia wyświetlacza, aby wybrać najwygodniejszą pozycję. Dostosowując nachylenie wyświetlacza, można zmniejszyć zmęczenie oczu i mięśni. Skoryguj też poziom jasności wyświetlacza.
- ❑ **Oświetlenie** wybierz takie miejsce korzystania z komputera, aby światło słoneczne i sztuczne nie powodowały odblasków na ekranie. Staraj się unikać bezpośredniego naświetlenia, aby na ekranie nie pojawiały się jasne plamy. Odpowiednie oświetlenie zwiększa wygodę i wydajność pracy.
- ❑ **Umieszczenie monitora zewnętrznego** jeśli korzystasz z zewnętrznego monitora, ustaw go w wygodnej odległości. Upewnij się, że kiedy siedzisz przed monitorem, znajduje się on na wysokości oczu lub nieco poniżej.

# <span id="page-12-1"></span>**AIO**

# <span id="page-12-0"></span>Podstawy obsługi

W niniejszej sekcji opisano, jak rozpocząć korzystanie z komputera VAIO.

- ❑ **[Umiejscowienie elementów sterujących oraz gniazd \(strona 14\)](#page-13-0)**
- ❑ **[Wskaźniki świetlne \(strona 20\)](#page-19-0)**
- ❑ **[Podłączanie do źródła zasilania \(strona 22\)](#page-21-0)**
- ❑ **[Korzystanie z akumulatora \(strona 23\)](#page-22-0)**
- ❑ **[Bezpieczne wyłączanie komputera \(strona 31\)](#page-30-0)**

<span id="page-13-1"></span>**AIO** 

## <span id="page-13-0"></span>Umiejscowienie elementów sterujących oraz gniazd

Poświęć chwilę na znalezienie elementów sterujących i portów przedstawionych na następnych stronach.

### Widok z przodu

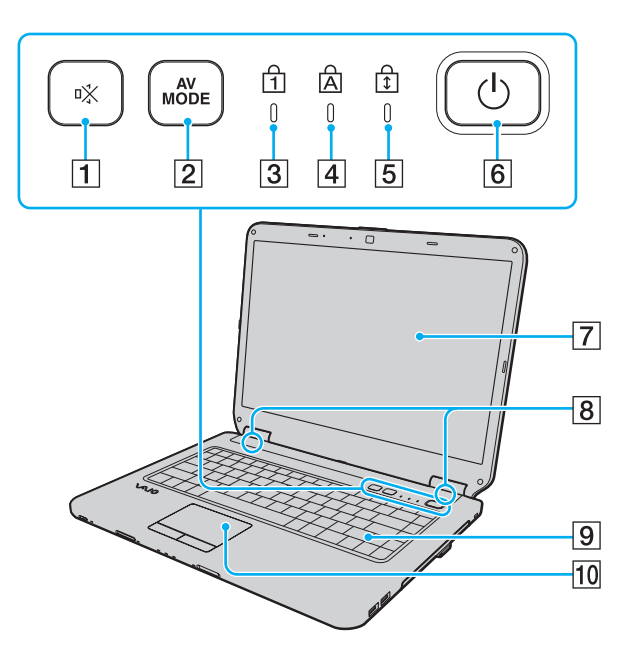

- **1** Przycisk wyciszania dźwięku (S1) [\(strona 36\)](#page-35-1)
- **2** Przycisk AV MODE [\(strona 36\)](#page-35-1)
- **3** Wskaźnik Num lock [\(strona 20\)](#page-19-0)
- $\overline{4}$  Wskaźnik Caps lock [\(strona 20\)](#page-19-0)
- 5 Wskaźnik Scroll lock [\(strona 20\)](#page-19-0)
- $\boxed{6}$  Przycisk zasilania
- **7** Ekran LCD [\(strona 114\)](#page-113-1)
- 8 Wbudowane głośniki (stereo)
- **9** Klawiatura [\(strona 33\)](#page-32-1)
- 10 Tabliczka dotykowa [\(strona 35\)](#page-34-1)

<span id="page-14-0"></span>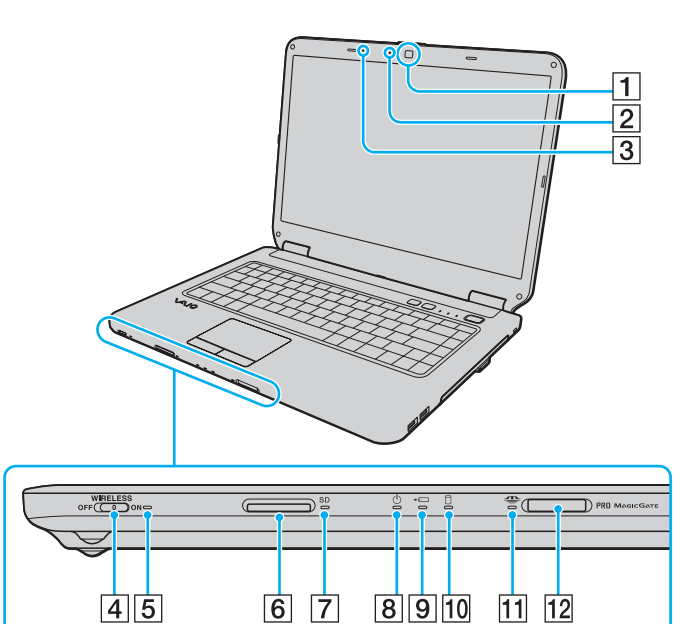

- **1** Wbudowana kamera **MOTION EYE** [\(strona 37\)](#page-36-1)
- **B** Wskaźnik wbudowanej kamery **MOTION EYE** [\(strona 20\)](#page-19-0)
- 3 Wbudowany mikrofon (mono)
- **4** Przełącznik **WIRELESS** [\(strona 65\)](#page-64-1)
- E Wskaźnik **WIRELESS** [\(strona 20\)](#page-19-0)
- **6** Gniazdo kart pamięci **SD** [\(strona 59\)](#page-58-1)
- G Wskaźnik kart pamięci **SD** [\(strona 20\)](#page-19-0)
- 8 Wskaźnik zasilania [\(strona 20\)](#page-19-0)
- 9 Wskaźnik ładowania [\(strona 20\)](#page-19-0)
- 10 Wskaźnik dysku twardego/napędu optycznego [\(strona 20\)](#page-19-0)
- 11 Wskaźnik Memory Stick [\(strona 20\)](#page-19-0)
- 12 Gniazdo karty Memory Stick<sup>\*</sup> [\(strona 53\)](#page-52-1)
- Komputer obsługuje zarówno nośniki Memory Stick rozmiaru standardowego, jak i Duo.

<span id="page-15-0"></span>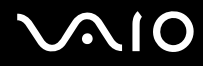

### Widok z tyłu

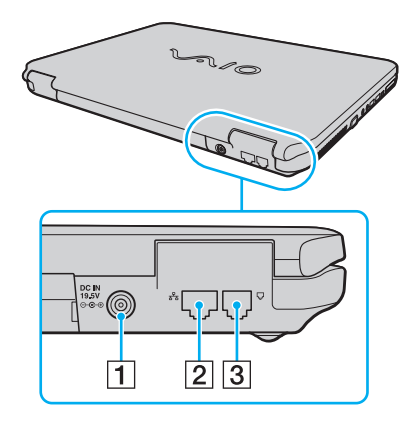

**1** Gniazdo DC IN [\(strona 22\)](#page-21-0)

2 Gniazdo sieciowe (Ethernet) [\(strona 64\)](#page-63-1)

3 Gniazdo modemu [\(strona 62\)](#page-61-1)

<span id="page-16-0"></span>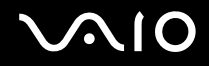

### Widok z prawej strony

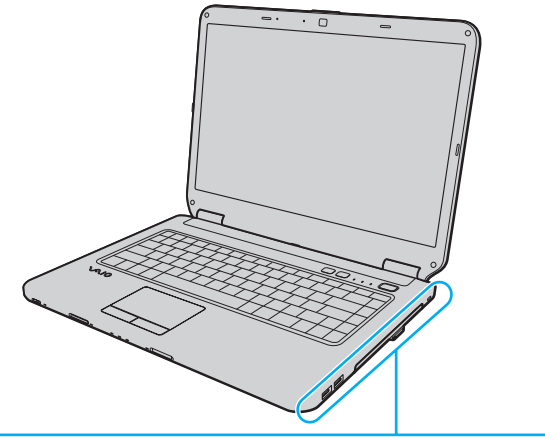

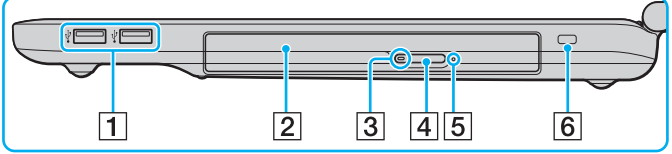

- 1 Porty Hi-Speed USB (USB 2.0)<sup>\*</sup> [\(strona 84\)](#page-83-1)
- 2 Napęd optyczny [\(strona 40\)](#page-39-1)
- 3 Wskaźnik napędu optycznego [\(strona 20\)](#page-19-0)
- **4** Przycisk wysuwania dysku z napędu [\(strona 40\)](#page-39-1)
- **5** Otwór ręcznego wysuwania dysku [\(strona 146\)](#page-145-1)
- 6 Gniazdo zabezpieczeń
- Umożliwia przesyłanie w trybach hi-/full-/low-speed.

# <span id="page-17-0"></span>**210**

### Widok z lewej strony

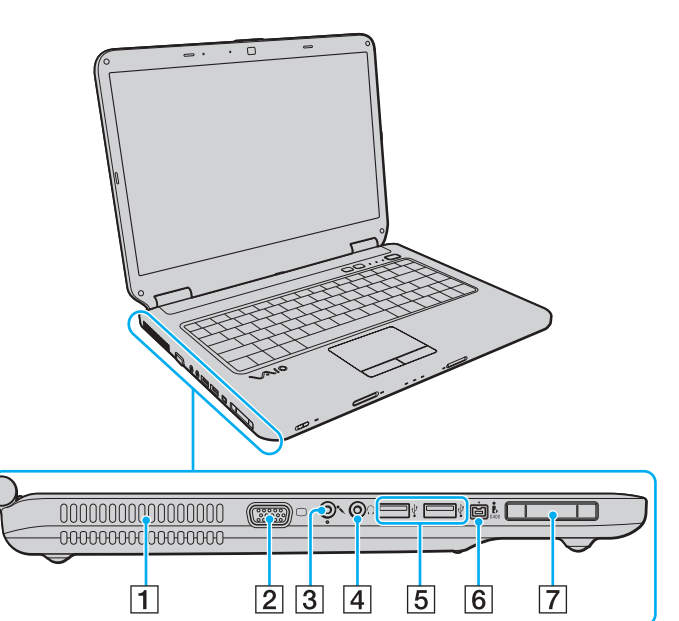

- $\boxed{1}$  Otwory wentylacyjne
- 2 Gniazdo monitora [\(strona 75\)](#page-74-1)
- **3** Gniazdo mikrofonowe [\(strona 83\)](#page-82-1)
- $\overline{4}$  Gniazdo słuchawkowe [\(strona 74\)](#page-73-1)
- **5** Porty Hi-Speed USB (USB 2.0)<sup>\*</sup> [\(strona 84\)](#page-83-1)
- 6 Gniazdo 4-stykowe i.LINK (S400) [\(strona 88\)](#page-87-1)
- 7 Gniazdo ExpressCard/34 [\(strona 50\)](#page-49-1)
- Umożliwia przesyłanie w trybach hi-/full-/low-speed.

<span id="page-18-0"></span>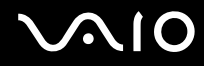

### Widok z dołu

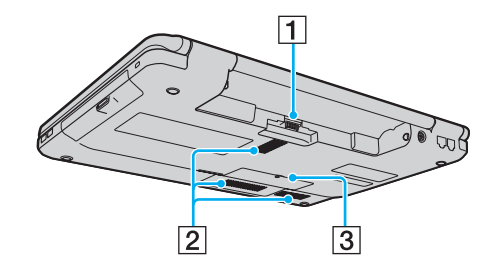

- 1 Złącze akumulatora [\(strona 23\)](#page-22-0)
- 2 Otwory wentylacyjne
- 3 Pokrywa komory modułów pamięci [\(strona 109\)](#page-108-0)

<span id="page-19-1"></span>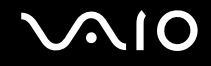

### <span id="page-19-0"></span>Wskaźniki świetlne

Komputer został wyposażony w następujące wskaźniki świetlne:

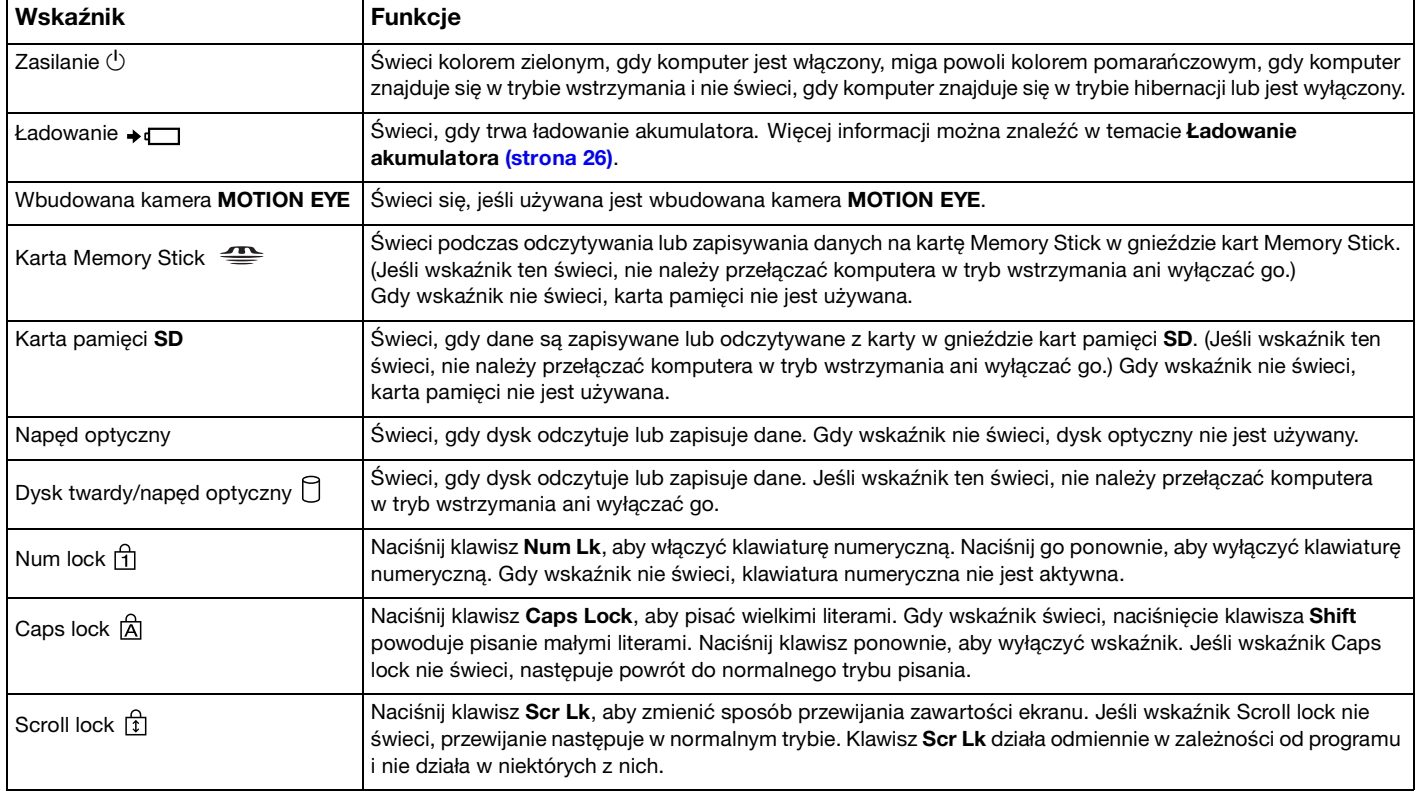

<span id="page-20-0"></span>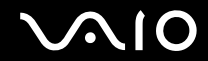

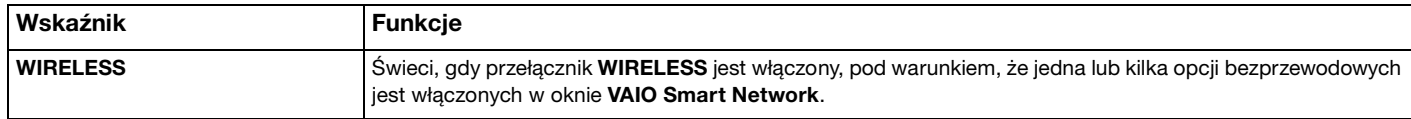

### <span id="page-21-1"></span><span id="page-21-0"></span>Podłączanie do źródła zasilania

źródłem zasilania komputera może być zasilacz sieciowy lub akumulator.

### Korzystanie z zasilacza sieciowego

✍ Należy używać wyłącznie zasilacza sieciowego, dostarczonego wraz z komputerem.

#### Aby użyć zasilacza sieciowego

- **1** Włóż wtyczkę kabla zasilającego (1) do zasilacza sieciowego (3).
- **2** Włóż drugą wtyczkę kabla zasilającego do gniazdka sieciowego (2).
- **3** Podłącz kabel zasilacza sieciowego (3) do gniazda **DC IN** (4) w komputerze.

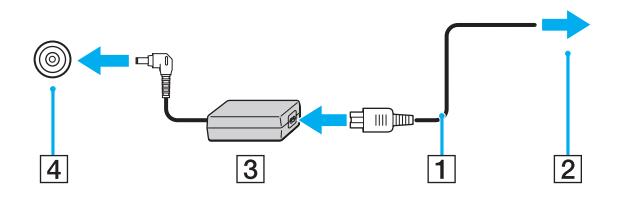

**!** Kształt wtyczki DC In jest zależny od stosowanego zasilacza sieciowego.

#### ✍

Aby całkowicie odłączyć komputer od zasilania, wyjmij wtyczkę zasilacza sieciowego.

Upewnij się, że gniazdko sieciowe jest łatwo dostępne.

Jeśli nie będziesz używać komputera przez dłuższy czas, przełącz go do trybu hibernacji. Patrz: **[Używanie trybu hibernacji \(strona 100\)](#page-99-0)**. Ten tryb oszczędzania energii pozwala zyskać czas poświęcany na wyłączanie i ponowne włączanie komputera.

<span id="page-22-1"></span>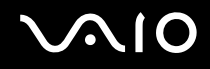

### <span id="page-22-0"></span>Korzystanie z akumulatora

Akumulator dostarczony w zestawie z komputerem nie jest w pełni naładowany w chwili dostawy.

### Instalacja akumulatora

Jak zainstalować akumulator

- **1** Wyłącz komputer i zamknij pokrywę ekranu LCD.
- **2** Przesuń w kierunku wewnętrznym przełącznik **LOCK** (1).

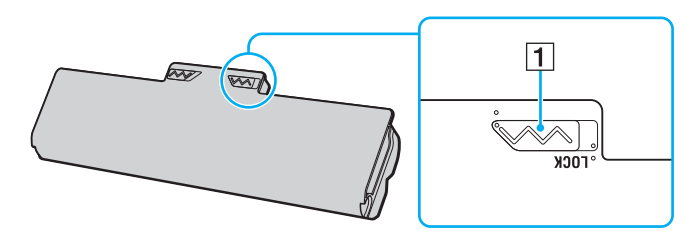

<span id="page-23-0"></span>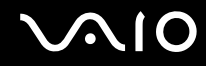

**3** Wsuń akumulator pod kątem do komory akumulatora, aż wypustki (2) po obu stronach komory akumulatora wejdą w szczeliny w kształcie litery U (3) po obu stronach akumulatora.

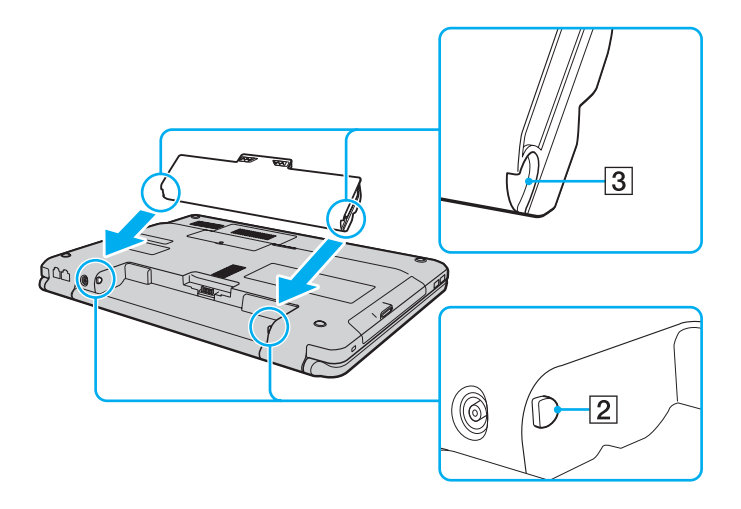

<span id="page-24-0"></span>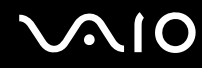

**4** Wcisnąć akumulator do komory aż do usłyszenia dźwięku kliknięcia.

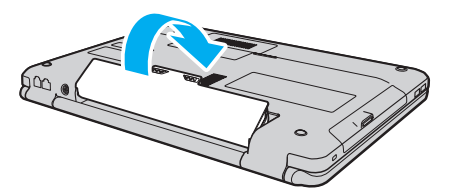

**5** Przesuń przełącznik **LOCK** w kierunku zewnętrznym w celu zamocowania akumulatora w komputerze.

✍

Jeśli komputer jest bezpośrednio podłączony do gniazdka sieciowego i zainstalowany jest akumulator, komputer korzysta z zasilania sieciowego.

#### **!**

Niektóre akumulatory nie spełniają norm jakości i bezpieczeństwa firmy Sony. Ze względów bezpieczeństwa komputer działa tylko z oryginalnymi akumulatorami Sony przeznaczonymi do danego modelu. Jeśli zainstalowany zostanie niezaaprobowany akumulator, nie będzie on ładowany, a komputer nie będzie działać.

<span id="page-25-1"></span>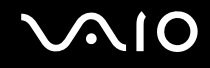

### <span id="page-25-0"></span>Ładowanie akumulatora

Akumulator dostarczony w zestawie z komputerem nie jest w pełni naładowany w chwili dostawy.

Jak naładować akumulator

- **1** Zainstaluj akumulator.
- **2** Podłącz zasilacz sieciowy do komputera.

Wskaźnik ładowania świeci, gdy trwa ładowanie akumulatora. Wskaźnik ładowania zgaśnie, gdy poziom naładowania akumulatora zbliży się do maksymalnego poziomu wybranego przy użyciu funkcji ładowania akumulatora. Wybieranie żądanego maksymalnego poziomu naładowania — patrz: **[Korzystanie z funkcji ładowania akumulatora \(strona 28\)](#page-27-0)**.

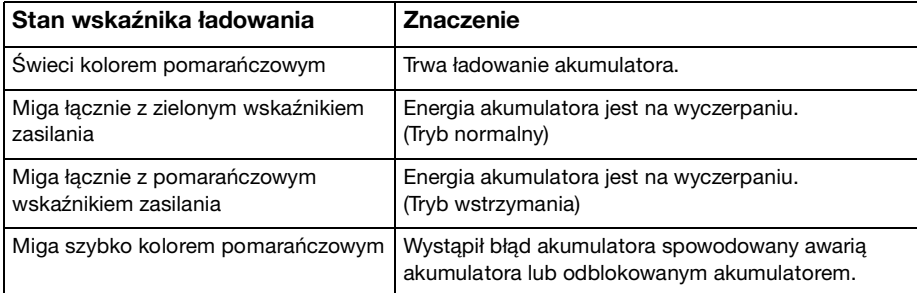

**!** Od pierwszego ładowania akumulatora należy stosować procedurę ładowania opisaną w niniejszym podręczniku.

<span id="page-26-0"></span>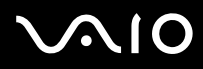

#### $\mathbb{Z}_n$

Akumulator powinien być zainstalowany w komputerze, kiedy komputer jest podłączony bezpośrednio do sieci. Akumulator jest ładowany podczas korzystania z komputera.

Jeśli poziom naładowania akumulatora spadnie poniżej 10%, należy przyłączyć zasilacz sieciowy w celu doładowania akumulatora, albo wyłączyć komputer i zainstalować inny, w pełni naładowany akumulator.

Komputer jest dostarczany wraz z akumulatorem litowo-jonowym, który może być ładowany w dowolnym czasie. Ładowanie częściowo rozładowanego akumulatora nie ma wpływu na okres przydatności akumulatora do użycia.

Podczas gdy niektóre aplikacje lub urządzenia peryferyjne są używane, komputer może nie przejść w tryb hibernacji, nawet gdy pozostały czas pracy akumulatora jest krótki. Aby uniknąć utraty danych przy zasilaniu z akumulatora, należy często zapisywać dane i ręcznie aktywować tryb oszczędzania energii, np. tryb wstrzymania lub hibernacji.

Jeśli akumulator całkowicie wyczerpie się po przejściu komputera w tryb wstrzymania, wszystkie niezapisane dane zostaną utracone. Przywrócenie poprzedniego stanu danych jest niemożliwe. Aby uniknąć utraty danych, należy często je zapisywać.

Jeśli komputer jest bezpośrednio podłączony do gniazdka sieciowego i zainstalowany jest akumulator, komputer korzysta z zasilania sieciowego.

<span id="page-27-1"></span>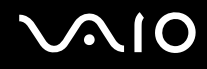

### <span id="page-27-0"></span>Korzystanie z funkcji ładowania akumulatora

Metodę ładowania akumulatora można wybrać przy użyciu **Battery Charge Functions**. Aby wydłużyć czas użytkowania akumulatora, należy włączyć funkcję dbania o akumulator.

#### Włączanie funkcji dbania o akumulator

- **1** Kliknij **Start**, **Wszystkie programy** i **VAIO Control Center**.
- **2** Kliknij **Power Management**, a następnie **Battery Charge Functions**.
- **3** Kliknij **Advanced**.
- **4** Kliknij i zaznacz pole wyboru **Enable Battery Care Function** w prawym okienku.
- **5** Wybierz żądany maksymalny poziom naładowania.
- **6** Kliknij przycisk **OK**.

#### Sprawdzanie pojemności ładowania akumulatora

Wykonaj czynności od 1 do 4 opisane wcześniej w punkcie **Włączanie funkcji dbania o akumulator**. Jeżeli pojemność ładowania akumulatora jest niska, należy wymienić akumulator na nowy akumulator Sony.

<span id="page-28-0"></span>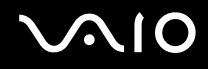

### Korzystanie z tapety przedłużającej czas działania akumulatora

Czas działania akumulatora można przedłużyć po prostu wybierając odpowiednią tapetę jako tło pulpitu.

Ustawianie tapety przedłużającej czas działania akumulatora

- **1** Kliknij **Start**, **Wszystkie programy** i **VAIO Control Center**.
- **2** Kliknij **Display** a następnie **Long Battery Life Wallpaper Setting**.
- **3** Kliknij **Set Long Battery Life Wallpaper**. W oknie potwierdzenia kliknij przycisk **OK**.

<span id="page-29-0"></span>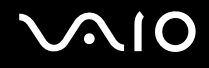

### Wyjmowanie akumulatora

**!** Jeśli akumulator zostanie wyjęty podczas działania komputera, który nie jest podłączony do zasilacza sieciowego, lub też jeśli zostanie wyjęty w trybie wstrzymania komputera, może dojść do utraty danych.

### Jak wyjąć akumulator

- **1** Wyłącz komputer i zamknij pokrywę ekranu LCD.
- **2** Przesuń w kierunku wewnętrznym przełącznik **LOCK** (1).
- **3** Przesuń do wewnątrz i przytrzymaj zasuwę zwolnienia akumulatora **RELEASE** (2), wsuń palec pod klapkę (3) akumulatora i podnieś akumulator w kierunku wskazanym strzałką, a następnie wysuń z komputera.

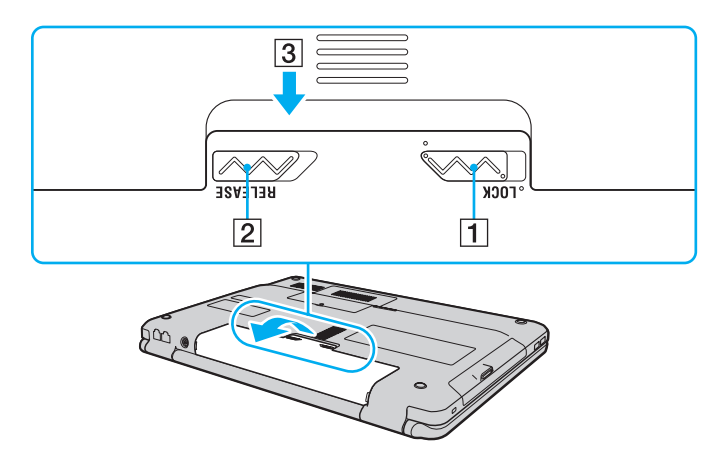

# <span id="page-30-1"></span>**AIO**

### <span id="page-30-0"></span>Bezpieczne wyłączanie komputera

Aby uniknąć utraty niezapisanych danych, należy wyłączać komputer w odpowiedni sposób, wg poniższych zaleceń.

#### Jak wyłączyć komputer

- **1** Wyłącz wszystkie urządzenia peryferyjne podłączone do komputera.
- 2 Kliknij Start, strzałkę **przy przycisku Zablokuj**, a następnie Wyłącz.
- **3** Zareaguj stosownie na wszystkie komunikaty sugerujące zapisanie dokumentów lub poczekanie na zakończenie pracy innych użytkowników, a następnie poczekaj, aż komputer automatycznie się wyłączy. Wskaźnik zasilania przestanie świecić.

# <span id="page-31-1"></span>**AIO**

# <span id="page-31-0"></span>Używanie komputera VAIO

W tym rozdziale opisano, jak najefektywniej korzystać z komputera VAIO.

- ❑ **[Używanie klawiatury \(strona 33\)](#page-32-0)**
- ❑ **[Używanie tabliczki dotykowej \(strona 35\)](#page-34-0)**
- ❑ **[Używanie przycisków specjalnych \(strona 36\)](#page-35-0)**
- ❑ **[Używanie wbudowanej kamery MOTION EYE \(strona 37\)](#page-36-0)**
- ❑ **[Używanie napędu optycznego \(strona 40\)](#page-39-0)**
- ❑ **[Używanie modułu ExpressCard \(strona 50\)](#page-49-0)**
- ❑ **[Używanie kart Memory Stick \(strona 53\)](#page-52-0)**
- ❑ **[Używanie kart pamięci SD \(strona 59\)](#page-58-0)**
- ❑ **[Korzystanie z Internetu \(strona 62\)](#page-61-0)**
- ❑ **[Korzystanie z sieci \(LAN\) \(strona 64\)](#page-63-0)**
- ❑ **[Korzystanie z bezprzewodowej sieci LAN \(WLAN\) \(strona 65\)](#page-64-0)**

### <span id="page-32-2"></span><span id="page-32-1"></span><span id="page-32-0"></span>Używanie klawiatury

Klawiatura komputera VAIO jest bardzo podobna do klawiatury komputera stacjonarnego, ale ma dodatkowe klawisze, które umożliwiają wykonywanie czynności specyficznych dla danego modelu.

W witrynie VAIO-Link [\(http://www.vaio-link.com\)](http://www.vaio-link.com) znajduje się glosariusz, który pomoże korzystać z klawiatury.

### Kombinacje i funkcje dostępne z użyciem klawisza Fn

✍

Z niektórych funkcji klawiatury można korzystać dopiero, kiedy zakończy się uruchamianie systemu operacyjnego.

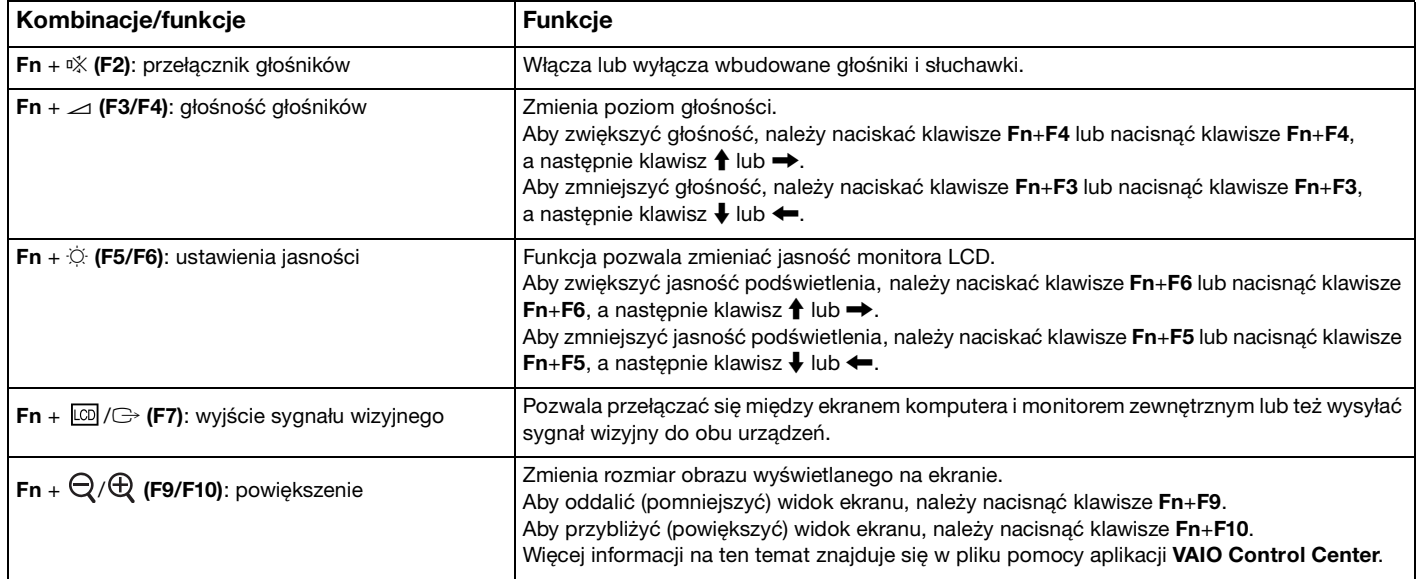

<span id="page-33-0"></span>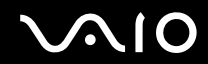

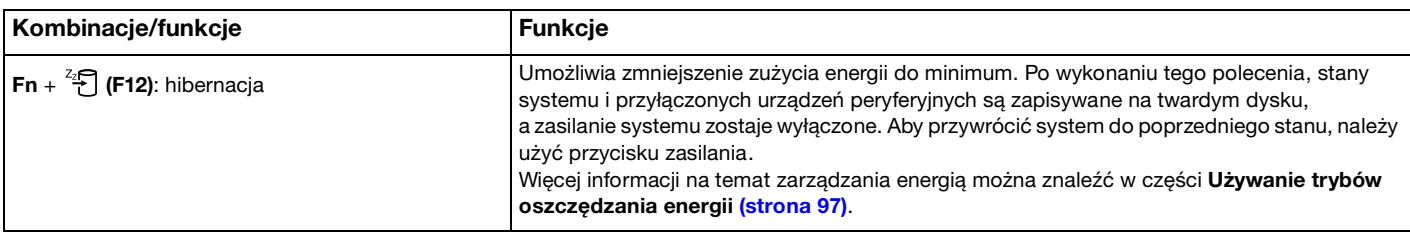

### <span id="page-34-2"></span><span id="page-34-1"></span><span id="page-34-0"></span>Używanie tabliczki dotykowej

Za pomocą tabliczki dotykowej można wskazywać, wybierać, przeciągać i przewijać obiekty na ekranie.

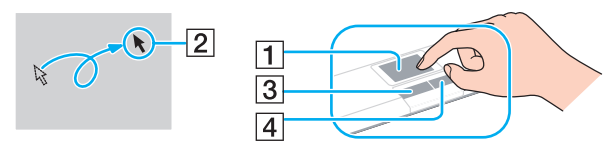

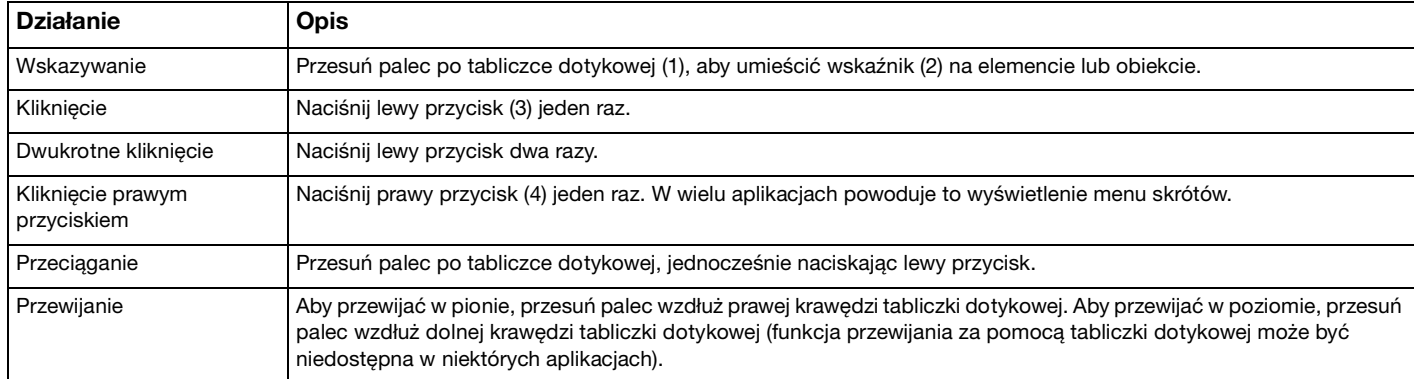

#### ✍

Tabliczkę dotykową można włączyć lub wyłączyć, gdy mysz jest podłączona do komputera. Aby zmienić ustawienia tabliczki dotykowej, należy kliknąć **Start**, **Wszystkie programy**, **VAIO Control Center**, **Keyboard and Mouse** oraz **Pointing Device**.

**!**

Przed wyłączeniem tabliczki dotykowej upewnij się, że podłączyłeś mysz. Jeżeli tabliczka dotykowa zostanie wyłączona przed podłączeniem myszy, możliwe będzie jedynie używanie klawiatury w operacjach wskazywania.

### <span id="page-35-2"></span><span id="page-35-1"></span><span id="page-35-0"></span>Używanie przycisków specjalnych

Komputer jest wyposażony w przyciski specjalne, które umożliwiają korzystanie z wybranych funkcji.

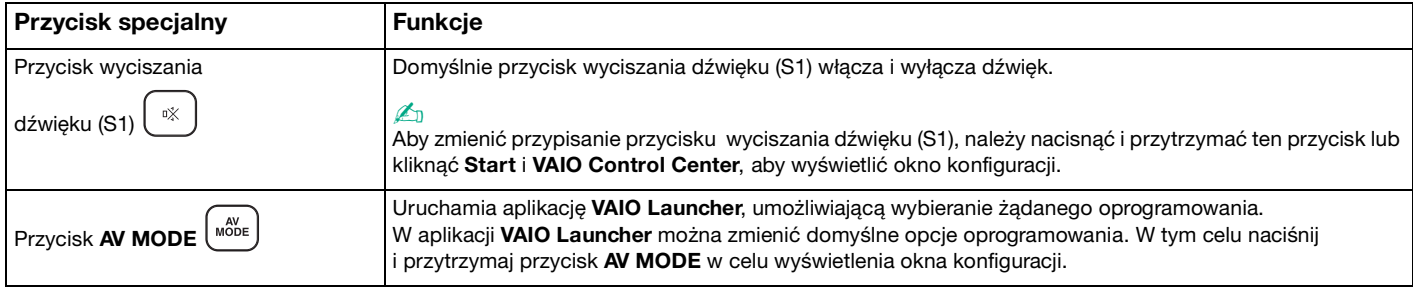
# <span id="page-36-0"></span>Używanie wbudowanej kamery MOTION EYE

Komputer jest wyposażony we wbudowaną kamerę **MOTION EYE**.

Wbudowana kamera **MOTION EYE** rozszerza oprogramowanie do komunikacji oraz oprogramowanie do edycji materiałów wideo o funkcje wideo i pozwala na wykonywanie zdjęć i filmów przy użyciu zainstalowanego oprogramowania przechwytywania obrazów.

Włączenie komputera uaktywnia wbudowaną kamerę **MOTION EYE**. Przy użyciu odpowiedniego oprogramowania można prowadzić wideokonferencje.

Należy zauważyć, że uruchamianie programu do komunikacji lub programu do edycji materiałów wideo albo kończenie pracy tych programów, nie aktywuje ani nie dezaktywuje wbudowanej kamery **MOTION EYE**.

#### ✍

Wbudowana kamera **MOTION EYE** nie może być współużytkowana przez aplikacje. Jeżeli inna aplikacja używa kamery, należy zamknąć tą aplikację przed użyciem kamery **MOTION EYE** z żądaną aplikacją.

**!** Podczas oglądania szybko poruszających się obiektów w oknie podglądu mogą być widoczne zakłócenia, takie jak poziome pasy. Jest to normalne i nie oznacza awarii.

Z wbudowanej kamery **MOTION EYE** nie można korzystać przy użyciu oprogramowania **Microsoft Windows Movie Maker**.

# <span id="page-37-0"></span> $\bigcirc$ 10

# Przechwytywanie obrazów nieruchomych

#### Jak przechwycić obraz nieruchomy

- **1** Kliknij **Start**, **Wszystkie programy**, **ArcSoft WebCam Companion 2** oraz **WebCam Companion 2**, aby uruchomić aplikację **WebCam Companion 2**.
- **2** Kliknij ikonę **Capture** w oknie głównym.
- **3** Ustaw obiekt w wizjerze.
- **4** Kliknij ikonę **Capture** pod wyświetlanym obrazem. Obraz widoczny aktualnie w wizjerze zostanie przechwycony, a jego miniatura zostanie dodana w lewym panelu okna głównego.

#### ✍

Podczas przechwytywania obrazu w ciemnym miejscu, kliknij ikonę **WebCam Settings** po wykonaniu czynności 2 i wybrać opcję słabego oświetlenia lub kompensacji słabego oświetlenia w oknie właściwości.

Aplikacja **WebCam Companion 2** zawiera o wiele więcej funkcji. Dodatkowe informacje można znaleźć w pliku pomocy dołączonym do oprogramowania.

<span id="page-38-0"></span>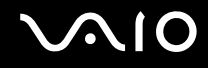

## Przechwytywanie filmów

Jak przechwycić film

- **1** Kliknij **Start**, **Wszystkie programy**, **ArcSoft WebCam Companion 2** oraz **WebCam Companion 2**, aby uruchomić aplikację **WebCam Companion 2**.
- **2** Kliknij ikonę **Record** w oknie głównym.
- **3** Ustaw obiekt w wizjerze.
- **4** Kliknij ikonę **Record Video** pod wyświetlanym obrazem, aby rozpocząć nagrywanie filmu.
- **5** Aby zakończyć nagrywanie filmu, kliknij ponownie ikonę **Record Video**. Pierwsza scena przechwyconego filmu zostanie dodana jako miniatura w lewym panelu okna głównego.

#### $\mathbb{Z}_n$

Podczas przechwytywania filmu w ciemnym miejscu, kliknij ikonę **WebCam Settings** po wykonaniu czynności 2 i wybrać opcję słabego oświetlenia lub kompensacji słabego oświetlenia w oknie właściwości.

Aplikacja **WebCam Companion 2** zawiera o wiele więcej funkcji. Dodatkowe informacje można znaleźć w pliku pomocy dołączonym do oprogramowania.

# <span id="page-39-0"></span>**210**

# Używanie napędu optycznego

Komputer jest wyposażony w napęd optyczny.

Jak włożyć dysk

- **1** Włącz komputer.
- **2** Wciśnij przycisk wysuwania dysku (1). Wysunięta zostanie tacka napędu.
- **3** Umieść dysk na środku tacki etykietą do góry, a następnie lekko go naciśnij, aż usłyszysz kliknięcie.

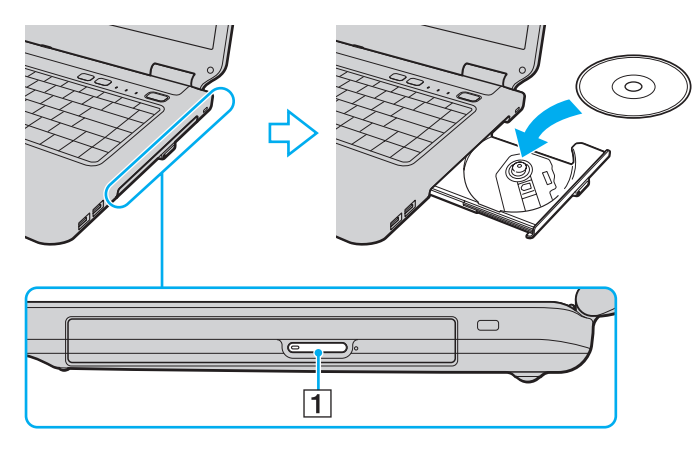

<span id="page-40-0"></span>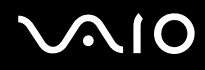

**4** Lekko popchnij tackę napędu, aby ją zamknąć.

**!**

Nie wyjmuj dysku z napędu, jeśli komputer znajduje się w trybie oszczędzania energii (wstrzymania lub hibernacji). Może to spowodować awarię komputera.

#### ✍

Jeśli zamierzasz użyć zewnętrznego napędu optycznego, podłącz go przed uruchomieniem zainstalowanych programów do obsługi dysków.

<span id="page-41-0"></span>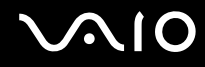

## <span id="page-41-1"></span>Odczytywanie dysków optycznych i zapisywanie na nich danych

Komputer może odtwarzać i nagrywać dyski CD, DVD oraz Blu-ray Disc™, w zależności od zakupionego modelu. Sprawdź specyfikację techniczną, aby dowiedzieć się, jaki rodzaj napędu optycznego zainstalowano w danym modelu. W poniższej tabeli przedstawiono nośniki obsługiwane przez napęd optyczny.

#### OZ: odtwarzanie i zapisywanie O: odtwarzanie (brak możliwości zapisu) –: brak możliwości odtwarzania i zapisywania

<span id="page-42-0"></span>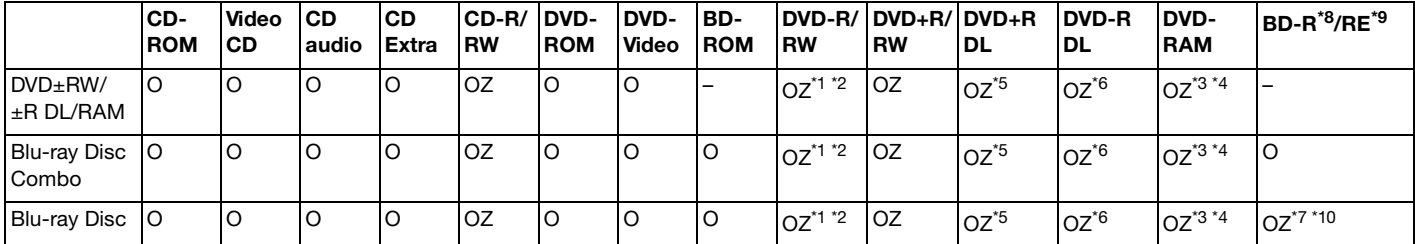

\*1 Umożliwia zapisywanie danych na dyskach DVD-R zgodnych ze standardem DVD-R w wersji 2.0/2.1.

\*2 Umożliwia zapisywanie danych na dyskach DVD-RW zgodnych ze standardem DVD-RW w wersji 1.1/1.2.

\*3 Napęd DVD±RW/RAM nie obsługuje kaset DVD-RAM. Należy używać dysków bez kaset lub dysków, które można wyjąć z kasety.

\*4 Zapisywanie danych na jednostronnych dyskach DVD-RAM (2,6 GB) zgodnych ze standardem DVD-RAM w wersji 1.0 nie jest możliwe. Dyski DVD-RAM w wersji 2.2/12X-SPEED DVD-RAM w wersji 5.0 nie są obsługiwane.

\*5 Zapis dwuwarstwowy w standardzie DVD+R DL (dwuwarstwowy) możliwy jest tylko na dyskach DVD+R DL (dwuwarstwowych).

\*6 Zapis w standardzie DVD-R DL (dwustronny) jest możliwy tylko na dyskach DVD-R DL (dwustronnych).

\*7 Umożliwia zapisywanie danych na dyskach zgodnych ze standardem BD-R w wersji 1.1 (dyskach jednowarstwowych o pojemności 25 GB, dyskach dwuwarstwowych o pojemności 50 GB) oraz ze standardem BD-RE w wersji 2.1 (dyskach jednowarstwowych o pojemności 25 GB, dyskach dwuwarstwowych o pojemności 50 GB).

- \*8 Skrót BD-R oznacza dyski Blu-ray Disc-Recordable w wersji 1.1.
- \*9 Skrót BD-RE oznacza dyski Blu-ray Disc-Rewritable w wersji 2.1.

\*10 Napęd dysków Blu-ray w komputerze nie obsługuje dysków BD-RE w wersji 1.0 oraz dysków Blu-ray z kasetami.

<span id="page-43-0"></span>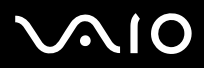

**!** Urządzenie odtwarza dyski zgodne ze standardem Compact Disc Digital Audio (CD). Dysk typu DualDisc to dysk dwustronny, na którym na jednej stronie nagrano warstwę DVD, a na drugiej stronie cyfrową warstwę audio. Należy pamiętać, że strona audio (nie DVD) dysku DualDisc może nie zostać odtworzona, ponieważ nie jest zgodna ze standardem CD.

Przy zakupie nagranych lub pustych dysków do użycia z komputerem VAIO, należy dokładnie przeczytać informacje na opakowaniu dysku, aby upewnić się, że dysk może być zarówno odtwarzany, jak i nagrywany przy użyciu napędu optycznego komputera. Firma Sony NIE gwarantuje zgodności optycznych stacji dysków VAIO z dyskami, które nie są zgodne z oficjalnym standardem formatu "CD", "DVD" lub "Blu-ray Disc". UŻYWANIE NIEZGODNYCH DYSKÓW MOŻE WYWOŁAĆ POWAŻNE AWARIE KOMPUTERA VAIO LUB SPOWODOWAĆ KONFLIKTY OPROGRAMOWANIA I ZAWIESZENIE SYSTEMU.

Aby dowiedzieć się więcej o formatach dysków, skontaktuj się z wydawcą nagranego dysku lub producentem pustego dysku.

#### ✍

Zapisywanie danych na dyskach o średnicy 8 cm nie jest możliwe.

#### **!**

Aby odtwarzać dyski Blu-ray z zabezpieczeniem praw autorskich, należy zaktualizować klucz AACS. Należy pamiętać, że aktualizacja klucza AACS wymaga dostępu do Internetu.

Tak jak w przypadku innych napędów optycznych, w niektórych okolicznościach odtwarzanie dysków Blu-ray może być niemożliwe lub mogą wystąpić problemy ze zgodnością. Komputery VAIO mogą nie odtwarzać filmów z nośników zapisanych w formacie AVC lub VC1 przy wysokiej częstotliwości próbkowania.

Ustawienia regionu są wymagane do odtworzenia niektórych dysków DVD i BD-ROM. Jeżeli ustawienie regionu w napędzie optycznym nie odpowiada kodowi regionu na dysku, odtwarzanie nie jest możliwe.

Jeśli zewnętrzny monitor nie jest zgodny ze standardem HDCP (High-bandwidth Digital Content Protection), odtwarzanie i przeglądanie materiałów z dysków Blu-ray z ochroną praw autorskich nie będzie możliwe.

Niektóre materiały mogą powodować redukcję formatu wyjściowego sygnału wideo do jakości standardowej lub uniemożliwiać odtwarzanie wideo w formacie analogowym. Aby uzyskać optymalną zgodność i jakość odtwarzania, zaleca się stosowanie cyfrowego środowiska zgodnego ze standardem HDCP.

Nie używaj oprogramowania narzędziowego rezydującego w pamięci operacyjnej podczas gdy napęd odtwarza dysk lub zapisuje dane na dysku. Może to spowodować nieprawidłowe działanie komputera.

<span id="page-44-0"></span>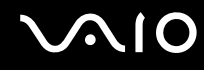

#### Uwagi dotyczące zapisywania danych na dyskach

- ❑ Używaj tylko okrągłych dysków. Nie używaj dysków w żadnym innym kształcie (gwiazdy, serca, wizytówki itp.), ponieważ może to spowodować uszkodzenie stacji dysków.
- ❑ Nie uderzaj w komputer, ani nie wstrząsaj nim podczas gdy napęd optyczny zapisuje dane na dysku.
- ❑ Nie podłączaj ani nie odłączaj zasilacza sieciowego podczas gdy napęd optyczny zapisuje dane na dysku.

# <span id="page-45-0"></span>**AIO**

# Uwagi dotyczące odtwarzania dysków

Aby uzyskać optymalną wydajność przy odtwarzaniu dysków, należy stosować się do przedstawionych poniżej zaleceń.

- ❑ Niektóre odtwarzacze CD i komputerowe napędy optyczne mogą nie odtwarzać dysków audio CD utworzonych na nośnikach CD-R lub CD-RW.
- ❑ Niektóre odtwarzacze DVD i komputerowe napędy optyczne mogą nie odtwarzać dysków DVD utworzonych na nośnikach DVD+R DL, DVD-R DL, DVD+R, DVD+RW, DVD-R, DVD-RW lub DVD-RAM.
- ❑ Komputer może nie odtwarzać niektórych materiałów z dysków Blu-ray, bądź może zachowywać się niestabilnie podczas odtwarzania dysków Blue-ray. Aby odtwarzać takie materiały w normalny sposób, należy pobrać i zainstalować najnowsze aktualizacje aplikacji **WinDVD BD** przy użyciu **VAIO Update**. Aby pobrać i zainstalować aktualizacje na komputerze, musi on być podłączony do Internetu. Aby dowiedzieć się, jak podłączyć komputer do Internetu, zapoznaj się z tematem **[Korzystanie z Internetu \(strona 62\)](#page-61-0)**.

**!** Funkcja odtwarzania dysków Blu-ray jest dostępna jedynie w wybranych modelach. Należy zapoznać się ze specyfikacjami online, aby sprawdzić typ zainstalowanego napędu dysku optycznego, a następnie z tematem **[Odczytywanie dysków optycznych](#page-41-1)  [i zapisywanie na nich danych \(strona 42\)](#page-41-1)**, aby uzyskać informacje o obsługiwanych nośnikach.

- ❑ Zależnie od środowiska systemowego, podczas odtwarzania AVC HD mogą występować przerwy w odtwarzaniu dźwięku oraz pominięte klatki.
- ❑ Nie przełączaj komputera do żadnego z trybów oszczędzania energii podczas odtwarzania dysku.
- ❑ Na dyskach lub opakowaniach znajdują się kody regionów, które wskazują, w jakim regionie i za pomocą jakiego typu odtwarzacza można odtworzyć dysk. Jeśli na dysku DVD nadrukowany jest kod regionu inny niż "2" (Europa należy do regionu "2"), "5" (Rosja należy do regionu "5") lub "all" (oznacza to, że dysk można odtwarzać w większości regionów na świecie), dysku nie będzie można odtworzyć w danym komputerze.

**!** Jeśli nastąpi zmiana kodu regionu podczas działania oprogramowania **WinDVD** lub **WinDVD BD**, należy ponownie uruchomić oprogramowanie lub wysunąć dysk i wsunąć go ponownie. Dopiero wtedy ustawienia zostaną zastosowane.

❑ Nie próbuj zmieniać ustawień kodu regionu napędu. Wszelkie problemy spowodowane przez zmianę ustawień kodu regionu napędu nie są objęte gwarancją.

<span id="page-46-0"></span>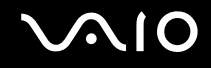

# Odtwarzanie dysków CD

Jak odtworzyć dysk CD audio

- **1** Wsuń dysk do napędu optycznego.
- **2** Jeśli nic nie pojawi się na pulpicie, kliknij **Start**, **Wszystkie programy**, a następnie żądane oprogramowanie do odtwarzania dysków CD.

Jeśli pojawi się okno **CD audio**, kliknij aby wybrać opcję.

## Kopiowanie plików na dysk CD

Jak skopiować pliki na dysk

- **1** Włóż dysk z możliwością nagrywania do napędu optycznego. Jeśli pojawi się okno **Autoodtwarzanie**, kliknij opcję **Nagraj pliki na dysku**, a następnie postępuj zgodnie z instrukcjami wyświetlanymi na ekranie, aż wyświetlony zostanie pusty folder dysku.
- **2** Otwórz folder, który zawiera pliki do zapisania na dysku, a następnie przeciągnij je do pustego folderu dysku.
- **3** Zamknij folder dysku.

<span id="page-47-0"></span>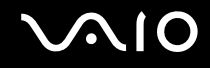

# Odtwarzanie dysków DVD

#### Jak odtworzyć dysk DVD

- **1** Zamknij wszystkie uruchomione aplikacje.
- **2** Wsuń dysk DVD do napędu optycznego.
- **3** Jeśli nic nie pojawi się na pulpicie, kliknij **Start**, **Wszystkie programy**, a następnie żądane oprogramowanie do odtwarzania dysków DVD.

Instrukcje użycia oprogramowania znajdują się w pliku pomocy dołączonym do oprogramowania DVD.

# Kopiowanie plików na dysk DVD

Jak skopiować pliki na dysk

- **1** Podłącz zasilacz sieciowy do komputera.
- **2** Zamknij wszystkie uruchomione aplikacje.
- **3** Włóż dysk z możliwością nagrywania do napędu optycznego.
- **4** Jeśli nic nie pojawi się na pulpicie, kliknij **Start**, **Wszystkie programy**, a następnie żądane oprogramowanie do nagrywania dysków DVD, aby skopiować pliki na dysk.

Instrukcje użycia oprogramowania znajdują się w pliku pomocy dołączonym do oprogramowania do nagrywania dysków DVD.

<span id="page-48-0"></span>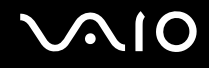

# Odtwarzanie dysków Blu-ray

**!** Funkcja odtwarzania dysków Blu-ray jest dostępna jedynie w wybranych modelach. Należy zapoznać się ze specyfikacjami online, aby sprawdzić typ zainstalowanego napędu dysku optycznego, a następnie z tematem **[Odczytywanie dysków optycznych](#page-41-1)  [i zapisywanie na nich danych \(strona 42\)](#page-41-1)**, aby uzyskać informacje o obsługiwanych nośnikach.

#### Odtwarzanie dysków Blu-ray

- **1** Zamknij wszystkie uruchomione aplikacje.
- **2** Włóż dysk Blu-ray do napędu.
- **3** Jeśli nic nie pojawi się na pulpicie, kliknij **Start**, **Wszystkie programy**, a następnie żądane oprogramowanie do odtwarzania dysków Blu-ray Disc.

Instrukcje użycia oprogramowania znajdują się w pliku pomocy dołączonym do oprogramowania.

# <span id="page-49-0"></span>Używanie modułu ExpressCard

Komputer jest wyposażony w gniazdo ExpressCard/34<sup>\*</sup>, które służy do wymiany danych z cyfrowymi kamerami, aparatami fotograficznymi, odtwarzaczami muzycznymi i innymi urządzeniami audio-wideo. Gniazdo to mieści tylko moduł karty ExpressCard/34 (o szerokości 34mm)\* .

\* Nazywane jest dalej w niniejszej instrukcji odpowiednio gniazdem ExpressCard i modułem ExpressCard.

# Wkładanie modułu ExpressCard do komputera

#### **!**

Zachowaj ostrożność przy wkładaniu modułu ExpressCard do gniazda i wyjmowaniu modułu z gniazda. Nie używaj siły przy wkładaniu ani wyjmowaniu.

#### $\n *A*$

Przed włożeniem do komputera lub wyjęciem z niego modułu ExpressCard nie trzeba wyłączać komputera.

# <span id="page-50-0"></span>**210**

Jak włożyć moduł ExpressCard do komputera

- **1** Odnajdź gniazdo ExpressCard.
- **2** Delikatnie wciśnij moduł ExpressCard do gniazda, aż usłyszysz kliknięcie. Nie wsuwaj modułu używając siły.

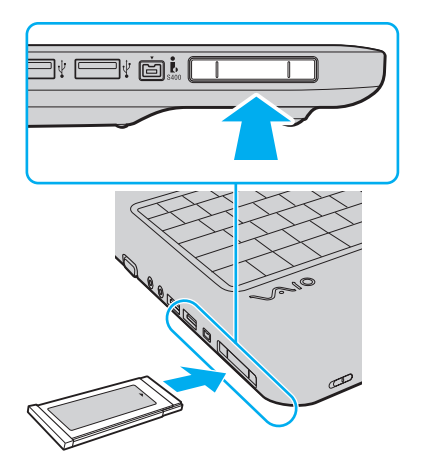

#### ✍

Jeśli moduł nie da się z łatwością włożyć do gniazda, wysuń go delikatnie i sprawdź, czy wsuwasz go w odpowiedni sposób.

Używaj najnowszego sterownika dostarczonego przez producenta modułu ExpressCard.

<span id="page-51-0"></span>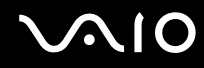

## Wyjmowanie modułu ExpressCard z komputera

Aby wyjąć moduł ExpressCard z włączonego komputera, wykonaj czynności opisane poniżej. Jeśli moduł nie zostanie wyjęty w prawidłowy sposób, system może nie działać poprawnie.

Jak wyjąć moduł ExpressCard z komputera

#### ✍

Aby wyjąć moduł ExpressCard z komputera, gdy komputer jest wyłączony, pomiń kroki od 1 do 4.

- **1** Kliknij dwukrotnie ikonę **Bezpieczne usuwanie sprzętu** na pasku zadań.
- **2** Wybierz urządzenie, które ma zostać odłączone.
- **3** Kliknij przycisk **Zatrzymaj**.
- **4** Postępuj zgodnie z instrukcjami na ekranie, aby usunąć moduł ExpressCard.
- **5** Wciśnij moduł ExpressCard w kierunku komputera, aby został on wysunięty.
- **6** Delikatnie chwyć moduł ExpressCard i wysuń go z gniazda.

# <span id="page-52-0"></span>Używanie kart Memory Stick

Karty Memory Stick są niewielkie, przenośne i uniwersalne. Są oparte na układach scalonych, zaprojektowane do wymiany i współużytkowania danych cyfrowych ze zgodnymi produktami, takimi jak cyfrowe aparaty fotograficzne, telefony komórkowe i inne urządzenia. Ponieważ nośniki są wymienne, można ich używać do przechowywania danych poza komputerem.

# <span id="page-53-0"></span>Przed użyciem karty pamięci Memory Stick

Gniazdo kart Memory Stick w komputerze może obsługiwać oba typy nośników, standard oraz Duo oraz obsługuje nośniki typu Memory Stick PRO i Memory Stick PRO-HG Duo o wysokich szybkościach transmisji danych oraz o dużej pojemności.

 $\mathbb{Z}_n$ Kartę Memory Stick rozmiaru Duo można włożyć bezpośrednio do gniazda Memory Stick bez używania adaptera Memory Stick Duo.

**!** Przed użyciem karty typu Memory Stick Micro (M2), należy włożyć ją do adaptera M2 Standard lub M2 Duo. Jeśli włożysz kartę bezpośrednio do gniazda Memory Stick bez użycia adaptera, może nie być możliwe jej wyjęcie z gniazda.

Aby uzyskać najnowsze informacje o kartach Memory Stick, odwiedź witrynę Memory Stick pod adresem [http://www.memorystick.com/en/.](http://www.memorystick.com/en/)

**!** Komputer jest zgodny z kartami pamięci marki Memory Stick firmy Sony o pojemności do 16 GB, które są dostępne w sprzedaży od września 2008 r. Producent nie gwarantuje jednak, że wszystkie karty Memory Stick, które spełniają tę samą specyfikację co nośniki zgodne, będą działać poprawnie.

Korzystanie z kart Memory Stick przy użyciu adapterów przejściowych nie gwarantuje zgodności.

MagicGate to ogólna nazwa technologii ochrony praw autorskich opracowanej przez firmę Sony. Aby korzystać z tej funkcji, używaj kart Memory Stick z logo MagicGate.

Oprócz użytku osobistego, wykorzystywanie nagrań audio i/lub obrazów bez zgody właścicieli praw autorskich jest wbrew przepisom prawa autorskiego. W związku z tym, nośniki Memory Stick z tego typu danymi chronionymi prawem autorskim mogą być używane wyłącznie zgodnie z obowiązującym prawem.

Gniazdo kart Memory Stick w twoim komputerze nie obsługuje 8-bitowej równoległej transmisji danych (transmisji z dużą przepustowością).

Nośniki Memory Stick Micro w adapterze M2 Duo mogą nie działać poprawnie, jeśli dodatkowo zostały włożone do adaptera Memory Stick Duo.

# <span id="page-54-0"></span>**210**

# Wkładanie karty pamięci Memory Stick

#### Jak włożyć kartę Memory Stick

- **1** Zlokalizuj gniazdo Memory Stick.
- **2** Ustaw kartę pamięci Memory Stick strzałką w górę, tak aby wskazywała ona gniazdo.
- **3** Ostrożnie wsuń kartę Memory Stick do gniazda, aż usłyszysz kliknięcie. Karta Memory Stick jest automatycznie wykrywana przez system, a jej zawartość jest wyświetlana na ekranie. Jeśli nic nie pojawi się na pulpicie, kliknij **Start**, **Komputer**, a następnie kliknij dwukrotnie ikonę karty Memory Stick.

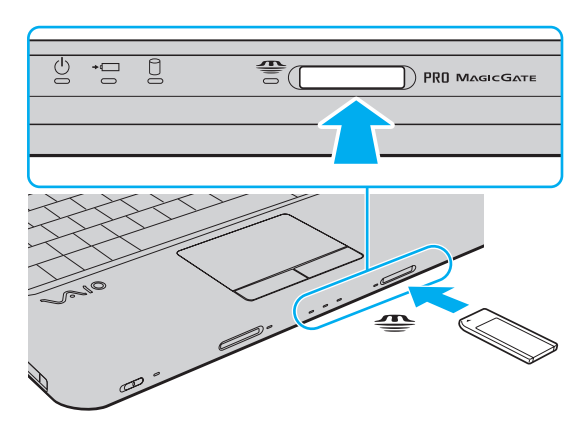

**!** Przy wkładaniu karty Memory Stick do gniazda upewnij się, że strzałka jest skierowana w odpowiednią stronę. Aby uniknąć uszkodzenia komputera lub karty Memory Stick, nie stosuj siły przy wkładaniu nośnika do gniazda, jeżeli występuje opór.

Nie wkładaj więcej niż jednej karty Memory Stick do gniazda. Nieprawidłowe włożenie karty może spowodować uszkodzenie zarówno komputera, jak i nośnika.

# <span id="page-55-0"></span>NIO

#### Jak przeglądać zawartość karty Memory Stick

- **1** Kliknij **Start** i **Komputer**, aby otworzyć okno **Komputer**.
- **2** Kliknij dwukrotnie ikonę karty Memory Stick, aby przejrzeć listę plików danych zapisanych na karcie Memory Stick.

#### Jak sformatować kartę Memory Stick

Karta Memory Stick została sformatowana z fabrycznymi ustawieniami domyślnymi i jest gotowa do użycia. Jeśli chcesz ponownie sformatować kartę, wykonaj opisane poniżej czynności.

**!** Przed formatowaniem nośnika upewnij się, że używasz urządzenia, które obsługuje karty Memory Stick i umożliwia ich formatowanie.

Formatowanie karty Memory Stick powoduje usunięcie wszystkich zapisanych na niej danych. Przed sformatowaniem karty należy upewnić się, czy nie zawiera żadnych wartościowych danych.

Nie wyjmuj karty Memory Stick z gniazda podczas formatowania. Może to spowodować awarię.

- **1** Ostrożnie wsuń kartę Memory Stick do gniazda, aż usłyszysz kliknięcie.
- **2** Kliknij **Start** i **Komputer**, aby otworzyć okno **Komputer**.
- **3** Kliknij prawym przyciskiem myszy ikonę karty Memory Stick i wybierz opcję **Formatuj**.
- **4** Kliknij opcję **Przywróć ustawienia domyślne urządzenia**.

**!** Rozmiar jednostki alokacji oraz typ systemu plików mogą się zmienić.

Nie wybieraj opcji **NTFS** z rozwijanej listy **System plików**, ponieważ mogłoby to spowodować nieprawidłowe działanie.

#### ✍

Proces formatowania będzie przebiegał szybciej, jeśli wybierzesz opcję **Szybkie formatowanie** w sekcji **Opcje formatowania**.

# <span id="page-56-0"></span>**VAIO**

- **5** Kliknij przycisk **Start**.
- **6** Postępuj zgodnie z instrukcjami wyświetlanymi na ekranie.

**!** Czas formatowania karty Memory Stick zależy od rodzaju nośnika.

<span id="page-57-0"></span>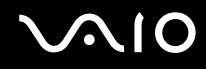

# Wyjmowanie karty pamięci Memory Stick

**!** Nie wyjmuj karty Memory Stick podczas gdy świeci wskaźnik Memory Stick. Może to spowodować utratę danych. Czas przesyłania dużej ilości danych może być dość długi. Przed wyjęciem karty Memory Stick sprawdź, czy wskaźnik nie świeci.

Jak wyjąć kartę Memory Stick

- **1** Sprawdź, czy wskaźnik Memory Stick nie świeci.
- **2** Wciśnij kartę Memory Stick w kierunku komputera i zwolnij ją. Karta Memory Stick zostanie wysunięta.
- **3** Wyciągnij kartę Memory Stick z gniazda.

**!** Zawsze wyjmuj kartę Memory Stick ostrożnie. W przeciwnym razie może ona niespodziewanie wyskoczyć.

# <span id="page-58-0"></span>Używanie kart pamięci SD

Komputer jest wyposażony w gniazdo kart pamięci **SD**. Można korzystać z tego gniazda, aby wymieniać dane z cyfrowymi kamerami, aparatami fotograficznymi, odtwarzaczami muzycznymi i innymi urządzeniami audio-wideo.

# Przed użyciem karty pamięci SD

Gniazdo kart pamięci **SD** w komputerze umożliwia korzystanie z następujących rodzajów kart pamięci:

- ❑ Karta pamięci SD
- ❑ Karta pamięci SDHC
- ❑ MultiMediaCard (MMC)

Aby uzyskać najnowsze informacje na temat zgodnych kart pamięci, należy zapoznać się z tematem **[Informacje na temat](#page-168-0)  [obsługi technicznej firmy Sony \(strona 169\)](#page-168-0)** i odwiedzić odpowiednią witrynę pomocy technicznej.

**!** Komputer jest zgodny z najpopularniejszymi kartami pamięci dostępnymi w sprzedaży we wrześniu 2008 r. Jednakże nie wszystkie karty pamięci, które spełniają te same wymagania co nośniki zgodne, będą działać poprawnie.

Upewnij się, że karta pamięci jest kartą odpowiedniego typu, zanim umieścisz ją w gnieździe kart pamięci **SD**.

Przeprowadzono testy, które wskazują, że karty pamięci SD o pojemności maksymalnej 2 GB oraz karty pamięci SDHC o pojemności maksymalnej 32 GB mogą być używane w komputerze VAIO.

Gniazdo kart pamięci **SD** w komputerze nie umożliwia korzystania z funkcji szybkiego przesyłania danych kart pamięci SD oraz SDHC.

Nie próbuj wkładać karty pamięci SD lub adaptera kart pamięci SD innego typu do gniazda kart pamięci **SD**. Wyjęcie niezgodnej karty pamięci lub adaptera kart pamięci z gniazda może okazać się trudne, a ich umieszczenie w gnieździe może spowodować uszkodzenie komputera.

Zachowaj ostrożność przy wkładaniu karty pamięci SD i wyjmowaniu jej z gniazda kart pamięci **SD**. Nie stosuj siły podczas wsuwania lub wysuwania karty pamięci SD.

<span id="page-59-0"></span>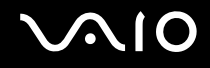

# Wkładanie karty pamięci SD

Jak włożyć kartę pamięci SD

- **1** Zlokalizuj gniazdo kart pamięci **SD**.
- **2** Ustaw kartę pamięci SD strzałką w górę, tak aby wskazywała ona gniazdo.
- **3** Ostrożnie wsuń kartę SD do gniazda, aż usłyszysz kliknięcie. Nie stosuj siły przy wciskaniu karty do gniazda.

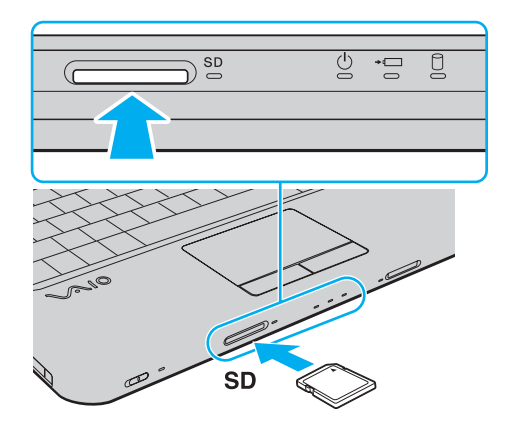

#### ✍

Jeśli karty SD nie da się z łatwością włożyć do gniazda, wysuń ją delikatnie i sprawdź, czy wsuwasz ją w odpowiedni sposób.

<span id="page-60-0"></span>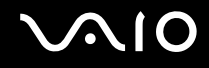

# Wyjmowanie karty pamięci SD

**!** Nie wyjmuj karty pamięci SD podczas gdy świeci wskaźnik karty pamięci **SD**. Może to spowodować uszkodzenie karty lub zapisanych na niej danych.

#### Jak wyjąć kartę pamięci SD

- **1** Sprawdź, czy nie świeci wskaźnik karty pamięci **SD**.
- **2** Wciśnij kartę pamięci SD w kierunku komputera i zwolnij ją. Karta pamięci SD zostanie wysunięta.
- **3** Wyciągnij kartę pamięci SD z gniazda.

<span id="page-61-1"></span>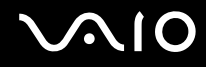

# <span id="page-61-0"></span>Korzystanie z Internetu

Przed skorzystaniem z Internetu konieczne jest podpisanie umowy z dostawcą Internetu (ISP) i skonfigurowanie urządzeń wymaganych dla podłączenia komputera do Internetu.

U dostawcy Internetu mogą być dostępne następujące połączenia:

- ❑ Światłowodowe (FTTH)
- ❑ Cyfrowa linia abonencka (DSL)
- ❑ Modem kablowy
- ❑ Satelitarne
- ❑ Telefoniczne

Szczegółowe informacje na temat urządzeń wymaganych do korzystania z Internetu oraz sposobu podłączenia komputera do Internetu można uzyskać u dostawcy Internetu.

#### ✍

Aby podłączyć komputer do Internetu za pośrednictwem funkcji bezprzewodowej sieci LAN, konieczne jest skonfigurowanie bezprzewodowej sieci LAN. Więcej informacji można znaleźć w temacie **[Korzystanie z bezprzewodowej sieci LAN \(WLAN\) \(strona 65\)](#page-64-0)**.

#### **!**

Podczas łączenia komputera z Internetem należy zapewnić odpowiednie zabezpieczenia chroniące komputer przed zagrożeniami z Internetu.

#### <span id="page-62-0"></span>Jak podłączyć kabel telefoniczny

- **1** Włóż końcówkę kabla telefonicznego (1) do gniazda modemowego r<sup>n</sup> w komputerze.
- **2** Włóż drugą końcówkę kabla do gniazdka ściennego (2).

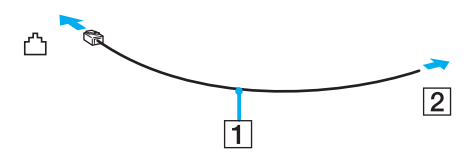

#### ✍

Komputer nie umożliwia korzystania z linii typu "party line", nie można go podłączyć do automatu telefonicznego i może nie działać z wieloma liniami telefonicznymi lub centralkami PBX. Niektóre z takich połączeń, mogą powodować przepływ zbyt dużego prądu i prowadzić do uszkodzenia modemu wewnętrznego.

Jeśli kabel telefoniczny jest podłączony za pośrednictwem rozgałęźnika, modem lub drugie urządzenie podłączone do rozgałęźnika mogą nie funkcjonować prawidłowo.

Jak skonfigurować połączenie telefoniczne z Internetem

- **1** Kliknij kolejno **Start** i **Panel sterowania**.
- **2** Kliknij opcję **Połącz z Internetem** w sekcji **Sieć i Internet**. Wyświetlone zostanie okno **Połącz z Internetem**.
- **3** Kliknij opcję **Połączenie telefoniczne**.
- **4** Postępuj zgodnie z instrukcjami wyświetlanymi na ekranie.

**!** Jeśli komputer nie jest wyposażony w modem wewnętrzny, konieczne jest podłączenie modemu zewnętrznego, jak np. modemu telefonicznego USB, modemu DSL lub modemu kablowego do komputera. Szczegółowe instrukcje ustawień połączenia i konfiguracji modemu znajdują się w podręczniku dostarczonym wraz z modemem.

# <span id="page-63-0"></span>Korzystanie z sieci (LAN)

Komputer można podłączyć do sieci 1000BASE-T/100BASE-TX/10BASE-T przy użyciu kabla sieciowego Ethernet. Podłącz końcówkę kabla sieciowego (nie jest dostarczany) do gniazda sieciowego (Ethernet) w komputerze, a drugą końcówkę przyłącz do sieci. Szczegółowe informacje na temat ustawień i urządzeń potrzebnych do połączenia z siecią można uzyskać u administratora sieci.

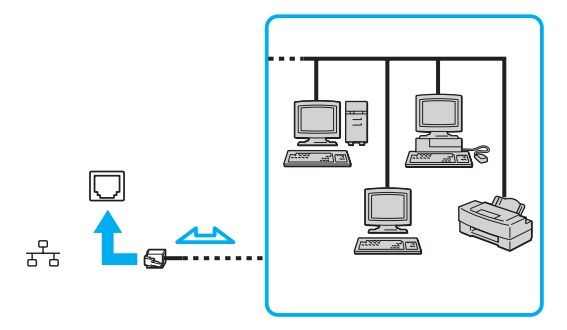

#### ✍

Komputer można podłączyć do sieci przy użyciu ustawień domyślnych.

#### **!**

Nie podłączaj kabla telefonicznego do gniazda sieciowego (LAN) w komputerze.

Jeśli gniazdo sieciowe (LAN) zostanie podłączone do linii telefonicznych wymienionych poniżej, wysokie natężenie prądu w gnieździe może spowodować uszkodzenia, przegrzanie lub pożar.

- Domowe lub firmowe linie telefoniczne (telefony głośnomówiące z interkomem lub telefony firmowe obsługujące wiele linii)
- Publiczne linie telefoniczne
- Centralki PBX (Private Branch eXchange)

Nie podłączaj kabla telefonicznego do gniazda sieciowego (Ethernet).

# <span id="page-64-1"></span><span id="page-64-0"></span>Korzystanie z bezprzewodowej sieci LAN (WLAN)

Przy użyciu bezprzewodowej sieci lokalnej Sony (WLAN), wszystkie urządzenia cyfrowe z wbudowaną funkcją WLAN mogą komunikować się ze sobą przez sieć. WLAN to sieć, w której użytkownik może połączyć się z siecią lokalną (LAN) za pośrednictwem połączenia bezprzewodowego (radiowego). Eliminuje to konieczność przeprowadzania kabli przez ściany i sufity.

Sieć WLAN firmy Sony umożliwia normalną komunikację przez Ethernet, ale oferuje dodatkowe korzyści w zakresie mobilności i roamingu. Można nadal mieć dostęp do informacji, Internetu, intranetu i zasobów sieciowych, nawet w czasie spotkania służbowego lub po przeniesieniu komputera z jednego miejsca w inne.

Można komunikować się bez korzystania z punktów dostępu, co oznacza komunikację pomiędzy ograniczoną liczbą komputerów (ad-hoc). Można też komunikować się za pośrednictwem punktu dostępu, co umożliwia utworzenie pełnej infrastruktury sieciowej.

#### $\mathbb{Z}_n$

W niektórych krajach użycie produktów WLAN może być ograniczone lokalnymi przepisami (np. ograniczoną liczbą kanałów). Dlatego też przed aktywowaniem funkcji WLAN należy dokładnie przeczytać przepisy dotyczące bezprzewodowej sieci LAN.

<span id="page-65-0"></span>Sieć WLAN korzysta ze standardu IEEE 802.11a<sup>\*</sup>/b/g lub projektu standardu IEEE 802.11n<sup>\*</sup>, który definiuje stosowaną technologię. Standard ten obejmuje metody szyfrowania: WEP (Wired Equivalent Privacy) — protokół zabezpieczeń, WPA2 (Wi-Fi Protected Access 2) oraz WPA (Wi-Fi Protected Access). Zaproponowane wspólnie przez organizacje IEEE i Wi-Fi Alliance normy WPA2 i WPA to specyfikacje standardów opartych na wymiennych rozszerzeniach bezpieczeństwa, które zwiększają poziom ochrony danych i kontroli dostępu istniejących sieci Wi-Fi. Standard WPA został zaprojektowany tak, aby był zgodny w przód ze specyfikacją IEEE 802.11i. Wykorzystuje rozszerzony protokół szyfrowania danych TKIP (Temporal Key Integrity Protocol) oraz uwierzytelnienie użytkownika przy użyciu standardu 802.1X oraz protokołu EAP (Extensible Authentication Protocol). Szyfrowanie danych chroni narażone na ataki bezprzewodowe łącza między klientami i punktami dostępowymi. Oprócz tego stosowane są inne typowe mechanizmy bezpieczeństwa z sieci lokalnych gwarantujące prywatność, takie jak: hasła, pełne szyfrowanie transmisji, wirtualne sieci prywatne oraz uwierzytelnianie. Standard WPA2, druga generacja standardu WPA, oferuje lepsze zabezpieczenie danych i lepszą kontrolę dostępu do sieci. Został zaprojektowany tak, aby mógł być stosowany we wszystkich wersjach urządzeń według standardu 802.11, w tym 802.11b, 802.11a, 802.11g i projektu standardu 802.11n, w trybach multi-band i multi-mode. Dodatkowo, w oparciu o zatwierdzony standard IEEE 802.11i, WPA2 gwarantuje bezpieczeństwo na poziomie rządowym. Zapewnia to implementacja zgodnego ze standardem NIST (National Institute of Standards and Technology) FIPS 140-2 algorytmu szyfrowania AES oraz uwierzytelnianie oparte na standardzie 802.1X. Standard WPA2 jest wstecznie zgodny z WPA.

\* Zobacz specyfikacje online, aby sprawdzić, czy dany model komputera obsługuje standard IEEE 802.11a i/lub projekt standardu IEEE 802.11n.

<span id="page-66-0"></span>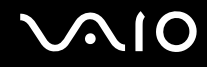

IEEE 802.11b/g to standard bezprzewodowych sieci lokalnych wykorzystujący pasmo 2,4 GHz. Standard IEEE 802.11g umożliwia komunikację z szybkością większą niż standard IEEE 802.11b.

IEEE 802.11a to standard bezprzewodowych sieci LAN wykorzystujący pasmo 5 GHz.

IEEE 802.11n to projekt standardu bezprzewodowego sieci lokalnych wykorzystujący pasmo 2,4 GHz lub 5 GHz.

Urządzenia sieci bezprzewodowych wykorzystujące pasmo 2,4 GHz nie mogą komunikować się urządzeniami wykorzystującymi pasmo 5 GHz ze względu na różnicę częstotliwości.

Pasmo 2,4 GHz wykorzystywane przez urządzenia bezprzewodowych sieci LAN jest również wykorzystywane przez różne inne urządzenia. Mimo że urządzenia działające w bezprzewodowych sieciach lokalnych są wyposażone w technologie minimalizujące zakłócenia pochodzące z innych źródeł wykorzystujących to samo pasmo, zakłócenia te mogą spowodować niższą szybkość przesyłania danych, mniejszy zasięg komunikacji lub przerwanie połączeń.

Szybkość komunikacji zależy od odległości między urządzeniami, występowania przeszkód, konfiguracji urządzenia, warunków radiowych oraz stosowanego oprogramowania. Dodatkowo komunikacja może być przerwana ze względu na warunki radiowe.

Zasięg komunikacji zależy od faktycznej odległości między urządzeniami, występowania przeszkód, warunków radiowych, otoczenia (w tym ścian i materiałów, z których są zbudowane) oraz stosowanego oprogramowania.

Faktyczna szybkość komunikacji może być niższa od wyświetlanej w komputerze.

Używanie produktów IEEE 802.11b i IEEE 802.11g w tej samej sieci bezprzewodowej może spowodować zmniejszenie szybkości komunikacji, ze względu na zakłócenia radiowe. Z tego względu produkty standardu IEEE 802.11g są zaprojektowane tak, aby zmniejszyć szybkość komunikacji w celu dostosowania się doproduktów zgodnych ze standardem IEEE 802.11b. Jeśli szybkość komunikacji nie spełnia oczekiwań, można spróbować ją zwiększyć przez zmianę kanału w punkcie dostępu.

<span id="page-67-0"></span>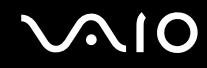

## Komunikacja bez punktu dostępu (ad hoc)

W sieci lokalnej ad-hoc znajdują się tylko urządzenia bezprzewodowe — nie ma w niej żadnego centralnego punktu sterowania, ani punktu dostępu. Każde urządzenie komunikuje się bezpośrednio z innymi obecnymi w sieci. Sieć ad-hoc można w łatwy sposób skonfigurować w warunkach domowych.

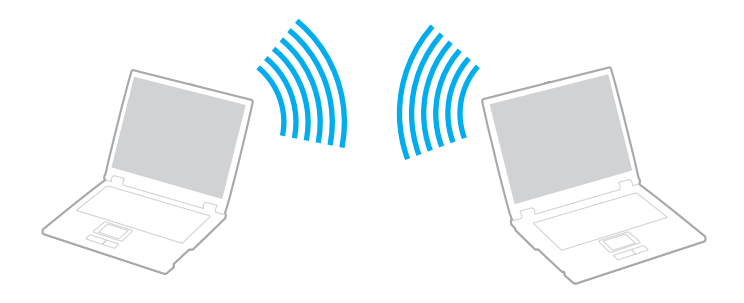

<span id="page-68-0"></span>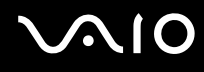

Jak komunikować się bez użycia punktu dostępu (ad-hoc)

**!** W sieciach typu ad-hoc nie można wybrać pasma 5 GHz używanego przez standard IEEE 802.11a.

Projekt standardu IEEE 802.11n, wykorzystujący pasmo 2,4 GHz lub 5 GHz, nie jest dostępny w sieciach typu ad-hoc.

- **1** Włącz przełącznik **WIRELESS**.
- **2** Kliknij przycisk znajdujący się obok lub powyżej odpowiedniej opcji sieci bezprzewodowej w oknie **VAIO Smart Network**. Upewnić się, że wskaźnik **WIRELESS** świeci.
- **3** Kliknij kolejno **Start** i **Panel sterowania**.
- **4** Kliknij opcję **Wyświetl stan sieci i zadania** w sekcji **Sieć i Internet**.
- **5** Kliknij opcję **Skonfiguruj połączenie lub sieć** w okienku po lewej stronie. Wyświetlone zostanie okno **Skonfiguruj połączenie lub sieć**.
- **6** Wybierz opcję określenia ustawień sieci ad hoc i kliknij przycisk **Dalej**.
- **7** Postępuj zgodnie z instrukcjami wyświetlanymi na ekranie.

<span id="page-69-0"></span>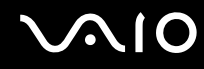

## Komunikacja z użyciem punktu dostępu (infrastruktura)

Sieć oparta na infrastrukturze pozwala włączyć urządzenia bezprzewodowe do istniejącej sieci lokalnej za pośrednictwem punktu dostępu (nie jest dostarczany). Punkt dostępu stanowi bramę między siecią bezprzewodową i siecią przewodową LAN, a także działa jako główny sterownik bezprzewodowej sieci LAN. Punkt dostępu koordynuje wymianę informacji z wieloma urządzeniami bezprzewodowymi znajdującymi się w określonym zasięgu.

Punkt dostępu wybiera, jaki kanał będzie użyty w sieci opartej na infrastrukturze.

**!** Aby dowiedzieć się jak wybrać kanał używany przez punkt dostępu, zajrzyj do podręcznika dostarczonego wraz z punktem dostępu.

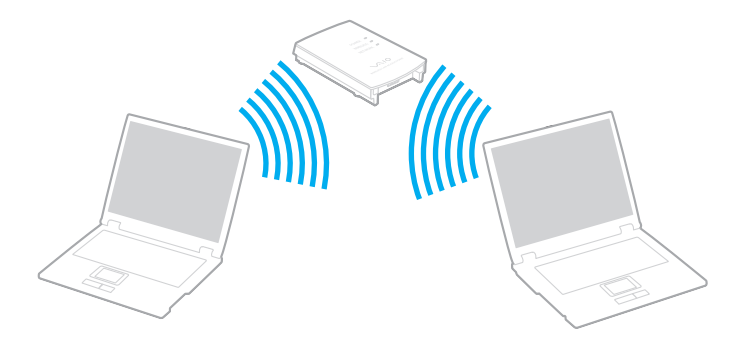

# <span id="page-70-0"></span> $\bigwedge$ [O

Jak połączyć się z siecią bezprzewodową

- **1** Upewnij się, że punkt dostępu został skonfigurowany. Więcej informacji można uzyskać w podręcznikach dostarczonych wraz z punktem dostępu.
- **2** Włącz przełącznik **WIRELESS**.
- **3** Kliknij przycisk znajdujący się obok lub powyżej odpowiedniej opcji sieci bezprzewodowej w oknie **VAIO Smart Network**. Upewnić się, że wskaźnik **WIRELESS** świeci.

**!** Komunikacja bezprzewodowa LAN (standard IEEE 802.11a) wykorzystująca tylko pasmo 5 GHz, dostępna tylko w wybranych modelach, jest domyślnie wyłączona. Aby włączyć komunikację w paśmie 5 GHz, konieczne jest wybranie opcji korzystania z pasma 5 GHz lub z pasm 2,4 GHz i 5 GHz na karcie **WLAN** w oknie ustawień **VAIO Smart Network**.

- **4** Prawym przyciskiem myszki kliknij ikonę lub na pasku zadań i wybierz opcję **Połącz z siecią**.
- **5** Wybierz punkt dostępu i kliknij przycisk **Połącz**.

#### ✍

W przypadku uwierzytelniania WPA-PSK lub WPA2-PSK należy podać hasło. W haśle rozróżniane są małe i wielkie litery. Musi ono być ciągiem tekstowym o długości od 8 do 63 znaków lub ciągiem szesnastkowym o długości 64 znaków.

<span id="page-71-0"></span>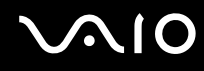

# Zatrzymywanie komunikacji w bezprzewodowej sieci lokalnej

Zatrzymywanie komunikacji w bezprzewodowej sieci lokalnej

Kliknij przycisk znajdujący się obok lub powyżej ikony **WLAN** w oknie **VAIO Smart Network**.

**!** Wyłączenie funkcji bezprzewodowej sieci LAN podczas dostępu do zdalnych dokumentów, plików lub zasobów może spowodować utratę danych.
# <span id="page-72-0"></span>Korzystanie z urządzeń peryferyjnych

Możesz rozszerzyć funkcjonalność komputera VAIO przy użyciu różnych gniazd w komputerze.

- ❑ **[Podłączanie zewnętrznych głośników \(strona 74\)](#page-73-1)**
- ❑ **[Podłączanie zewnętrznego monitora \(strona 75\)](#page-74-0)**
- ❑ **[Wybór trybu ekranowego \(strona 78\)](#page-77-0)**
- ❑ **[Korzystanie z funkcji obsługi kilku monitorów \(strona 80\)](#page-79-0)**
- ❑ **[Podłączanie zewnętrznego mikrofonu \(strona 83\)](#page-82-0)**
- ❑ **[Podłączanie urządzenia USB \(Universal Serial Bus\) \(strona 84\)](#page-83-0)**
- ❑ **[Podłączanie drukarki \(strona 87\)](#page-86-0)**
- ❑ **[Podłączanie urządzenia i.LINK \(strona 88\)](#page-87-0)**

# <span id="page-73-0"></span>**210**

# <span id="page-73-1"></span>Podłączanie zewnętrznych głośników

Do komputera można podłączyć zewnętrzne urządzenia dźwiękowe (nie są dostarczane), takie jak głośniki lub słuchawki.

### Jak podłączyć zewnętrzne głośniki

- **1** Podłącz kabel głośników (1) (nie jest dostarczany) do gniazda słuchawkowego (2)  $\bigcap$ .
- **2** Podłącz drugą końcówkę kabla do zewnętrznych głośników (3).
- **3** Zanim włączysz głośniki, zmniejsz poziom głośności.

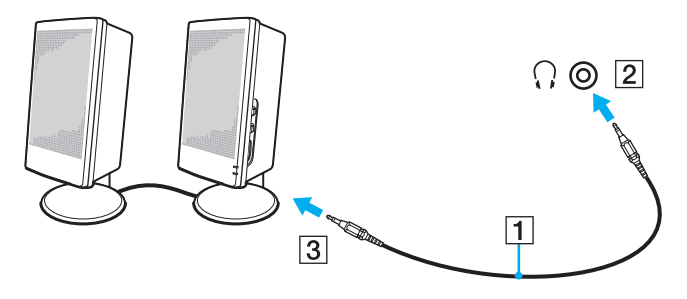

#### ✍

Upewnij się, że głośniki są dostosowane do pracy z komputerem.

#### **!**

Nie umieszczaj dyskietek na głośnikach. Pole magnetyczne może uszkodzić dane na dyskach.

# <span id="page-74-1"></span><span id="page-74-0"></span>Podłączanie zewnętrznego monitora

Do komputera można podłączyć zewnętrzny monitor (nie jest dostarczany). Komputera można używać ze stacjonarnym monitorem lub projektorem.

✍ Przewód zasilający zewnętrznego monitora przyłącz dopiero po przyłączeniu wszystkich innych kabli.

### Podłączanie wyświetlacza komputerowego

Wyświetlacz (monitor) można podłączyć bezpośrednio do komputera.

Jak podłączyć monitor

- **1** Jeśli jest to konieczne, podłącz jedną końcówkę kabla zasilania monitora (1) do monitora, a drugą do gniazdka sieciowego.
- **2** Podłącz kabel monitora (2) (nie jest dostarczany) do gniazda monitora (3)  $\Box$  w komputerze.

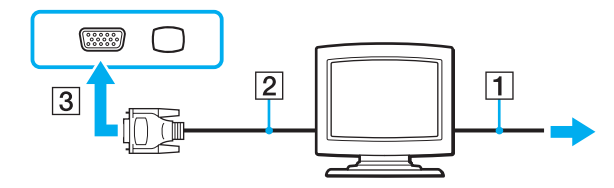

<span id="page-75-0"></span>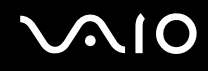

# Podłączanie monitora multimedialnego

Multimedialny monitor komputerowy z wbudowanymi głośnikami i mikrofonem można podłączyć do komputera.

### Jak podłączyć monitor multimedialny

- **1** Podłącz kabel zasilania monitora multimedialnego (1) do gniazdka sieciowego.
- **2** Podłącz kabel monitora (2) (nie jest dostarczany) do gniazda monitora (3)  $\Box$  w komputerze.
- **3** Podłącz kabel głośników (4) (nie jest dostarczany) do gniazda słuchawkowego (5)  $\bigcap$  w komputerze.
- **4** Podłącz kabel mikrofonu (6) (nie jest dostarczany) do gniazda mikrofonu (7) w komputerze.

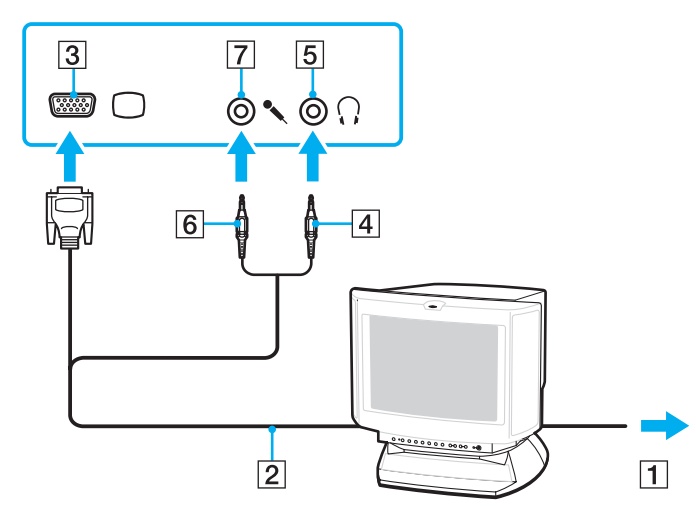

<span id="page-76-0"></span>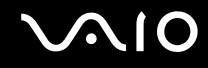

### Podłączanie projektora

Do komputera można przyłączyć projektor (na przykład, projektor LCD firmy Sony).

### Jak podłączyć projektor

- **1** Podłącz kabel zasilający (1) projektora do gniazdka sieciowego.
- **2** Podłącz kabel monitora (2) (nie jest dostarczany) do gniazda monitora (3)  $\Box$  w komputerze.
- **3** Podłącz jedną końcówkę kabla audio (4) (nie jest dostarczany) do gniazda słuchawkowego (5)  $\Omega$  w komputerze.
- **4** Przyłącz kabel wyświetlacza i kabel audio do gniazda i portu w projektorze (6).

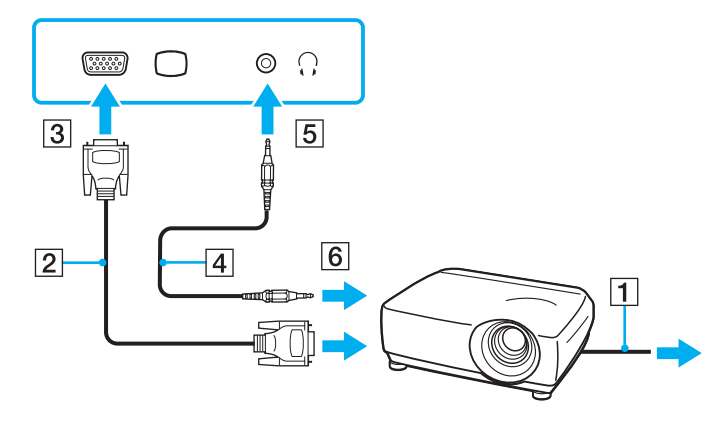

<span id="page-77-1"></span>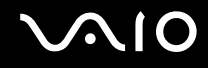

# <span id="page-77-0"></span>Wybór trybu ekranowego

Po podłączeniu zewnętrznego monitora (np. monitora komputerowego, projektora itp.) do komputera możesz wybrać, który monitor będzie używany jako główny.

Procedura wyboru monitora zależy od karty graficznej komputera. Szczegółowe informacje na temat karty graficznej zawiera specyfikacja online.

Jeśli chcesz jednocześnie używać ekranu komputera i monitora zewnętrznego, zapoznaj się z tematem **[Korzystanie z](#page-79-0)  [funkcji obsługi kilku monitorów \(strona 80\)](#page-79-0)**, aby uzyskać więcej informacji.

<span id="page-78-0"></span>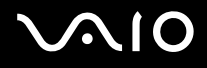

Jak wybrać monitor

#### **Modele z kartą Intel Graphics Media Accelerator**

- **1** Kliknij pulpit prawym przyciskiem myszy i wybierz **Personalizuj**.
- **2** Kliknij opcję **Ustawienia ekranu**.
- **3** Aby zmienić ustawienia, postępuj zgodnie z instrukcjami wyświetlanymi na ekranie.

#### $\mathbb{Z}_n$

W zależności od typu monitora zewnętrznego lub projektora wyświetlenie tej samej treści na ekranie komputera i monitora zewnętrznego lub projektora może okazać się niemożliwe.

Przed włączeniem komputera włącz zewnętrzny monitor.

### **Modele z kartą graficzną ATI**

Gdy do komputera podłączono monitor zewnętrzny, można zmienić ustawienie Main/Clone w następujący sposób:

- **1** Kliknij **Start**, **Wszystkie programy** i **Catalyst Control Center**.
- **2** Kliknij **CCC**.
- **3** Aby zmienić ustawienia, postępuj zgodnie z instrukcjami wyświetlanymi na ekranie. Więcej informacji zawiera plik pomocy.

#### ✍

W zależności od typu monitora zewnętrznego lub projektora wyświetlenie tej samej treści na ekranie komputera i monitora zewnętrznego lub projektora może okazać się niemożliwe.

Przed włączeniem komputera włącz zewnętrzny monitor.

# <span id="page-79-1"></span><span id="page-79-0"></span>Korzystanie z funkcji obsługi kilku monitorów

Funkcja obsługi kilku monitorów umożliwia podzielenie widoku pulpitu na oddzielne monitory. Jeśli, na przykład, do gniazda monitorowego w komputerze przyłączony jest monitor zewnętrzny, ekran komputera i ekran monitora zewnętrznego mogą działać w ramach jednego pulpitu.

Można wtedy przesuwać kursor z jednego monitora na drugi. Pozwala to przesuwać z jednego ekranu na drugi różne obiekty, na przykład otwarte okna aplikacji lub paski narzędzi.

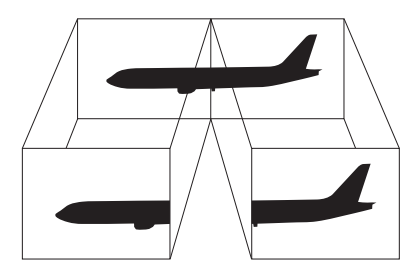

#### ✍

Monitor zewnętrzny może nie być zgodny z funkcją obsługi kilku monitorów.

Niektóre aplikacje mogą nie być zgodne z ustawieniami obsługi kilku monitorów.

Upewnij się, że podczas używania funkcji obsługi kilku monitorów komputer nie zostanie przełączony w tryb wstrzymania lub hibernacji. W przeciwnym razie komputer może nie powrócić do trybu normalnego.

Jeśli na obu ekranach stosowane są inne ustawienia barw, nie rozwijaj pojedynczego okna na obszar dwóch ekranów. W przeciwnym razie oprogramowanie może nie działać prawidłowo.

W takim wypadku ustaw mniejszą liczbę kolorów lub mniejszą rozdzielczość każdego ekranu.

# <span id="page-80-0"></span>**AIO**

### Jak korzystać z funkcji obsługi kilku monitorów

**!** Aby sprawdzić, jaka karta graficzna jest zainstalowana w danym modelu, należy zapoznać się ze specyfikacjami online.

### **Modele z kartą Intel Graphics Media Accelerator**

- **1** Kliknij pulpit prawym przyciskiem myszy i wybierz **Personalizuj**.
- **2** Kliknij opcję **Ustawienia ekranu**.
- **3** Aby zmienić ustawienia, postępuj zgodnie z instrukcjami wyświetlanymi na ekranie.

### $\mathbb{Z}_n$

Możesz też zmienić przypisanie przycisku wyciszania dźwięku (S1), aby aktywować nim funkcję Multiple Monitors. Aby zmienić przypisanie przycisku wyciszania dźwięku (S1), naciśnij i przytrzymaj przycisk wyciszania dźwięku (S1), aby wyświetlić okno zmiany przypisania. Szczegółowe informacje dotyczące przycisku wyciszania dźwięku (S1) zawiera temat **[Używanie przycisków](#page-35-0)  [specjalnych \(strona 36\)](#page-35-0)**.

Możesz też ustawić liczbę kolorów i rozdzielczość każdego ekranu oraz dostosowywać funkcję obsługi kilku monitorów.

### **Modele z kartą graficzną ATI**

- **1** Kliknij kolejno **Start** i **Panel sterowania**.
- **2** Kliknij opcję **Dopasuj rozdzielczość ekranu** w sekcji **Wygląd i personalizacja**.
- **3** Kliknij prawym przyciskiem myszy monitor numer **2** i wybierz opcję **Dołączony**.
- **4** Kliknij przycisk **OK**. W oknie potwierdzenia kliknij przycisk **Tak**.

<span id="page-81-0"></span>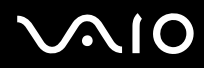

#### ✍

Możesz też zmienić przypisanie przycisku wyciszania dźwięku (S1), aby aktywować nim funkcję Multiple Monitors. Aby zmienić przypisanie przycisku wyciszania dźwięku (S1), naciśnij i przytrzymaj przycisk wyciszania dźwięku (S1), aby wyświetlić okno zmiany przypisania. Szczegółowe informacje dotyczące przycisku wyciszania dźwięku (S1) zawiera temat **[Używanie przycisków](#page-35-0)  [specjalnych \(strona 36\)](#page-35-0)**.

Możesz też ustawić liczbę kolorów i rozdzielczość każdego ekranu oraz dostosowywać funkcję obsługi kilku monitorów.

<span id="page-82-1"></span>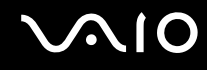

# <span id="page-82-0"></span>Podłączanie zewnętrznego mikrofonu

Jeśli potrzebujesz użyć urządzenia wejściowego dźwięku (na przykład do pogawędki przez Internet), podłącz zewnętrzny mikrofon (nie jest dostarczany).

Jak podłączyć zewnętrzny mikrofon

Podłącz kabel mikrofonowy (1) do gniazda mikrofonowego (2)  $\blacktriangle$ .

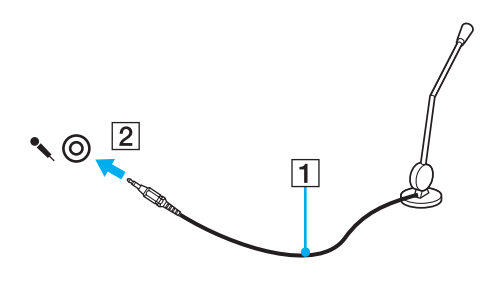

✍ Upewnij się, że mikrofon jest dostosowany do pracy z komputerem.

# <span id="page-83-1"></span><span id="page-83-0"></span>Podłączanie urządzenia USB (Universal Serial Bus)

Aby chronić komputer i/lub urządzenia USB przed uszkodzeniem, zastosuj się do następujących wskazówek:

- ❑ Przy przenoszeniu komputera z podłączonymi urządzeniami USB, unikaj narażania portów USB na wstrząsy lub uderzenia.
- ❑ Nie umieszczaj komputera w torbie lub walizce, jeśli są do niego podłączone urządzenia USB.

# Podłączanie myszy USB

Jak podłączyć mysz USB

- **1** Wybierz port USB (1)  $\hat{\Psi}$ .
- **2** Podłącz kabel USB myszy (2) do portu USB. Możesz teraz korzystać z myszy USB (nie jest dostarczana) (3).

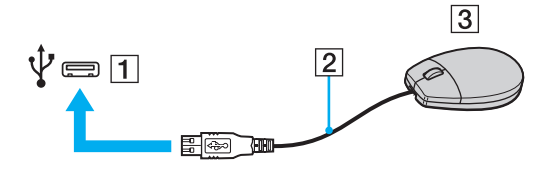

<span id="page-84-0"></span>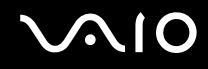

# Podłączanie stacji dyskietek z interfejsem USB

Można kupić stację dyskietek z interfejsem USB i podłączyć ją do komputera.

Jak podłączyć stację dyskietek z interfejsem USB

- **1** Wybierz port USB (1)  $\dot{\Psi}$ .
- **2** Podłącz kabel USB stacji dyskietek (2) do portu USB. Stacja dyskietek z interfejsem USB (3) jest teraz gotowa do użycia.

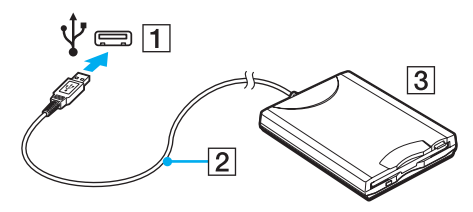

**!**

Podczas korzystania ze stacji dyskietek z interfejsem USB, nie wywieraj siły na port USB. W przeciwnym wypadku może dojść do awarii.

# <span id="page-85-0"></span>Odłączanie stacji dyskietek z interfejsem USB

Stację dyskietek z interfejsem USB można odłączyć podczas działania komputera lub kiedy jest on wyłączony. Odłączenie stacji, kiedy komputer pozostaje w trybie oszczędzania energii (wstrzymania lub hibernacji), może spowodować awarię komputera.

Jak odłączyć stację dyskietek z interfejsem USB

#### ✍

Aby odłączyć stację dyskietek z interfejsem USB, kiedy komputer jest wyłączony, pomiń czynności 1 do 5.

- **1** Zamknij wszystkie programy, które korzystają ze stacji dyskietek.
- **2** Kliknij dwukrotnie ikonę **Bezpieczne usuwanie sprzętu** na pasku zadań.
- **3** Wybierz stację dyskietek, którą chcesz odłączyć.
- **4** Kliknij przycisk **Zatrzymaj**.
- **5** Postępuj zgodnie z instrukcjami na ekranie, aby usunąć napęd dyskietek.
- **6** Odłącz stację dyskietek od komputera.

<span id="page-86-1"></span>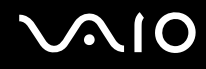

# <span id="page-86-0"></span>Podłączanie drukarki

Aby drukować dokumenty, możesz podłączyć do komputera drukarkę zgodną z systemem Windows.

# Podłączanie drukarki przy użyciu portu USB

Do komputera możesz podłączyć drukarkę z interfejsem USB, zgodną z posiadaną wersją systemu Windows.

Jak podłączyć drukarkę przy użyciu portu USB

- **1** Podłącz kabel zasilania (1) drukarki do gniazdka sieciowego.
- **2** Wybierz port USB (3)  $\mathbf{\hat{Y}}$ .
- **3** Podłącz jedną końcówkę kabla USB drukarki (2) (nie jest dostarczany) do portu USB, a drugą końcówkę do drukarki.

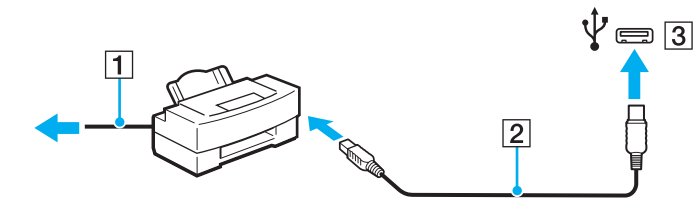

# <span id="page-87-1"></span><span id="page-87-0"></span>Podłączanie urządzenia i.LINK

# Uwagi dotyczące podłączania urządzeń i.LINK

- ❑ Komputer jest wyposażony w port i.LINK, który można wykorzystać do podłączenia urządzenia i.LINK, takiego jak cyfrowa kamera wideo.
- ❑ Port i.LINK w komputerze nie dostarcza zasilania do urządzenia zewnętrznego. Jeśli urządzenie zewnętrzne wymaga zasilania zewnętrznego, upewnij się, że jest ono podłączone do źródła zasilania.
- ❑ Gniazdo i.LINK obsługuje prędkości przesyłu do 400 Mb/s. Jednakże faktyczna szybkość przesyłania danych zależy od prędkości przesyłu urządzenia zewnętrznego.
- ❑ Opcjonalne kable i.LINK mogą być niedostępne w niektórych krajach i rejonach.
- ❑ Połączenie i.LINK z innymi zgodnymi urządzeniami nie jest pewne.
- ❑ Połączenie i.LINK może nie być dostępne, zależnie od aplikacji programowych, systemu operacyjnego oraz używanych urządzeń zgodnych ze standardem i.LINK. Więcej informacji można znaleźć w podręczniku dostarczonym wraz z oprogramowaniem.
- ❑ Przed podłączeniem do komputera urządzeń peryferyjnych standardu i.LINK (na przykład twardego dysku lub napędu CD-RW) sprawdź warunki ich działania oraz zgodność z systemem operacyjnym.

<span id="page-88-0"></span>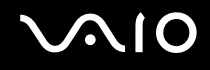

## Podłączanie cyfrowej kamery wideo

#### Jak podłączyć cyfrową kamerę wideo

Podłącz jedną końcówkę kabla i.LINK (1) (nie jest dostarczany) do portu i.LINK (2) w komputerze, a drugą końcówkę do portu DV In/Out (3) w cyfrowej kamerze wideo.

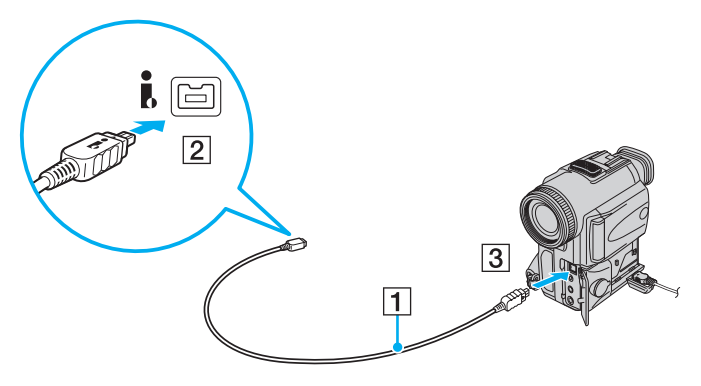

#### ✍

W cyfrowych kamerach wideo firmy Sony, porty oznaczone **DV Out**, **DV In/Out** lub **i.LINK** są zgodne ze standardem i.LINK.

Ukazana tu cyfrowa kamera Sony jest tylko przykładowa. Konkretna cyfrowa kamera wideo może wymagać innego podłączenia.

Podczas korzystania z połączenia i.LINK nie ma dostępu do obrazów przechowywanych na karcie Memory Stick.

# <span id="page-89-0"></span>Dostosowywanie ustawień komputera VAIO

W tym rozdziale opisano w skrócie, jak zmienić główne ustawienia komputera VAIO. Można się z niej dowiedzieć między innymi, jak używać oprogramowania Sony i programów narzędziowych oraz jak dostosowywać ich wygląd.

- ❑ **[Ustawianie hasła \(strona 91\)](#page-90-1)**
- ❑ **[Konfigurowanie komputera za pomocą aplikacji VAIO Control Center \(strona 96\)](#page-95-0)**
- ❑ **[Używanie trybów oszczędzania energii \(strona 97\)](#page-96-0)**
- ❑ **[Zarządzanie energią przy użyciu programu VAIO Power Management \(strona 102\)](#page-101-0)**
- ❑ **[Konfigurowanie modemu \(strona 104\)](#page-103-0)**

# <span id="page-90-1"></span><span id="page-90-0"></span>Ustawianie hasła

Aby ustawić hasło, użyj jednej z funkcji BIOS-u.

Jeśli hasło zostanie ustawione, po uruchomieniu komputera i pojawieniu się logo VAIO konieczne będzie wprowadzenie tego hasła. Hasło startowe pozwoli zabezpieczyć komputer przed nieautoryzowanym dostępem.

# Dodawanie hasła startowego

Hasło startowe ma chronić komputer przed nieautoryzowanym dostępem.

Istnieją dwa rodzaje haseł startowych: hasło komputera i hasło użytkownika. Hasło komputera pozwala użytkownikom mającym prawa administratora komputera zmieniać wszystkie opcje na ekranie konfiguracji BIOS-u, a także umożliwia uruchomienie komputera. Hasło użytkownika pozwala standardowym użytkownikom zmieniać niektóre ustawienia BIOS-u, a także uruchamiać komputer. Aby ustawić hasło użytkownika, należy najpierw ustawić hasło komputera.

**!** Po ustawieniu hasła startowego komputer nie zostanie uruchomiony, jeżeli nie zostanie ono podane. Upewnij się, że nie zapomnisz tego hasła. Zapisz hasło i przechowuj w bezpiecznym miejscu, niedostępnym dla innych osób.

Jeśli zapomnisz hasła startowego i potrzebujesz pomocy, aby je zresetować, pobrana zostanie opłata za zresetowanie hasła, a komputer może wymagać przesłania do serwisu.

<span id="page-91-0"></span>Jak dodać hasło startowe (hasło komputera)

- **1** Włącz komputer.
- **2** Naciśnij klawisz **F2** po wyświetleniu logo VAIO. Wyświetlony zostanie ekran konfiguracji BIOS-u. Jeśli nie zostanie wyświetlony, uruchom komputer ponownie i naciśnij klawisz **F2** kilkakrotnie po wyświetleniu logo VAIO.
- **3** Naciśnij klawisz < lub ,, aby wybrać opcję **Security** i wyświetlić kartę **Security**, następnie wybierz opcję **Set Machine Password** i naciśnij klawisz **Enter**.
- **4** Na ekranie wprowadzania hasła, wpisz hasło dwukrotnie i naciśnij klawisz **Enter**. Hasło może składać się maksymalnie z 32 znaków alfanumerycznych (w tym odstępów).
- **5** Wybierz opcję **Password when Power On** w części **Security** i naciśnij klawisz **Enter**.
- **6** Zmień ustawienie z **Disabled** na **Enabled**.
- **7** Naciśnij klawisz < lub ,, aby wybrać opcję **Exit**, następnie wybierz opcję **Exit Setup** i naciśnij klawisz **Enter**. Po wyświetleniu okna z prośbą o potwierdzenie, naciśnij klawisz **Enter**.

<span id="page-92-0"></span>Jak dodać hasło startowe (hasło użytkownika)

**!** Przed dodaniem hasła użytkownika należy ustawić hasło komputera.

- **1** Włącz komputer.
- **2** Naciśnij klawisz **F2** po wyświetleniu logo VAIO. Wyświetlony zostanie ekran konfiguracji BIOS-u. Jeśli nie zostanie wyświetlony, uruchom komputer ponownie i naciśnij klawisz **F2** kilkakrotnie po wyświetleniu logo VAIO.
- **3** Wpisz aktualne hasło, a następnie naciśnij klawisz **Enter**.
- **4** Naciśnij klawisz < lub ,, aby wybrać opcję **Security** i wyświetlić kartę **Security**, następnie wybierz opcję **Set User Password** i naciśnij klawisz **Enter**.
- **5** Na ekranie wprowadzania hasła, wpisz hasło dwukrotnie i naciśnij klawisz **Enter**. Hasło może składać się maksymalnie z 32 znaków alfanumerycznych (w tym odstępów).
- **6** Naciśnij klawisz < lub ,, aby wybrać opcję **Exit**, następnie wybierz opcję **Exit Setup** i naciśnij klawisz **Enter**. Po wyświetleniu okna z prośbą o potwierdzenie, naciśnij klawisz **Enter**.

<span id="page-93-0"></span>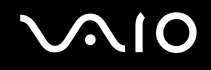

## Zmiana/Usunięcie hasła startowego

Jak zmienić lub usunąć hasło startowe (hasło komputera)

- **1** Włącz komputer.
- **2** Naciśnij klawisz **F2** po wyświetleniu logo VAIO. Wyświetlony zostanie ekran konfiguracji BIOS-u. Jeśli nie zostanie wyświetlony, uruchom komputer ponownie i naciśnij klawisz **F2** kilkakrotnie po wyświetleniu logo VAIO.
- **3** Wpisz aktualne hasło, a następnie naciśnij klawisz **Enter**.
- **4** Naciśnij klawisz < lub ,, aby wybrać opcję **Security** i wyświetlić kartę **Security**, następnie wybierz opcję **Set Machine Password** i naciśnij klawisz **Enter**.
- **5** Na ekranie wprowadzania hasła wpisz aktualne hasło (jeden raz) i nowe hasło (dwa razy), a następnie naciśnij klawisz **Enter**.

Aby usunąć hasło, pozostaw pola **Enter New Password** i **Confirm New Password** puste, a następnie naciśnij klawisz **Enter**.

**6** Naciśnij klawisz < lub ,, aby wybrać opcję **Exit**, następnie wybierz opcję **Exit Setup** i naciśnij klawisz **Enter**. Po wyświetleniu okna z prośbą o potwierdzenie, naciśnij klawisz **Enter**.

# <span id="page-94-0"></span> $\bigcirc$ 10

Jak zmienić lub usunąć hasło startowe (hasło użytkownika)

- **1** Włącz komputer.
- **2** Naciśnij klawisz **F2** po wyświetleniu logo VAIO. Wyświetlony zostanie ekran konfiguracji BIOS-u. Jeśli nie zostanie wyświetlony, uruchom komputer ponownie i naciśnij klawisz **F2** kilkakrotnie po wyświetleniu logo VAIO.
- **3** Wpisz hasło użytkownika, a następnie naciśnij klawisz **Enter**.
- **4** Naciśnij klawisz < lub ,, aby wybrać opcję **Security** i wyświetlić kartę **Security**, następnie wybierz opcję **Set User Password** i naciśnij klawisz **Enter**.
- **5** Na ekranie wprowadzania hasła wpisz aktualne hasło (jeden raz) i nowe hasło (dwa razy), a następnie naciśnij klawisz **Enter**.

Aby usunąć hasło, pozostaw pola **Enter New Password** i **Confirm New Password** puste, a następnie naciśnij klawisz **Enter**.

**6** Naciśnij klawisz < lub ,, aby wybrać opcję **Exit**, następnie wybierz opcję **Exit Setup** i naciśnij klawisz **Enter**. Po wyświetleniu okna z prośbą o potwierdzenie, naciśnij klawisz **Enter**.

<span id="page-95-1"></span>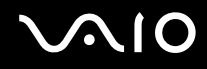

# <span id="page-95-0"></span>Konfigurowanie komputera za pomocą aplikacji VAIO Control Center

Aplikacja **VAIO Control Center** umożliwia uzyskanie dostępu do informacji o systemie, a także zdefiniowanie preferencji działania systemu.

Jak używać aplikacji VAIO Control Center

- **1** Kliknij **Start**, **Wszystkie programy** i **VAIO Control Center**.
- **2** Wybierz żądany element sterowania i zmień ustawienia.
- **3** Po zakończeniu, kliknij przycisk **OK**. Ustawienie wybranego elementu zostało zmienione.

#### ✍

Dodatkowe informacje o każdej z opcji znajdują się w pliku pomocy dostarczonym wraz z aplikacją **VAIO Control Center**.

Niektóre elementy sterujące nie będą widoczne, jeśli aplikację **VAIO Control Center** uruchomisz jako użytkownik standardowy.

# <span id="page-96-1"></span><span id="page-96-0"></span>Używanie trybów oszczędzania energii

Ustawienia zarządzania energią pozwalają oszczędzać wydłużyć czas pracy na akumulatorze. Oprócz normalnego trybu działania, komputer wyposażony jest w dwa różne tryby oszczędzania energii: wstrzymania i hibernacji. Jeśli korzystasz z akumulatora, należy pamiętać, że komputer automatycznie przejdzie do trybu hibernacji, jeśli pozostały czas pracy na akumulatorze będzie krótki, bez względu na wybrane ustawienie zarządzania energią.

**!** Jeśli poziom naładowania akumulatora spadnie poniżej 10%, należy przyłączyć zasilacz sieciowy w celu doładowania akumulatora, albo wyłączyć komputer i zainstalować inny, w pełni naładowany akumulator.

### Używanie trybu normalnego

Tryb ten reprezentuje normalny sposób działania komputera, kiedy korzysta z niego użytkownik. W tym trybie wskaźnik zasilania świeci kolorem zielonym.

<span id="page-97-0"></span>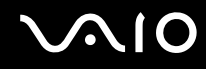

# Używanie trybu wstrzymania

Tryb wstrzymania powoduje wyłączenie ekranu ciekłokrystalicznego oraz przestawia urządzenia magazynujące i procesor w tryb niskiego zużycia energii. W tym trybie wskaźnik zasilania miga powoli kolorem pomarańczowym.

**!** Jeżeli zamierzasz nie używać komputera przez długi okres czasu, kiedy jest on odłączony od zasilania sieciowego, przestaw go do trybu hibernacji lub wyłącz.

#### Jak aktywować tryb wstrzymania

Kliknij menu **Start**, strzałkę przy przycisku **Zablokuj**, a następnie wybierz opcję **Stan wstrzymania**.

#### ✍ Jeśli komputer jest w trybie wstrzymania, nie można włożyć dysku CD.

Komputer wychodzi z trybu wstrzymania szybciej, niż z trybu hibernacji.

Tryb wstrzymania zużywa więcej energii, niż tryb hibernacji.

**!**

Jeśli akumulator wyczerpie się, kiedy komputer jest w trybie wstrzymania, niezapisane dane zostaną utracone. Przywrócenie poprzedniego stanu danych jest niemożliwe. Aby uniknąć utraty danych, należy często je zapisywać.

#### Jak wrócić do trybu normalnego

- ❑ Naciśnij dowolny klawisz.
- ❑ Naciśnij przycisk zasilania w komputerze.

**!** Jeśli naciśniesz i przytrzymasz przycisk zasilania przez ponad cztery sekundy, komputer automatycznie się wyłączy. Spowoduje to utratę niezapisanych danych.

<span id="page-98-0"></span>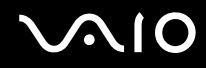

Jeśli komputer nie jest używany przez pewien czas, przełączy się w tryb wstrzymania. Aby tego uniknąć, można zmienić ustawienia trybu wstrzymania.

#### Jak zmienić ustawienia trybu wstrzymania

- **1** Kliknij prawym przyciskiem myszy ikonę stanu energii na pasku zadań i wybierz opcję **Opcje zasilania**.
- **2** Kliknij opcję **Zmień ustawienia planu** w bieżącym planie zasilania.
- **3** Zmień czas, po jakim komputer przechodził będzie w tryb wstrzymania i kliknij przycisk **Zapisz zmiany**.

<span id="page-99-0"></span>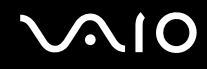

# Używanie trybu hibernacji

Przy przejściu do trybu hibernacji, stan systemu zostaje zapisany na twardym dysku, a zasilanie zostaje wyłączone. Nawet po wyczerpaniu baterii dane nie zostaną utracone. W tym trybie wskaźnik zasilania nie świeci.

 $\mathbb{Z}_n$ 

Jeśli nie będziesz używać komputera przez dłuższy czas, przełącz go do trybu hibernacji. Ten tryb oszczędzania energii pozwala zyskać czas poświęcany na wyłączanie i ponowne włączanie komputera.

#### Jak aktywować tryb hibernacji

Naciśnij kombinację klawiszy **Fn**+**F12**.

Komputer przełączy się w tryb hibernacji.

Aby przełączyć komputer do trybu hibernacji, możesz także kliknąć przycisk **Start**, strzałkę obok przycisku **Zablokuj**, a następnie **Hibernacja**.

#### $\mathbb{Z}_n$

Jeśli komputer jest w trybie hibernacji, nie można włożyć dysku CD.

Przełączanie komputera w tryb hibernacji trwa dłużej, niż w tryb wstrzymania.

Tryb hibernacji zużywa mniej energii, niż tryb wstrzymania.

**!** Nie przenoś komputera dotąd, aż zgaśnie wskaźnik zasilania.

<span id="page-100-0"></span>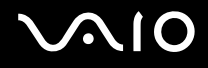

#### Jak wrócić do trybu normalnego

Naciśnij przycisk zasilania.

Komputer zostanie przywrócony do trybu normalnego.

**!** Jeśli naciśniesz i przytrzymasz przycisk zasilania przez ponad cztery sekundy, komputer automatycznie się wyłączy.

### ✍

Tryb hibernacji wymaga też więcej czasu do przywrócenia trybu normalnego, niż ma to miejsce w przypadku trybu wstrzymania.

# <span id="page-101-1"></span><span id="page-101-0"></span>Zarządzanie energią przy użyciu programu VAIO Power Management

Zarządzanie energią pozwala skonfigurować plany zasilania do wykorzystania przy zasilaniu komputera z sieci elektrycznej lub akumulatorów, które dopasowują zużycie energii do wymagań użytkownika.

**VAIO Power Management** to oprogramowanie opracowane specjalnie do komputerów VAIO. Pozwala ono rozszerzyć funkcje zarządzania energią w systemie Windows, aby zagwarantować lepsze działanie komputera i dłuższy czas pracy akumulatorów. Dodatkowe informacje można znaleźć w pliku pomocy dołączonym do oprogramowania.

### Wybieranie planu zasilania

Po uruchomieniu komputera na pasku zadań pojawi się ikona stanu zasilania. Wskazuje ona, jakiego rodzaju źródło energii jest aktualnie używane, np. zasilanie z sieci elektrycznej. Kliknij tę ikonę, aby wyświetlić okno, które przedstawia stan zasilania.

Funkcja **VAIO Power Management** rozszerza **Opcje zasilania** systemu Windows.

#### Jak wybrać plan zasilania

- **1** Kliknij prawym przyciskiem myszy ikonę stanu energii na pasku zadań i wybierz opcję **Opcje zasilania**.
- **2** Wybierz żądany plan zasilania.

#### Jak zmienić ustawienia planu zasilania

- **1** Kliknij **Zmień ustawienia planu** w żądanym planie zasilania w oknie **Opcje zasilania**. Zmień ustawienia trybu wstrzymania oraz ustawienia ekranu stosownie do potrzeb.
- **2** Jeżeli trzeba zmienić ustawienia zaawansowane, kliknij **Zmień zaawansowane ustawienia zasilania** i przejdź do czynności 3.

W przeciwnym razie kliknij **Zapisz zmiany**.

- **3** Kliknij kartę **VAIO Power Management**. Zmień ustawienia dla każdego elementu.
- **4** Kliknij przycisk **OK**.

<span id="page-102-0"></span>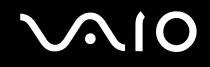

### VAIO Power Management Viewer

Parametry wydajności można wyświetlać przy użyciu planu zasilania, który został zmodyfikowany za pomocą aplikacji **VAIO Power Management**.

Jak uruchomić VAIO Power Management Viewer

- **1** Kliknij **Start**, **Wszystkie programy** i **VAIO Control Center**.
- **2** Kliknij **Power Management** oraz **VAIO Power Management Viewer**.

# <span id="page-103-1"></span><span id="page-103-0"></span>Konfigurowanie modemu

Przed użyciem modemu wewnętrznego (nie wszystkie komputery mają wbudowany wewnętrzny modem) lub przy każdym użyciu modemu na trasie podróży należy upewnić się, czy kraj zdefiniowany w oknie **Opcje telefonu i modemu** odpowiada krajowi, z którego nawiązywane jest połączenie.

Jak zmienić ustawienia kraju dla modemu

- **1** Kliknij kolejno **Start** i **Panel sterowania**.
- **2** Kliknij opcję **Sprzęt i dźwięk**.
- **3** Kliknij opcję **Opcje telefonu i modemu**. Wyświetlone zostanie okno **Informacje o lokalizacji**.
- **4** Wpisz odpowiednie informacje i kliknij przycisk **OK**. Wyświetlone zostanie okno **Opcje telefonu i modemu**.
- **5** Wybierz lokalizację na karcie **Reguły wybierania numeru**.
- **6** Kliknij przycisk **Edycja**, aby zmienić bieżącą konfigurację. Wyświetlone zostanie okno **Edycja lokalizacji**. Lub

Kliknij przycisk **Nowy**, aby skonfigurować modem. Wyświetlone zostanie okno **Nowa lokalizacja**.

**7** Sprawdź ustawienia kraju i regionu. Upewnij się, że odpowiadają lokalizacji, z której nawiązywane jest połączenie.

#### ✍

W niektórych krajach lub regionach wybieranie impulsowe może nie być obsługiwane.

**8** Po zmianie ustawień lokalizacji kliknij przycisk **Zastosuj**, a następnie **OK**. Wyświetlone zostanie okno **Opcje telefonu i modemu**.

<span id="page-104-0"></span>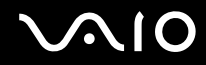

- **9** Sprawdź, czy modem znajduje się na liście na karcie **Modemy**. Jeśli modem nie znajduje się na liście, kliknij przycisk **Dodaj** i postępuj zgodnie z sugestiami kreatora.
- **10** Kliknij przycisk **Zastosuj/OK**. Modem zostanie skonfigurowany.

**!** Przed zastosowaniem nowych ustawień kraju upewnij się, że kabel telefoniczny jest odłączony od komputera.

# <span id="page-105-0"></span>Rozbudowa komputera VAIO

Komputer VAIO i moduły pamięci używają komponentów o dużej precyzji wykonania oraz technologii złączy elektronicznych. Aby uniknąć naruszenia warunków gwarancji w okresie jej obowiązywania, zaleca się, aby:

- ❑ W celu zainstalowania nowego modułu pamięci skontaktować się ze sprzedawcą.
- ❑ Modułu nie należy instalować samemu, jeśli nie ma się doświadczenia w zakresie rozbudowy pamięci komputera.
- ❑ Nie należy dotykać złączy ani otwierać pokrywy komory modułu pamięci.

Informacje na temat typów modułów i ilości pamięci w danym modelu komputera można znaleźć w specyfikacjach online. Aby uzyskać pomoc, należy skontaktować się z VAIO-Link.

# <span id="page-106-0"></span>Dodawanie i wyjmowanie pamięci

Jeśli chcesz rozszerzyć możliwości komputera, możesz zwiększyć ilość pamięci, instalując opcjonalne moduły pamięci. Przed rozbudowaniem pamięci komputera należy przeczytać uwagi i procedury przedstawione na następnych stronach tego dokumentu.

### Uwagi dotyczące dodawania/wyjmowania modułów pamięci

- ❑ Przed przystąpieniem do dodawania lub wymieniania modułów pamięci, komputer należy umieścić na płaskiej powierzchni.
- ❑ Zachowaj ostrożność przy wymianie modułów pamięci. Nieprawidłowa instalacja modułów pamięci może uszkodzić system. Uszkodzenie może spowodować utratę gwarancji producenta.
- ❑ Używaj tylko modułów pamięci zgodnych z danym komputerem. Jeśli moduł pamięci nie zostanie wykryty przez komputer lub po jego instalacji system operacyjny Windows przestanie działać stabilnie, skontaktuj się ze sprzedawcą lub producentem modułu pamięci.
- ❑ Ładunki elektrostatyczne mogą spowodować uszkodzenie komponentów elektronicznych. Zanim zajmiesz się wymianą modułu pamięci, upewnij się, że:
	- ❑ Procedury opisane w tym dokumencie zakładają, że użytkownik zna ogólną terminologię dotyczącą komputerów osobistych i procedury bezpieczeństwa oraz postępuje zgodnie z przepisami dotyczącymi użycia i modyfikacji urządzeń elektronicznych.
	- ❑ Przed zdjęciem jakiejkolwiek części obudowy komputera, wyłącz go i odłącz od źródeł zasilania (akumulatora i zasilacza sieciowego) oraz wszelkich łącz telekomunikacyjnych, sieci lub modemów. Niezastosowanie się do tego zalecenia może zagrażać zdrowiu użytkownika lub spowodować uszkodzenie sprzętu.
	- ❑ Ładunki elektrostatyczne mogą spowodować uszkodzenie modułów pamięci i innych komponentów. Moduł pamięci powinien być instalowany tylko w środowisku chroniącym przed ładunkami elektrostatycznymi. Jeśli takie środowisko jest niedostępne, nie należy dokonywać wymiany w pomieszczeniu z dywanem i nie należy dotykać materiałów, które wytwarzają lub przechowują ładunki elektrostatyczne (na przykład celofanu). Dokonując wymiany, należy uziemić ciało, dotykając niemalowanej metalowej części obudowy komputera.

<span id="page-107-0"></span>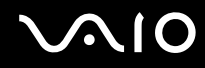

- ❑ Opakowanie modułu pamięci należy otworzyć dopiero bezpośrednio przed jego zainstalowaniem. Opakowanie chroni moduł przed ładunkami elektrostatycznymi.
- ❑ Aby ochronić moduł pamięci przed wyładowaniami elektrostatycznymi, użyj specjalnej torby dostarczonej z modułem lub zawiń moduł w folię aluminiową.
- ❑ Zanieczyszczenie gniazd modułów pamięci albo innych komponentów wewnętrznych komputera płynami, obcymi substancjami lub innymi obiektami może spowodować uszkodzenie komputera, a koszty naprawy nie zostaną pokryte w ramach gwarancji.
- ❑ Nie umieszczaj modułu pamięci w miejscu, które jest narażone na:
	- ❑ przegrzanie, np. obok kaloryferów lub przewodów wentylacyjnych;
	- ❑ bezpośrednie światło słoneczne;
	- ❑ nadmierne zakurzenie;
	- ❑ wibracje lub uderzenia;
	- ❑ oddziaływanie silnego pola magnetycznego, np. w pobliżu głośników bez ekranowania;
	- ❑ temperatury otoczenia przekraczające 35°C lub niższe niż 5°C;
	- ❑ wysoką wilgotność.
- ❑ Moduły pamięci należy traktować z należytą ostrożnością. Aby uniknąć zranienia rąk i palców, nie należy dotykać krawędzi komponentów i płytek drukowanych wewnątrz komputera.
# <span id="page-108-0"></span>**210**

# Wyjmowanie i instalowanie modułu pamięci

#### Jak wymienić lub dodać moduł pamięci

- **1** Wyłącz komputer i odłącz wszystkie urządzenia peryferyjne.
- **2** Odłącz komputer od źródła zasilania i wyjmij akumulator.
- **3** Odczekaj około godziny na ostygnięcie komputera.
- **4** Odkręć śrubę (wskazaną strzałką) na dolnej pokrywie komputera i zdejmij pokrywę komory modułów pamięci.

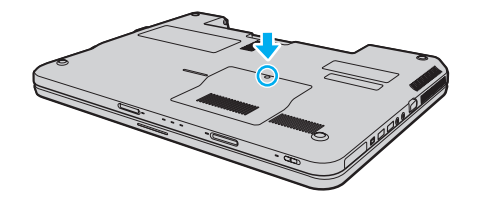

<span id="page-109-0"></span>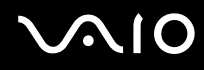

- **5** Dotknij metalowego przedmiotu, aby rozładować ładunki elektrostatyczne.
- **6** Wyjmij zainstalowany obecnie moduł pamięci, postępując w następujący sposób:
	- ❑ Pociągnij zatrzaski w kierunku wskazanym strzałkami (1). Moduł pamięci zostanie odblokowany.
	- ❑ Upewnij się, że moduł jest odchylony w górę, a następnie wyciągnij go w kierunku wskazanym przez strzałkę (2).

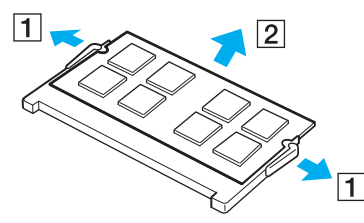

**7** Wyjmij nowy moduł pamięci z opakowania.

<span id="page-110-0"></span>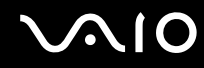

**8** Wsuń moduł pamięci do gniazda modułu pamięci i wciśnij, aż usłyszysz kliknięcie.

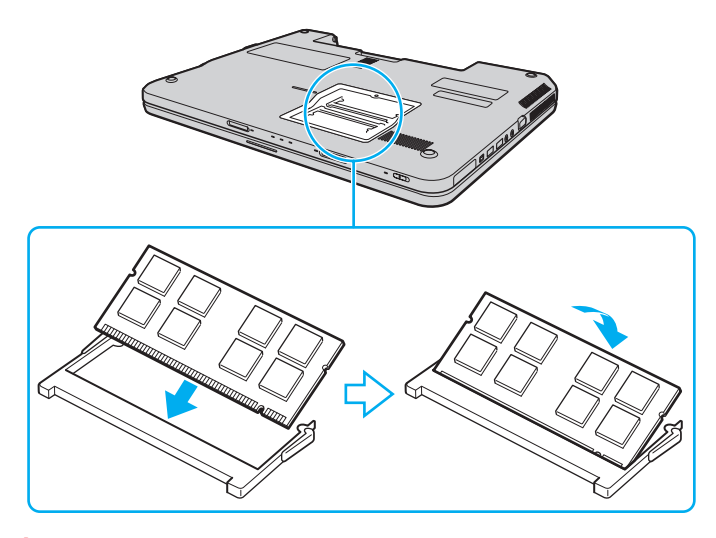

**!** Nie dotykaj żadnych komponentów na płycie głównej.

Jeżeli chcesz zainstalować tylko jeden moduł pamięci, użyj gniazda znajdującego się bliżej tylnej części komputera.

Wsuwając krawędź złącza modułu pamięci do gniazda, zadbaj o ustawienie niewielkiego występu w gnieździe w jednej linii z wycięciem w krawędzi modułu. Nie wciskać na siłę modułu pamięci do gniazda przy nieprawidłowej orientacji, ponieważ może to spowodować uszkodzenie gniazda i modułu.

- **9** Załóż z powrotem pokrywę komory modułów pamięci.
- **10** Dokręć śrubę na dolnej pokrywie komputera.
- **11** Włóż z powrotem akumulator i włącz komputer.

<span id="page-111-0"></span>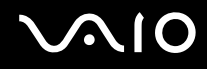

# Uzyskanie informacji na temat dostępnej ilości pamięci

Jak uzyskać informacje na temat dostępnej ilości pamięci

- **1** Włącz komputer.
- **2** Kliknij **Start**, **Wszystkie programy** i **VAIO Control Center**.
- **3** Kliknij **System Information** oraz **System Information**.

Ilość pamięci systemowej widoczna będzie w prawym panelu. Jeżeli dodatkowa pamięć nie pojawia się, należy powtórzyć procedurę instalacji i ponownie uruchomić komputer.

# <span id="page-112-0"></span>Środki ostrożności

W tej sekcji przedstawiono wytyczne dotyczące bezpieczeństwa oraz środki ostrożności pozwalające chronić komputer VAIO przed uszkodzeniem.

- ❑ **[Obchodzenie się z ekranem ciekłokrystalicznym \(strona 114\)](#page-113-1)**
- ❑ **[Korzystanie ze źródła zasilania \(strona 115\)](#page-114-0)**
- ❑ **[Obchodzenie się z komputerem \(strona 116\)](#page-115-0)**
- ❑ **[Obchodzenie się z wbudowaną kamerą MOTION EYE \(strona 118\)](#page-117-0)**
- ❑ **[Obchodzenie się z dyskietkami \(strona 119\)](#page-118-0)**
- ❑ **[Obchodzenie się z dyskami \(strona 120\)](#page-119-0)**
- ❑ **[Korzystanie z akumulatora \(strona 121\)](#page-120-0)**
- ❑ **[Korzystanie ze słuchawek \(strona 122\)](#page-121-0)**
- ❑ **[Obchodzenie się z kartą Memory Stick \(strona 123\)](#page-122-0)**
- ❑ **[Obchodzenie się z twardym dyskiem \(strona 124\)](#page-123-0)**
- ❑ **[Aktualizowanie komputera \(strona 125\)](#page-124-0)**

<span id="page-113-0"></span>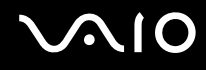

# <span id="page-113-1"></span>Obchodzenie się z ekranem ciekłokrystalicznym

- ❑ Nie wystawiaj ekranu ciekłokrystalicznego na działanie promieni słonecznych. Może to spowodować jego uszkodzenie. Korzystaj z komputera ostrożnie, jeżeli jest on ustawiony blisko okna.
- ❑ Nie zarysuj powierzchni ekranu ciekłokrystalicznego i nie naciskaj go. Może to spowodować awarię.
- ❑ Przy korzystaniu z komputera w niskich temperaturach na ekranie mogą pojawić się echa obrazu. Nie oznacza to awarii. Kiedy temperatura komputera wróci do normy, ekran zacznie działać poprawnie.
- ❑ Na ekranie LCD może pojawić się echo obrazu, jeśli przez dłuższy czas wyświetlany będzie ten sam obraz. Echo obrazu po chwili zniknie. Aby uniknąć powstawania echa obrazu, można użyć wygaszacza ekranu.
- ❑ Wyświetlacz ciekłokrystaliczny rozgrzewa się podczas działania. Jest to normalne i nie oznacza awarii.
- ❑ Wyświetlacz ciekłokrystaliczny został wyprodukowany przy użyciu precyzyjnej technologii. Może się jednak zdarzyć, że będą się na nim pojawiać niewielkie czarne lub świecące punkty (czerwone, niebieskie lub zielone). Jest to wynik procesu produkcji i nie oznacza awarii.
- ❑ Nie przecieraj wyświetlacza LCD szorstkim materiałem. Może to spowodować jego uszkodzenie. Do czyszczenia powierzchni wyświetlacza ciekłokrystalicznego używaj miękkiej, suchej ściereczki.
- ❑ Nie zmieniaj ustawień orientacji ekranu ciekłokrystalicznego w oknie **Ustawienia komputera typu Tablet**, nawet jeśli dostępne są opcje zmiany do wyboru. Mogłoby to spowodować niestabilne działanie komputera. Firma Sony nie ponosi żadnej odpowiedzialności za jakiekolwiek usterki wynikłe ze zmian ustawień.

# <span id="page-114-1"></span>**AIO**

# <span id="page-114-0"></span>Korzystanie ze źródła zasilania

- ❑ Szczegółowe informacje na temat zasilania danego modelu można znaleźć w specyfikacjach online.
- ❑ Nie korzystaj z gniazdka sieci elektrycznej, które sąsiaduje z gniazdkiem wykorzystywanym przez urządzenia zużywające dużo energii, takie jak kserokopiarka lub niszczarka.
- ❑ Warto zakupić listwę zasilającą z ochroną przed przepięciami. Urządzenie to pozwala uniknąć uszkodzeń komputera spowodowanych przepięciami, na przykład w czasie burzy.
- ❑ Nie umieszczaj ciężkich przedmiotów na kablu zasilania.
- ❑ Aby odłączyć kabel, pociągnij za wtyczkę. Nigdy nie ciągnij za kabel.
- ❑ Jeśli nie zamierzasz używać komputera przez dłuższy czas, wyłącz go z gniazdka sieciowego.
- ❑ Upewnij się, że gniazdko sieciowe jest łatwo dostępne.
- ❑ Jeśli nie używasz zasilacza sieciowego, odłącz go od gniazdka sieciowego.
- ❑ Korzystaj tylko z zasilacza dostarczonego wraz z komputerem lub z innego, wyprodukowanego przez firmę Sony. Nie używaj innych zasilaczy, ponieważ mogą spowodować awarię.

<span id="page-115-1"></span>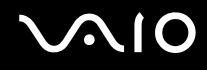

# <span id="page-115-0"></span>Obchodzenie się z komputerem

- ❑ Obudowę komputera czyść miękką ściereczką, suchą lub lekko zmoczoną łagodnym detergentem. Nie używaj szorstkich materiałów, proszków do czyszczenia lub rozpuszczalników, takich jak alkohol lub benzen, ponieważ mogą one uszkodzić powierzchnię obudowy.
- ❑ Jeśli upuścisz ciężki przedmiot lub wylejesz płyn na komputer, zamknij system, odłącz komputer od źródła zasilania i wyjmij akumulator. Warto, by w takim wypadku komputer został sprawdzony przez specjalistów, zanim zostanie ponownie użyty.
- ❑ Nie upuszczaj komputera i nie umieszczaj na nim żadnych przedmiotów.
- ❑ Nie umieszczaj komputera w miejscach, gdzie może być narażony na:
	- przegrzanie, np. obok kaloryferów lub przewodów wentylacyjnych:
	- ❑ bezpośrednie światło słoneczne;
	- ❑ nadmierne zakurzenie;
	- ❑ wilgoć lub deszcz;
	- ❑ wibracje lub uderzenia;
	- ❑ oddziaływanie silnego pola magnetycznego, np. w pobliżu głośników bez ekranowania;
	- ❑ temperatury otoczenia przekraczające 35°C lub niższe niż 5°C;
	- ❑ wysoką wilgotność.
- ❑ Nie umieszczaj urządzeń elektronicznych obok komputera. Pole elektromagnetyczne wytwarzane przez urządzenie może spowodować nieprawidłowe działanie komputera.
- ❑ Komputer należy użytkować na twardej, stabilnej powierzchni.

<span id="page-116-0"></span>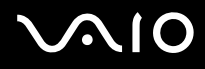

- ❑ Zaleca się, aby nie używać komputera umieszczając go bezpośrednio na kolanach. Podczas normalnej pracy urządzenia, temperatura jego dolnej części może wzrastać, a po dłuższym czasie może powodować dyskomfort lub poparzenia.
- ❑ Zapewnij odpowiednią cyrkulację powietrza, aby uniknąć przegrzania wewnętrznych części składowych. Nie umieszczaj komputera na porowatych powierzchniach, takich jak dywany, koce, kanapy lub łóżka, a także w pobliżu takich materiałów jak zasłony lub firanki, które mogłyby blokować otwory wentylacyjne.
- ❑ Komputer wykorzystuje wysokie częstotliwości radiowe i może powodować zakłócenia odbioru radia lub telewizji. Jeśli wystąpi taka sytuacja, przenieś komputer z dala od odbiornika.
- ❑ Korzystaj tylko ze wskazanych urządzeń peryferyjnych i kabli. W przeciwnym razie mogą wystąpić problemy.
- ❑ Nie używaj uszkodzonych kabli.
- ❑ Jeśli komputer zostanie wniesiony z miejsca o niskiej temperaturze do ciepłego pomieszczenia, w jego wnętrzu może skroplić się wilgoć. W takim przypadku odczekaj co najmniej godzinę, zanim włączysz komputer. Jeśli wystąpią jakiekolwiek problemy, odłącz komputer i skontaktuj się z VAIO-Link.
- ❑ Przed przystąpieniem do czyszczenia komputera należy odłączyć zasilacz sieciowy i wyjąć akumulator.
- ❑ Aby uniknąć utraty danych w razie uszkodzenia komputera, należy regularnie wykonywać kopie zapasowe danych.

<span id="page-117-1"></span>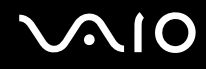

# <span id="page-117-2"></span><span id="page-117-0"></span>Obchodzenie się z wbudowaną kamerą MOTION EYE

- ❑ Nie dotykaj pokrywki ochronnej obiektywu wbudowanej kamery **MOTION EYE**. Może to spowodować zarysowanie pokrywki, które będzie widoczne na zdjęciach.
- ❑ Nie pozwól, aby na obiektyw wbudowanej kamery **MOTION EYE** padało bezpośrednio światło słoneczne, niezależnie od tego czy komputer jest włączony, czy nie. Może to spowodować awarię kamery.
- ❑ Wbudowana kamera **MOTION EYE** jest wyłączona podczas importowania materiałów wideo lub zdjęć z urządzenia podłączonego do gniazda i.LINK.
- ❑ Pokrywkę ochronną obiektywu wbudowanej kamery **MOTION EYE** należy czyścić tylko za pomocą sprężonego powietrza lub delikatnego pędzelka. Jeśli pokrywka jest bardzo zabrudzona, oczyść ją za pomocą miękkiej, suchej ściereczki. Nie pocieraj pokrywki, jest ona bowiem wrażliwa na nacisk.

# <span id="page-118-1"></span>**AIO**

# <span id="page-118-0"></span>Obchodzenie się z dyskietkami

- ❑ Nie otwieraj zasuwki ręcznie i nie dotykaj wewnętrznych elementów dyskietki.
- ❑ Nie zbliżaj dyskietek do magnesów.
- ❑ Nie pozwól, by na dyskietki padało bezpośrednio światło słoneczne i trzymaj je z dala od źródeł ciepła.
- ❑ Nie pozwól, by na dyskietkę dostał się jakikolwiek płyn. Nie dopuść do zamoczenia dyskietki. Jeśli nie używasz dyskietki, wyjmij ją ze stacji dyskietek i umieść w pudełku do przechowywania.
- ❑ Jeśli dyskietka posiada etykietę, upewnij się, że jest ona właściwie przytwierdzona. Jeśli róg etykiety będzie zawinięty, może przykleić się do elementów wewnątrz stacji dyskietek i spowodować awarię lub uszkodzić dyskietkę.

# <span id="page-119-1"></span><span id="page-119-0"></span>Obchodzenie się z dyskami

- ❑ Nigdy nie dotykaj powierzchni dysku.
- ❑ Odciski palców i kurz na powierzchni dysku mogą spowodować błędy odczytu. Zawsze trzymaj dysk za krawędzie i otwór pośrodku, jak pokazano poniżej:

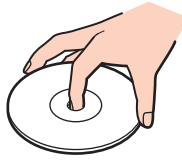

- ❑ Odpowiednia dbałość o dyski jest niezbędna do zapewnienia niezawodności działania. Nie używaj rozpuszczalników (np. benzenu, benzyny ekstrakcyjnej, alkoholu, płynów czyszczących lub antystatycznych), ponieważ mogą uszkodzić dysk.
- ❑ Aby oczyścić dysk, trzymaj go za krawędzie i wycieraj go miękką ściereczką od środka na zewnątrz.
- ❑ Jeśli dysk jest mocno zabrudzony, zwilż ściereczkę wodą, dobrze wyciśnij i użyj jej do oczyszczenia powierzchni dysku, również ruchami od środka na zewnątrz. Wytrzyj pozostałą wilgoć przy użyciu miękkiej, suchej ściereczki.
- ❑ Nigdy nie naklejaj etykiet samoprzylepnych na dyskach. Może to wpływać na działanie dysku i powodować nieodwracalne uszkodzenia.

# <span id="page-120-1"></span>**AIO**

# <span id="page-120-0"></span>Korzystanie z akumulatora

- ❑ Nie wystawiaj akumulatorów na działanie temperatur przekraczających 60°C, np. w samochodzie zaparkowanym w słońcu, nie zostawiaj komputera na słońcu.
- ❑ Akumulator działa krócej w niskich temperaturach. Wynika to z mniejszej wydajności akumulatora w niskich temperaturach.
- ❑ Akumulator ładuj w temperaturach od 10°C do 30°C. Niższe temperatury wymagają dłuższego czasu ładowania.
- ❑ Niektóre akumulatory nie spełniają norm jakości i bezpieczeństwa firmy Sony. Ze względów bezpieczeństwa komputer działa tylko z oryginalnymi akumulatorami Sony przeznaczonymi do danego modelu. Jeśli zainstalowany zostanie niezaaprobowany akumulator, nie będzie on ładowany, a komputer nie będzie działać.
- ❑ Podczas używania lub ładowania, akumulator się rozgrzewa. Jest to normalne i nie trzeba się tym martwić.
- ❑ Utrzymuj akumulatory z dala od źródeł ciepła.
- ❑ Nie narażaj akumulatora na działanie wilgoci.
- ❑ Nie otwieraj i nie próbuj rozłożyć akumulatora.
- ❑ Nie narażać akumulatora na uderzenia mechaniczne, jak np. upuszczenie go na twardą powierzchnię.
- ❑ Jeśli nie zamierzasz używać komputera przez dłuższy czas, wyjmij akumulator, aby nie został on uszkodzony.
- ❑ Jeśli akumulator nie był używany przez dłuższy okres czasu, pozostały czas pracy na akumulatorze może być krótki. Jest to jednak zjawisko normalne i nie oznacza awarii, ponieważ akumulator stopniowo rozładowuje się z czasem, nawet jeżeli nie jest używany. Podłącz zasilacz sieciowy do komputera i naładuj akumulator przed ponownym użyciem komputera.
- ❑ Nie trzeba rozładowywać akumulatora przed jego ponownym naładowaniem.
- ❑ Jeśli akumulator szybko rozładowuje się po pełnym naładowaniu, to może zbliżać się koniec okresu użytkowania i należy go wymienić.

<span id="page-121-1"></span>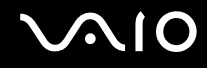

# <span id="page-121-0"></span>Korzystanie ze słuchawek

- ❑ **Bezpieczeństwo na drodze** nie używaj słuchawek podczas prowadzenia samochodu, roweru lub innego pojazdu mechanicznego. Może to stanowić zagrożenie dla ruchu drogowego, a w niektórych obszarach jest zakazane prawem. Głośne odtwarzanie muzyki może być też niebezpieczne podczas spacerów, szczególnie na przejściach dla pieszych.
- ❑ **Zapobieganie uszkodzeniom słuchu** nie korzystaj ze słuchawek przy dużym poziomie głośności. Lekarze specjaliści nie zalecają słuchania muzyki zbyt głośno i zbyt długo. Jeśli wystąpi dzwonienie w uszach, zmniejsz poziom głośności lub przestań używać słuchawek.

# <span id="page-122-1"></span>**AIO**

# <span id="page-122-0"></span>Obchodzenie się z kartą Memory Stick

- ❑ Nie dotykaj złącza karty Memory Stick palcami ani metalowymi przedmiotami.
- ❑ Jako etykiet używaj tylko naklejek dostarczonych wraz z kartą Memory Stick.
- ❑ Nie zginaj, nie upuszczaj ani nie odsłaniaj wnętrza karty Memory Stick.
- ❑ Nie rozmontowuj, ani nie modyfikuj karty Memory Stick.
- ❑ Nie dopuść do zamoczenia karty Memory Stick.
- ❑ Nie używaj ani nie przechowuj karty Memory Stick w miejscach narażonych na:
	- ❑ ładunki elektrostatyczne;
	- ❑ zakłócenia elektryczne;
	- ❑ szczególnie wysokie temperatury, na przykład w samochodzie zaparkowanym w słońcu;
	- ❑ bezpośrednie światło słoneczne;
	- ❑ wysoką wilgotność;
	- ❑ wpływ substancji żrących.
- ❑ Przechowuj kartę Memory Stick w futerale dołączonym do zestawu.
- ❑ Wykonuj kopie zapasowe ważnych danych.
- ❑ Karty Memory Stick i adaptery tych kart należy przechowywać w miejscu niedostępnym dla dzieci. Istnieje zagrożenie połknięcia.
- ❑ Nie używaj długopisów do opisywania etykiet naklejonych na karty Memory Stick Duo. Nacisk może spowodować uszkodzenie komponentów wewnętrznych.

# <span id="page-123-1"></span><span id="page-123-0"></span>Obchodzenie się z twardym dyskiem

Na twardym dysku można przechowywać dużo danych. Gwarantuje on szybkie odczytywanie i zapisywanie danych. Może jednak łatwo ulec uszkodzeniu w wyniku wibracji, uderzeń lub zakurzenia.

Pomimo że twardy dysk jest wyposażony w wewnętrzne urządzenie zabezpieczające przed utratą danych wskutek wibracji mechanicznych, uderzeń lub zakurzenia, z komputerem należy obchodzić się ostrożnie.

Jak uniknąć uszkodzenia twardego dysku

- ❑ Nie wykonuj gwałtownych ruchów komputerem.
- ❑ Trzymaj komputer z dala od magnesów.
- ❑ Nie umieszczaj komputera w miejscu narażonym na wibracje lub w niestabilnej pozycji.
- ❑ Nie przenoś włączonego komputera.
- ❑ Nie wyłączaj zasilania i nie restartuj komputera podczas odczytywania lub zapisywania danych na twardym dysku.
- ❑ Nie używaj komputera w miejscu narażonym na gwałtowne zmiany temperatury.

#### ✍

Jeśli twardy dysk ulegnie uszkodzeniu, danych nie będzie można odzyskać.

<span id="page-124-1"></span>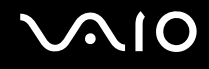

# <span id="page-124-0"></span>Aktualizowanie komputera

Należy zainstalować w komputerze najnowsze aktualizacje przy użyciu następujących aplikacji, aby zapewnić sprawniejsze działanie komputera.

#### ❑ **Windows Update**

Kliknij **Start**, **Wszystkie programy** i **Windows Update**, a następnie postępuj zgodnie z instrukcjami wyświetlanymi na ekranie.

#### ❑ **VAIO Update 4**

Kliknij **Start**, **Wszystkie programy**, **VAIO Update 4** i **VAIO Update Options**, a następnie postępuj zgodnie z instrukcjami wyświetlanymi na ekranie.

**!** Komputer musi być połączony z Internetem, aby pobrać aktualizacje.

# <span id="page-125-0"></span>Rozwiązywanie problemów

W tej sekcji opisano, jak rozwiązać typowe problemy, które mogą pojawić się podczas korzystania z komputera VAIO. Wiele problemów ma bardzo proste rozwiązania. Spróbuj zastosować się do poniższych sugestii przed skontaktowaniem się z VAIO-Link.

- ❑ **[Komputer \(strona 127\)](#page-126-1)**
- ❑ **[Zabezpieczenia systemu \(strona 133\)](#page-132-0)**
- ❑ **[Akumulator \(strona 134\)](#page-133-0)**
- ❑ **[Wbudowana kamera MOTION EYE \(strona 136\)](#page-135-0)**
- ❑ **[Internet \(strona 139\)](#page-138-0)**
- ❑ **[Sieć \(strona 141\)](#page-140-0)**
- ❑ **[Dyski optyczne \(strona 146\)](#page-145-0)**
- ❑ **[Wyświetlacz \(strona 150\)](#page-149-0)**
- ❑ **[Drukowanie \(strona 155\)](#page-154-0)**
- ❑ **[Mikrofon \(strona 156\)](#page-155-0)**
- ❑ **[Mysz \(strona 157\)](#page-156-0)**
- ❑ **[Głośniki \(strona 158\)](#page-157-0)**
- ❑ **[Tabliczka dotykowa \(strona 160\)](#page-159-0)**
- ❑ **[Klawiatura \(strona 161\)](#page-160-0)**
- ❑ **[Dyskietki \(strona 162\)](#page-161-0)**
- ❑ **[Audio/wideo \(strona 163\)](#page-162-0)**
- ❑ **[Karta pamięci Memory Stick \(strona 165\)](#page-164-0)**
- ❑ **[Urządzenia peryferyjne \(strona 167\)](#page-166-0)**

# <span id="page-126-1"></span><span id="page-126-0"></span>Komputer

# Co należy zrobić, jeśli komputer się nie uruchamia?

- ❑ Upewnij się, że komputer jest prawidłowo podłączony do źródła zasilania, jest włączony, a wskaźnik zasilania świeci.
- ❑ Upewnij się, że akumulator jest poprawnie zainstalowany i naładowany.
- ❑ Upewnij się, że stacja dyskietek (jeśli jest wbudowana lub podłączona) jest pusta.
- ❑ Jeśli komputer jest podłączony do listwy zasilania lub zasilacza awaryjnego (UPS), upewnij się, że listwa lub zasilacz są podłączone do źródła zasilania i włączone.
- ❑ Jeśli korzystasz z monitora zewnętrznego, upewnij się, że jest podłączony do źródła zasilania i włączony. Upewnij się, że kontrast i jasność są prawidłowo ustawione. Więcej informacji na ten temat można uzyskać z podręczników dostarczonych wraz z monitorem.
- ❑ Odłącz wtyczkę zasilacza sieciowego i wyjmij akumulator. Odczekaj trzy do pięciu minut. Zainstaluj ponownie akumulator, podłącz wtyczkę zasilacza sieciowego, a następnie naciśnij przycisk zasilania, aby włączyć komputer.
- ❑ Kondensacja pary wodnej może spowodować awarię komputera. Jeśli istnieje ryzyko wystąpienia kondensacji, nie używaj komputera przez przynajmniej godzinę.
- ❑ Usuń wszelkie dodatkowe moduły pamięci zainstalowane od czasu zakupu komputera.
- ❑ Sprawdź, czy używasz dostarczonego w komplecie zasilacza sieciowego firmy Sony. Ze względów bezpieczeństwa, używaj tylko autentycznego akumulatora i zasilacza sieciowego firmy Sony, które zostały dostarczone dla Twojego komputera VAIO.

<span id="page-127-0"></span>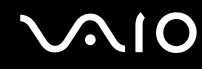

# Co należy zrobić, jeśli świeci zielony wskaźnik zasilania, ale ekran pozostaje pusty?

- ❑ Naciśnij kilka razy klawisze **Alt**+**F4**, aby zamknąć okno aplikacji. Mógł wystąpić błąd aplikacji.
- ❑ Naciśnij klawisze **Ctrl**+**Alt**+**Delete**, a następnie kliknij strzałkę obok przycisku **Zamknij** i **Uruchom ponownie**.
- ❑ Naciśnij i przytrzymaj przycisk zasilania przez ponad cztery sekundy, aby wyłączyć komputer. Odłącz wtyczkę zasilacza sieciowego i pozostaw komputer na około pięć minut. Następnie podłącz wtyczkę zasilacza sieciowego i włącz ponownie komputer.

**!** Wyłączenie komputera przy użyciu przycisku zasilania lub klawiszy **Ctrl**+**Alt**+**Delete** może spowodować utratę nie zapisanych danych.

#### Co należy zrobić, jeśli komputer lub oprogramowanie przestają reagować?

- ❑ Jeśli komputer przestaje reagować podczas działania aplikacji, naciśnij kombinację klawiszy **Alt**+**F4**, aby zamknąć okno aplikacji.
- ❑ Jeśli kombinacja klawiszy **Alt**+**F4** nie zadziała, kliknij menu **Start**, następnie strzałkę obok przycisku **Zablokuj** i opcję **Zamknij**, aby wyłączyć komputer.
- ❑ Jeśli komputer się nie wyłączy, naciśnij kombinację klawiszy **Ctrl**+**Alt**+**Delete** i kliknij strzałkę obok przycisku **Zamknij**, a następnie wybierz opcję **Zamknij**. Jeśli wyświetlone zostanie okno **Zabezpieczenia systemu Windows**, kliknij opcję **Zamknij**.

**!** Wyłączenie komputera przy użyciu kombinacji klawiszy **Ctrl**+**Alt**+**Delete** lub przycisku zasilania może spowodować utratę niezapisanych danych.

- ❑ Jeśli komputera nadal nie można wyłączyć, naciśnij i przytrzymaj przycisk zasilania, aż komputer się wyłączy.
- ❑ Odłącz zasilacz sieciowy i wyjmij akumulator.
- ❑ Spróbuj zainstalować oprogramowanie ponownie.
- ❑ Skontaktuj się z wydawcą oprogramowania lub wyznaczonym usługodawcą w celu uzyskania pomocy technicznej.

<span id="page-128-0"></span>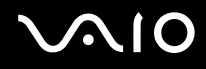

# Dlaczego komputer nie przechodzi w tryb wstrzymania lub hibernacji?

Komputer może działać niestabilnie, jeśli tryb pracy zostanie zmieniony, zanim komputer całkowicie przejdzie w tryb wstrzymania lub hibernacji.

#### Jak przywrócić komputer do normalnego trybu

- **1** Zamknij wszystkie otwarte programy.
- **2** Kliknij menu **Start**, strzałkę obok przycisku **Zablokuj** i wybierz opcję **Uruchom ponownie**.
- **3** Jeśli komputer nie zostanie uruchomiony ponownie, naciśnij kombinację klawiszy **Ctrl**+**Alt**+**Delete**, a następnie kliknij strzałkę obok przycisku **Zamknij** i wybierz opcję **Uruchom ponownie**.
- **4** Jeśli to nie zadziała, naciśnij i przytrzymaj przycisk zasilania, aż komputer się wyłączy.

**!**

Wyłączenie komputera przy użyciu przycisku zasilania może spowodować utratę niezapisanych danych.

#### Co zrobić, jeśli wskaźnik ładowania miga szybko, a komputer nie uruchamia się?

- ❑ Ten problem może wynikać z nieprawidłowej instalacji akumulatora. Aby rozwiązać ten problem, wyłącz komputer i wyjmij akumulator. Następnie ponownie zainstaluj akumulator w komputerze. Szczegóły zawiera temat **[Instalacja](#page-22-0)  [akumulatora \(strona 23\)](#page-22-0)**.
- ❑ Jeśli problem występuje nadal po wykonaniu tej procedury, oznacza to że zainstalowany akumulator nie jest zgodny z komputerem. Wyjmij akumulator i skontaktuj się z VAIO-Link.

# <span id="page-129-0"></span> $\bigcirc$ 10

# Co należy zrobić, jeśli pojawi się komunikat z informacją o niezgodności lub nieprawidłowej instalacji akumulatora, a komputer przejdzie do trybu hibernacji?

- ❑ Ten problem może wynikać z nieprawidłowej instalacji akumulatora. Aby rozwiązać ten problem, wyłącz komputer i wyjmij akumulator. Następnie ponownie zainstaluj akumulator w komputerze. Szczegóły zawiera temat **[Instalacja](#page-22-0)  [akumulatora \(strona 23\)](#page-22-0)**.
- ❑ Jeśli problem występuje nadal po wykonaniu tej procedury, oznacza to że zainstalowany akumulator nie jest zgodny z komputerem. Wyjmij akumulator i skontaktuj się z VAIO-Link.

#### Dlaczego w oknie Właściwości systemu wyświetlana jest częstotliwość taktowania procesora mniejsza niż maksymalna?

Jest to zjawisko normalne. Ponieważ procesor komputera wykorzystuje technologię sterowania częstotliwością taktowania procesora do oszczędzania energii, w oknie Właściwości systemu może być wyświetlana częstotliwość bieżąca, a nie maksymalna.

#### Co należy zrobić, jeśli system Windows nie uruchamia się przy włączeniu komputera i pojawia się komunikat o błędzie?

Jeśli trzy kolejne razy wprowadzisz nieprawidłowe hasło startowe, pojawi się komunikat **Enter Onetime Password**, a system Windows nie zostanie uruchomiony. Naciśnij i przytrzymaj przycisk zasilania przez ponad cztery sekundy, aby sprawdzić, czy lampka wskaźnika zasilania zgaśnie. Odczekaj około 10 do 15 sekund, a następnie ponownie włącz komputer i wprowadź prawidłowe hasło. Przy wprowadzaniu hasła upewnij się, że wskaźniki Num Lock i Caps Lock nie świecą. Jeżeli którykolwiek z nich świeci, należy nacisnąć klawisz **Num Lk** (lub **Num Lock**) bądź klawisz **Caps Lock**, aby wyłączyć wskaźnik przed wprowadzeniem hasła.

<span id="page-130-0"></span>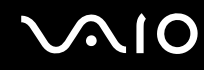

# Co należy zrobić, jeśli gra nie działa lub zawiesza się?

- ❑ Sprawdź na stronie internetowej gry, czy dostępne są poprawki lub aktualizacje do pobrania.
- ❑ Upewnij się, że zainstalowany jest najnowszy sterownik karty graficznej.
- ❑ W niektórych modelach komputerów VAIO pamięć karty graficznej jest współdzielona z systemem. W takim przypadku producent nie gwarantuje optymalnej wydajności karty graficznej.

# Co zrobić, jeśli nie pamiętam hasła startowego?

Jeśli zapomniałeś hasła do BIOS-u, skontaktuj się z VAIO-Link, aby je zresetować. Za tę usługę pobrana zostanie opłata.

# Jak można zmienić kolejność urządzeń rozruchowych?

Do zmiany kolejności urządzeń rozruchowych możesz wykorzystać jedną z funkcji BIOS. Wykonaj następujące czynności:

- **1** Włącz komputer.
- **2** Naciśnij klawisz **F2** po wyświetleniu logo VAIO. Wyświetlony zostanie ekran konfiguracji BIOS-u. Jeśli nie zostanie wyświetlony, uruchom komputer ponownie i naciśnij klawisz **F2** kilkakrotnie po wyświetleniu logo VAIO.
- **3** Naciśnij klawisz **+** lub **+**, aby wybrać opcje **Boot**.
- **4** Naciśnij klawisz M lub m, aby wybrać żądany priorytet w części **Boot Priority** i naciśnij klawisz **Enter**.
- **5** Naciśnij klawisz M lub m, aby wybrać urządzenie, do którego należy przypisać priorytet i naciśnij klawisz **Enter**.
- **6** Naciśnij klawisz < lub ,, aby wybrać opcję **Exit**, następnie wybierz opcję **Exit Setup** i naciśnij klawisz **Enter**. Po wyświetleniu okna z prośbą o potwierdzenie, naciśnij klawisz **Enter**.

<span id="page-131-0"></span>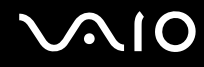

#### Dlaczego ekran się nie wyłącza po upływie czasu automatycznego wyłączenia?

Oryginalny wygaszacz ekranu VAIO powoduje dezaktywację ustawień czasowych, które można ustawić przy użyciu opcji zasilania systemu Windows w celu wyłączenia ekranu po określonym czasie. Wybierz wygaszacz ekranu inny niż oryginalny wygaszacz ekranu VAIO.

#### Co zrobić, jeśli nie można uruchomić komputera ze stacji dyskietek USB podłączonej do komputera?

Aby uruchomić komputer ze stacji dyskietek USB, należy zmienić ustawienie urządzeń startowych.

Włącz komputer i naciśnij przycisk **F11** po ukazaniu się logo VAIO.

#### Jak sprawdzić wielkość partycji odzyskiwania?

Wbudowane urządzenie magazynujące<sup>\*</sup> zawiera partycję odzyskiwania, na której są przechowywane dane do odzyskiwania systemu. Aby sprawdzić wielkość partycji odzyskiwania, należy wykonać poniższe czynności:

- \* Zobacz specyfikacje online, aby dowiedzieć się o konfiguracji swego urządzenia magazynującego dane.
- **1** Kliknij **Start**, kliknij prawym przyciskiem myszy **Komputer** i wybierz **Zarządzaj**.
- **2** Kliknij **Zarządzanie dyskami** w polu **Magazyn** panelu z lewej strony. W wierszu **Dysk 0** na środkowym panelu jest wyświetlana wielkość partycji odzyskiwania oraz całkowita wielkość dysku C.

# <span id="page-132-1"></span><span id="page-132-0"></span>Zabezpieczenia systemu

# Jak można ochronić komputer przed zagrożeniami, takimi jak wirusy?

W komputerze został wstępnie zainstalowany system operacyjny Microsoft Windows. Najlepszym sposobem zabezpieczenia komputera przed takimi zagrożeniami jak wirusy, jest regularne pobieranie i instalowanie najnowszych aktualizacji systemu Windows.

Aby pobrać aktualizacje systemu Windows należy wykonać następujące czynności:

**!** Komputer musi być połączony z Internetem, aby pobrać aktualizacje.

- **1** Połącz się z Internetem.
- **2** Kliknij dwukrotnie ikonę **Alerty zabezpieczeń systemu Windows** na pasku zadań.
- **3** Postępuj zgodnie z instrukcjami wyświetlanymi na ekranie, aby skonfigurować automatyczną aktualizację systemu lub aktualizację w oparciu o harmonogram.

#### Jak zaktualizować oprogramowanie antywirusowe?

Program **McAfee Internet Security Suite** można aktualizować do bieżącej wersji przy użyciu aktualizacji przygotowanych przez firmę McAfee, Inc.

Aby pobrać i zainstalować najnowsze aktualizacje zabezpieczeń, należy wykonać następujące czynności:

- **1** Kliknij **Start**, **Wszystkie programy**, **McAfee** i **McAfee SecurityCenter**.
- **2** Kliknij przycisk znajdujący się w lewym, górnym narożniku okna, aby dokonać aktualizacji oprogramowania.
- **3** Postępuj zgodnie z instrukcjami na ekranie, aby pobrać aktualizacje.

Więcej informacji zawiera plik pomocy dołączony do oprogramowania.

<span id="page-133-1"></span>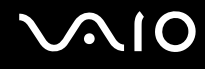

# <span id="page-133-0"></span>Akumulator

#### Jak sprawdzić stan ładowania akumulatora?

Patrz: **[Ładowanie akumulatora \(strona 26\)](#page-25-0)**.

## Kiedy komputer korzysta z zasilania sieciowego?

Jeśli komputer jest bezpośrednio podłączony do zasilacza, korzysta z zasilania sieciowego, nawet jeśli zainstalowany jest akumulator.

## Kiedy należy doładować akumulator?

- ❑ Gdy poziom naładowania akumulatora spadnie poniżej 10%.
- ❑ Gdy miga zarówno wskaźnik ładowania, jak i zasilania.
- ❑ Jeśli akumulator nie był używany przez dłuższy okres.

# Kiedy należy wymienić akumulator?

Jeśli akumulator szybko rozładowuje się po pełnym naładowaniu, to może zbliżać się koniec okresu użytkowania i należy go wymienić.

Sprawdzanie pojemności ładowania akumulatora opisuje temat **[Sprawdzanie pojemności ładowania akumulatora](#page-27-0)  [\(strona 28\)](#page-27-0)**.

<span id="page-134-0"></span>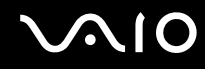

#### Zainstalowany akumulator jest rozgrzany. Czy oznacza to nieprawidłowe działanie?

Nie, akumulator rozgrzewa się, jeśli komputer jest z niego zasilany.

# Czy komputer może przejść w tryb hibernacji, jeśli jest zasilany z akumulatora?

Komputer może przejść w tryb hibernacji, jeśli jest zasilany z akumulatora, ale niektóre programy i urządzenia peryferyjne powodują, że tryb hibernacji nie może być włączony. Jeśli korzystasz z programu, który uniemożliwia przejście systemu w tryb hibernacji, zapisuj często dane, aby uniknąć ich utraty. Sposób ręcznego uaktywniania trybu hibernacji opisuje temat **[Używanie trybu hibernacji \(strona 100\)](#page-99-0)**.

# <span id="page-135-1"></span><span id="page-135-0"></span>Wbudowana kamera MOTION EYE

# Dlaczego w oknie podglądu nie widać obrazu lub obraz jest niskiej jakości?

- ❑ Wbudowana kamera **MOTION EYE** nie może być współużytkowana przez aplikacje. Jeśli inna aplikacja korzysta z kamery, należy zakończyć pracę tej aplikacji przed użyciem wbudowanej kamery **MOTION EYE**.
- ❑ Pamięć wideo komputera może być niewystarczająca dla wyświetlania obrazów z wbudowanej kamery **MOTION EYE**. Pomóc może zmniejszenie rozdzielczości lub liczby kolorów wyświetlanych na ekranie ciekłokrystalicznym.
- ❑ Podczas oglądania szybko poruszających się obiektów w oknie podglądu mogą być widoczne zakłócenia, takie jak poziome pasy. Jest to normalne i nie oznacza awarii.
- ❑ Jeśli problem nie ustąpi po wykonaniu powyższych kroków, uruchom komputer ponownie.

# Dlaczego zarejestrowane obrazy są niskiej jakości?

- ❑ Obrazy zarejestrowane w świetle fluoroscencyjnym mogą zawierać refleksy światła.
- ❑ W ciemnych fragmentach przechwyconych obrazów mogą występować zakłócenia.
- ❑ Jeśli pokrywa ochronna obiektywu jest zabrudzona, nie będzie można wykonać ostrych zdjęć. Należy oczyścić pokrywkę. Patrz: **[Obchodzenie się z wbudowaną kamerą MOTION EYE \(strona 118\)](#page-117-2)**.

#### Dlaczego w przechwyconych filmach występują przerwy w obrazie lub dźwięku?

- ❑ Ustawienia efektów w oprogramowaniu mogą powodować pomijanie klatek. Więcej informacji zawiera plik pomocy dołączony do aplikacji.
- ❑ Komputer może nie być w stanie sprawnie obsłużyć wszystkich uruchomionych aplikacji. Wyłącz aplikacje, z których aktualnie nie korzystasz.
- ❑ Może być aktywna funkcja oszczędzania energii w komputerze. Sprawdź poziom wydajności procesora.

<span id="page-136-0"></span>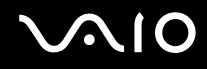

# Dlaczego występują przerwy przy odtwarzaniu filmów, jeśli komputer jest zasilany z akumulatora?

Energia akumulatora jest na wyczerpaniu. Podłącz komputer do źródła zasilania sieciowego.

# Dlaczego obrazy zarejestrowane wbudowaną kamerą MOTION EYE migają?

Ten problem występuje, jeśli korzystasz z kamery w świetle lampy fluoroscencyjnej, ze względu na niezgodność częstotliwości między lampą a migawką.

Aby zmniejszyć migotanie, skieruj kamerę w inną stronę lub zmniejsz jasność obrazów z kamery. W niektórych aplikacjach można ustawić odpowiednie wartości dla jednej z właściwości kamery (np. Light Source, Flicker itp.), aby wyeliminować migotanie obrazu.

#### Dlaczego obraz wideo z wbudowanej kamery MOTION EYE zostaje przerwany na kilka sekund?

Obraz wideo z kamery może zostać przerwany na kilka sekund, jeśli:

- ❑ Naciśnięta zostanie kombinacja klawiszy zawierająca klawisz **Fn**.
- ❑ Obciążenie procesora zostanie zwiększone.

Jest to normalne i nie oznacza awarii.

<span id="page-137-0"></span>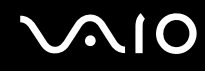

# Dlaczego nie można używać wbudowanej kamery MOTION EYE?

- ❑ Wbudowana kamera **MOTION EYE** nie może być współużytkowana przez aplikacje. Jeśli inna aplikacja korzysta z kamery, należy zakończyć pracę tej aplikacji przed użyciem wbudowanej kamery **MOTION EYE**.
- ❑ Jeśli problemu nie udaje się usunąć, należy ponownie zainstalować sterownik kamery. Wykonaj następujące czynności:
	- **1** Kliknij **Start**, **Panel sterowania**, **Sprzęt i dźwięk**, a następnie **Menedżer urządzeń**.
	- **2** Kliknij dwukrotnie **Urządzenia do obrazowania**.
	- **3** Kliknij prawym przyciskiem myszy nazwę odpowiadającą kamerze, a następnie kliknij **Aktualizuj oprogramowanie sterownika**.

# Co należy zrobić, jeśli komputer będzie działać niestabilnie po przejściu w tryb oszczędzania energii podczas korzystania z kamery MOTION EYE?

- ❑ Nie włączaj trybu wstrzymania ani hibernacji, jeśli używasz wbudowanej kamery **MOTION EYE**.
- ❑ Jeśli komputer automatycznie przejdzie w tryb uśpienia lub hibernacji, zmień odpowiednie ustawienia oszczędzania energii. Zmienianie ustawień opisano w temacie **[Używanie trybów oszczędzania energii \(strona 97\)](#page-96-0)**.

<span id="page-138-1"></span>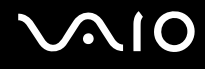

# <span id="page-138-0"></span>Internet

# Co należy zrobić, jeśli modem nie działa?

- ❑ Sprawdź, czy kabel telefoniczny jest prawidłowo podłączony do portu modemu w komputerze oraz gniazdka ściennego.
- ❑ Upewnij się, że kabel telefoniczny nie jest uszkodzony. Podłącz kabel do normalnego telefonu i sprawdź, czy słyszysz sygnał ciągły po podniesieniu słuchawki.
- ❑ Upewnij się, że numer telefonu, który wybiera program, jest prawidłowy.
- ❑ Upewnij się, że używane oprogramowanie jest zgodne z modemem. (Wszystkie wstępnie zainstalowane programy Sony są zgodne z wbudowanym modemem.)
- ❑ Upewnij się, że modem jest jedynym urządzeniem podłączonym do linii telefonicznej.
- ❑ Aby sprawdzić ustawienia, wykonaj następujące czynności:
	- **1** Kliknij kolejno **Start** i **Panel sterowania**.
	- **2** Kliknij opcję **Sprzęt i dźwięk**.
	- **3** Kliknij opcję **Opcje telefonu i modemu**.
	- **4** Sprawdź na karcie **Modemy**, czy modem znajduje się na liście.
	- **5** Sprawdź na karcie **Reguły wybierania numeru**, czy informacje o lokalizacji są prawidłowe.

# <span id="page-139-0"></span>Dlaczego połączenie modemowe działa powoli?

Komputer jest wyposażony w modem zgodny ze standardami V.92/V.90. Na szybkość połączenia modemowego może mieć wpływ wiele czynników, w tym zakłócenia linii telefonicznej lub zgodność ze sprzętem telefonicznym, takim jak faksy lub inne modemy. Jeśli sądzisz, że modem nie łączy się prawidłowo z innymi modemami komputerowymi, faksami lub modemem u Twojego usługodawcy internetowego, wykonaj następujące czynności:

- ❑ Skontaktuj się z operatorem telekomunikacyjnym, aby sprawdzić, czy na linii telefonicznej nie występują zakłócenia.
- ❑ Jeśli problem jest związany z faksem, upewnij się, że faks, z którym się łączysz, działa prawidłowo i jest zgodny z faksmodemami.
- ❑ Jeśli problem występuje przy połączeniu z dostawcą Internetu, sprawdź, czy nie odnotował on awarii.
- ❑ Jeśli masz drugą linię telefoniczną, spróbuj podłączyć do niej modem.

# <span id="page-140-1"></span><span id="page-140-0"></span>Sieć

## <span id="page-140-2"></span>Co należy zrobić, jeśli komputer nie może się połączyć z punktem dostępu lokalnej sieci bezprzewodowej?

- ❑ Możliwości połączenia zależne są od odległości i przeszkód. Może być konieczne przeniesienie komputera z dala od przeszkód lub bliżej punktu dostępu.
- ❑ Upewnij się, że w komputerze włączony jest przełącznik **WIRELESS** i świeci wskaźnik **WIRELESS**.
- ❑ Upewnij się, że punkt dostępu jest włączony.
- ❑ Aby połączyć komputer z punktem dostępowym bezprzewodowej sieci LAN wykorzystującej pasmo 5 GHz, konieczne jest wybranie opcji korzystania z pasma 5 GHz lub z pasm 2,4 GHz i 5 GHz na karcie **WLAN** w oknie ustawień **VAIO Smart Network**. Komunikacja bezprzewodowa LAN (standard IEEE 802.11a) wykorzystująca tylko pasmo 5 GHz, dostępna tylko w wybranych modelach, jest domyślnie wyłączona.
- ❑ Aby sprawdzić ustawienia, wykonaj następujące czynności:
	- **1** Kliknij kolejno **Start** i **Panel sterowania**.
	- **2** Kliknij opcję **Wyświetl stan sieci i zadania** w sekcji **Sieć i Internet**.
	- **3** Kliknij opcję **Połącz z siecią**, aby upewnić się, że wybrany został punkt dostępu.
- ❑ Upewnij się, czy klucz szyfrowania jest prawidłowy.

<span id="page-141-0"></span>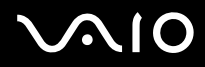

- ❑ Upewnij się, że w sekcji **Ustawienia karty sieci bezprzewodowej** w oknie **Opcje zasilania** wybrana jest opcja **Maksymalna wydajność**. Wybór jakiejkolwiek innej opcji może spowodować trudności z nawiązaniem połączenia. Aby zmienić ustawienia, wykonaj następujące czynności:
	- **1** Kliknij prawym przyciskiem myszy ikonę stanu energii na pasku zadań i wybierz opcję **Opcje zasilania**.
	- **2** Kliknij opcję **Zmień ustawienia planu** w bieżącym planie zasilania.
	- **3** Kliknij opcję **Zmień zaawansowane ustawienia zasilania**.
	- **4** Wybierz kartę **Ustawienia zaawansowane**.
	- **5** Kliknij dwukrotnie **Ustawienia karty sieci bezprzewodowej**, a następnie **Tryb oszczędzania energii**.
	- **6** Wybierz opcję **Maksymalna wydajność** z rozwijanej listy, zarówno dla ustawień **Używa baterii**, jak i **Podłączony**.

<span id="page-142-0"></span>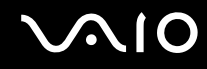

# Co należy zrobić w razie problemów z dostępem do Internetu?

- ❑ Sprawdź ustawienia punktu dostępu. Więcej informacji można uzyskać z podręczników dostarczonych wraz z punktem dostępowym.
- ❑ Upewnij się, że komputer i punkt dostępu są ze sobą połączone.
- ❑ Przenieś komputer na większą odległość od przeszkód lub bliżej punktu dostępu.
- ❑ Upewnij się, czy dostęp do Internetu został odpowiednio skonfigurowany.
- ❑ Upewnij się, że w sekcji **Ustawienia karty sieci bezprzewodowej** w oknie **Opcje zasilania** wybrana jest opcja **Maksymalna wydajność**. Wybór jakiejkolwiek innej opcji może spowodować trudności z nawiązaniem połączenia. Aby zmienić ustawienia należy wykonać czynności opisane w temacie **[Co należy zrobić, jeśli komputer nie może się](#page-140-2)  [połączyć z punktem dostępu lokalnej sieci bezprzewodowej? \(strona 141\)](#page-140-2)**.

#### Dlaczego szybkość przesyłania danych jest niska?

- ❑ Szybkość przesyłania danych przez lokalną sieć bezprzewodową zależy od odległości oraz przeszkód między urządzeniami i punktami dostępowymi. Inne czynniki mające na nią wpływ, to konfiguracja urządzeń, warunki radiowe oraz zgodność oprogramowania. Aby uzyskać maksymalną szybkość przesyłania danych, przenieś komputer z dala od przeszkód lub bliżej punktu dostępowego.
- ❑ Jeśli korzystasz z punktu dostępowego do lokalnej sieci bezprzewodowej, urządzenie to może być tymczasowo przeciążone, w zależności od tego jak wiele innych urządzeń z niego korzysta.
- ❑ Jeśli punkt dostępu jest zakłócany przez inne punkty dostępu, zmień kanał komunikacji. Więcej informacji można uzyskać z podręczników dostarczonych wraz z punktem dostępowym.
- ❑ Upewnij się, że w sekcji **Ustawienia karty sieci bezprzewodowej** w oknie **Opcje zasilania** wybrana jest opcja **Maksymalna wydajność**. Wybór jakiejkolwiek innej opcji może spowodować trudności z nawiązaniem połączenia. Aby zmienić ustawienia należy wykonać czynności opisane w temacie **[Co należy zrobić, jeśli komputer nie może się](#page-140-2)  [połączyć z punktem dostępu lokalnej sieci bezprzewodowej? \(strona 141\)](#page-140-2)**.

<span id="page-143-0"></span>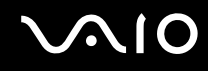

#### Jak uniknąć przerw w przesyłaniu danych?

- ❑ Jeśli komputer jest podłączony do punktu dostępowego, mogą wystąpić przerwy w transmisji danych przy wysyłaniu dużych plików lub jeśli komputer znajduje się w pobliżu źródła mikrofal bądź telefonu bezprzewodowego.
- ❑ Przenieś komputer bliżej punktu dostępowego.
- ❑ Upewnij się, że połączenie z punktem dostępowym działa prawidłowo.
- ❑ Zmień kanał transmisji w punkcie dostępowym. Więcej informacji można uzyskać z podręczników dostarczonych wraz z punktem dostępowym.
- ❑ Upewnij się, że w sekcji **Ustawienia karty sieci bezprzewodowej** w oknie **Opcje zasilania** wybrana jest opcja **Maksymalna wydajność**. Wybór jakiejkolwiek innej opcji może spowodować trudności z nawiązaniem połączenia. Aby zmienić ustawienia należy wykonać czynności opisane w temacie **[Co należy zrobić, jeśli komputer nie może się](#page-140-2)  [połączyć z punktem dostępu lokalnej sieci bezprzewodowej? \(strona 141\)](#page-140-2)**.

# Czym są kanały?

- ❑ Komunikacja w bezprzewodowej sieci LAN wykorzystuje podzielone pasma częstotliwości, zwane kanałami. W punktach dostępowych bezprzewodowej sieci lokalnej wyprodukowanych przez inne firmy niż Sony mogą być ustawione inne kanały, niż w przypadku urządzeń Sony.
- ❑ Jeśli korzystasz z punktu dostępowego bezprzewodowej sieci lokalnej, poszukaj informacji na temat łączności zawartych w podręcznikach dostarczonych wraz z punktem dostępowym.

#### Dlaczego połączenie sieciowe zostaje przerwane przy zmianie klucza szyfrowania?

Dwa komputery wyposażone w funkcję bezprzewodowej sieci LAN mogą utracić połączenie równorzędne (peer-to-peer), jeśli zmieniony zostanie klucz szyfrowania. Można albo zmienić klucz szyfrowania na oryginalny, albo wpisać taki sam klucz na obu komputerach.
<span id="page-144-0"></span>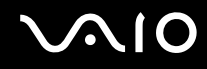

### Jak wyświetlić okno VAIO Smart Network?

Aby wyświetlić okno **VAIO Smart Network** na pulpicie, wykonaj poniższe czynności:

- **1** Kliknij **Start**, **Wszystkie programy** i **VAIO Control Center**.
- **2** Kliknij **Network Connections** oraz **VAIO Smart Network**.
- **3** Kliknij **Advanced** w prawym panelu.

#### $\mathbb{Z}_n$

Informacje o aplikacji **VAIO Smart Network** znajdują się w pliku pomocy dołączonym do tego oprogramowania.

## <span id="page-145-0"></span>Dyski optyczne

### Dlaczego komputer zawiesza się przy próbie odczytania dysku?

Dysk, który komputer próbuje odczytać może być zabrudzony lub uszkodzony. Wykonaj następujące czynności:

- **1** Jeśli komputer nie zostanie uruchomiony ponownie, naciśnij kombinację klawiszy **Ctrl**+**Alt**+**Delete**, a następnie kliknij strzałkę obok przycisku **Zamknij** i wybierz opcję **Uruchom ponownie**.
- **2** Wyjmij dysk z napędu optycznego.
- **3** Sprawdź, czy dysk nie jest zabrudzony lub uszkodzony. Jeśli zachodzi potrzeba czyszczenia dysku, instrukcje zawiera temat **[Obchodzenie się z dyskami \(strona 120\)](#page-119-0)**.

### Co należy zrobić, jeśli tacka napędu się nie wysuwa?

- ❑ Upewnij się, że komputer jest włączony.
- ❑ Wciśnij przycisk wysuwania dysku.
- ❑ Jeśli przycisk wysuwania napędu nie działa, kliknij **Start** i **Komputer**, następnie kliknij prawym przyciskiem myszy ikonę napędu dysków optycznych i wybierz **Wysuń**.
- ❑ Jeśli żadna z opisanych powyżej opcji nie działa, wsuń cienki, prosty obiekt (na przykład rozprostowany spinacz) w otwór wysuwania ręcznego na obudowie napędu optycznego.
- ❑ Spróbuj uruchomić komputer ponownie.

<span id="page-146-0"></span>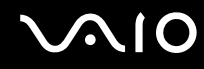

### Co należy zrobić, jeśli nie można prawidłowo odtworzyć dysku w komputerze?

- ❑ Upewnij się, że dysk został włożony do napędu etykietą do góry.
- ❑ Upewnij się, że zainstalowane są odpowiednie programy (zgodnie z instrukcją producenta dysku).
- ❑ Jeśli dysk jest zabrudzony lub uszkodzony, komputer przestanie reagować na działania użytkownika. Wykonaj następujące czynności:
	- **1** Jeśli komputer nie zostanie uruchomiony ponownie, naciśnij kombinację klawiszy **Ctrl**+**Alt**+**Delete**, a następnie kliknij strzałkę obok przycisku **Zamknij** i wybierz opcję **Uruchom ponownie**.
	- **2** Wyjmij dysk z napędu optycznego.
	- **3** Sprawdź, czy dysk nie jest zabrudzony lub uszkodzony. Jeśli zachodzi potrzeba czyszczenia dysku, instrukcje zawiera temat **[Obchodzenie się z dyskami \(strona 120\)](#page-119-0)**.
- ❑ Jeśli dysk jest odtwarzany i nie słychać dźwięku, wykonaj jedną z następujących czynności:
	- ❑ Głośność mogła zostać wyłączona przy użyciu klawiszy **Fn**+**F2** lub przycisku wyciszania dźwięku (S1). Nacisnąć te klawisze lub przycisk jeszcze raz.
	- ❑ Głośność mogła zostać zmniejszona do minimum przy użyciu klawiszy **Fn**+**F3**. Naciskaj klawisze **Fn**+**F4**, aby zwiększyć głośność do poziomiu słyszalnego.
	- ❑ Kliknij prawym przyciskiem myszy ikonę głośności na pasku zadań, a następnie kliknij **Otwórz mikser głośności** w celu sprawdzenia ustawień.
	- ❑ Sprawdź ustawienia głośności w mikserze audio.
	- ❑ Jeśli korzystasz z zewnętrznych głośników, sprawdź ustawienie głośności w głośnikach oraz połączenie między komputerem a głośnikami.
	- ❑ Upewnij się, czy zainstalowany został odpowiedni sterownik. Wykonaj następujące czynności:
	- **1** Kliknij kolejno **Start** i **Panel sterowania**.
	- **2** Kliknij **System i konserwacja**.
- <span id="page-147-0"></span>**3** Kliknij **System**.
- **4** Kliknij opcję **Menedżer urządzeń** w lewym okienku. Wyświetlone zostanie okno **Menedżer urządzeń** zawierające listę urządzeń sprzętowych w komputerze. Jeśli obok nazwy urządzenia widoczny jest znak "X" lub wykrzyknik, może być konieczne włączenie urządzenia lub ponowna instalacja sterowników.
- **5** Kliknij dwukrotnie nazwę urządzenia optycznego, aby wyświetlić listę napędów optycznych w komputerze.
- **6** Kliknij dwukrotnie wybrany napęd. Można sprawdzić, jaki sterownik jest zainstalowany, przechodząc do karty **Sterownik** i klikając przycisk **Szczegóły sterownika**.
- **7** Kliknij przycisk **OK**, aby zamknąć okno.
- ❑ Upewnij się, że na dysku nie ma naklejki. Naklejki mogą odkleić się, gdy dysk znajduje się w napędzie optycznym, co może spowodować awarię napędu lub nieprawidłowe działanie.
- ❑ Jeśli wyświetlone zostanie ostrzeżenie o kodzie regionu, odtworzenie dysku może być niemożliwe. Sprawdź informacje na opakowaniu dysku, aby upewnić się czy kod regionu jest zgodny z napędem.
- ❑ Jeśli skropliła się wilgoć, nie używaj komputera przez przynajmniej przez godzinę. Skroplona para wodna może spowodować awarię komputera.
- ❑ Upewnij się, że komputer jest zasilany z sieci i spróbuj ponownie odtworzyć dysk.

### <span id="page-148-0"></span>Co należy zrobić, jeśli nie można odtworzyć dysku Blu-ray lub gdy komputer zachowuje się niestabilnie podczas odtwarzania dysku Blu-ray?

**!** To pytanie dotyczy tylko wybranych modeli. Należy zapoznać się ze specyfikacjami online, aby sprawdzić typ zainstalowanego napędu dysku optycznego, a następnie z tematem **[Odczytywanie dysków optycznych i zapisywanie na nich danych \(strona 42\)](#page-41-0)**, aby uzyskać informacje o obsługiwanych nośnikach.

Komputer może nie odtwarzać niektórych materiałów z dysków Blu-ray, bądź może zachowywać się niestabilnie podczas odtwarzania dysków Blue-ray. Aby odtwarzać takie materiały w normalny sposób, należy pobrać i zainstalować najnowsze aktualizacje aplikacji **WinDVD BD** przy użyciu **VAIO Update**.

Aby pobrać i zainstalować aktualizacje na komputerze, musi on być podłączony do Internetu. Aby dowiedzieć się, jak podłączyć komputer do Internetu, zapoznaj się z tematem **[Korzystanie z Internetu \(strona 62\)](#page-61-0)**.

### Co należy zrobić, jeśli nie można zapisać danych na dysku CD?

- ❑ Upewnij się, że nie jest uruchamiana żadna aplikacja (ani ręcznie, ani automatycznie), nawet wygaszacz ekranu.
- ❑ Nie używaj klawiatury.
- ❑ Jeśli korzystasz z dysku CD-R/RW z naklejką, wymień go na dysk bez naklejki. Używanie dysków z naklejkami może powodować błędy zapisu lub uszkodzenie napędu.

### Co należy zrobić, jeśli nie można zapisać danych na dysku DVD?

- ❑ Upewnij się, że używasz odpowiedniego dysku DVD z możliwością nagrywania.
- ❑ Sprawdź, czy format dysku DVD jest zgodny z napędem optycznym. Należy zauważyć, że niektóre dyski DVD nie są obsługiwane przez dany napęd.

## <span id="page-149-0"></span>Wyświetlacz

### Dlaczego wyświetlacz komputera wygasza się?

- ❑ Jeżeli wyświetlacz komputera został wygaszony, może to oznaczać, że komputer został odłączony od źródła zasilania lub przeszedł do trybu oszczędzania energii (uśpienia lub hibernacji). Jeśli komputer jest w trybie uśpienia ekranu ciekłokrystalicznego, wystarczy nacisnąć dowolny klawisz, aby przywrócić tryb normalny. Więcej informacji można znaleźć w temacie **[Używanie trybów oszczędzania energii \(strona 97\)](#page-96-0)**.
- ❑ Upewnij się, że komputer jest prawidłowo podłączony do źródła zasilania, jest włączony, a wskaźnik zasilania świeci.
- ❑ Jeśli komputer korzysta z akumulatora, upewnij się, że akumulator jest poprawnie zainstalowany i naładowany. Więcej informacji można znaleźć w temacie **[Korzystanie z akumulatora \(strona 23\)](#page-22-0)**.
- ❑ Jeśli tryb sygnał wyjściowy jest skierowany na monitor zewnętrzny, naciśnij klawisze **Fn**+**F7**. Więcej informacji można znaleźć w temacie **[Kombinacje i funkcje dostępne z użyciem klawisza Fn \(strona 33\)](#page-32-0)**.

<span id="page-150-0"></span>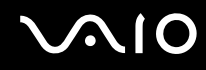

### Dlaczego na wyświetlaczu komputera nie jest odtwarzany obraz wideo?

- ❑ Jeśli sygnał wyjściowy wideo został skierowany na monitor zewnętrzny, który jest odłączony, nie można wyświetlać wideo na wyświetlaczu komputera. Przerwij odtwarzanie wideo, zmień ustawienia wyjścia sygnału wideo, tak aby był on wysyłany na wyświetlacz komputera, a następnie ponownie rozpocznij odtwarzanie wideo. Patrz: **[Wybór trybu](#page-77-0)  [ekranowego \(strona 78\)](#page-77-0)**. Możesz też nacisnąć kombinację klawiszy **Fn**+**F7**, aby zmienić ustawienia wyjścia sygnału wideo. Więcej informacji można znaleźć w temacie **[Kombinacje i funkcje dostępne z użyciem klawisza Fn \(strona 33\)](#page-32-0)**.
- ❑ Pamięć wideo komputera może być niewystarczająca, aby wyświetlać wideo w wysokiej rozdzielczości. W takim wypadku zmniejsz rozdzielczość wyświetlacza ciekłokrystalicznego.

Aby zmienić rozdzielczość wyświetlacza, wykonaj następujące czynności:

- **1** Kliknij pulpit prawym przyciskiem myszy i wybierz **Personalizuj**.
- **2** Kliknij opcję **Ustawienia ekranu**.
- **3** Przesuń suwak w polu **Rozdzielczość** w lewą stronę, aby zmniejszyć rozdzielczość ekranu lub w prawą stronę, aby ją zwiększyć.

#### ✍

Możesz sprawdzić całkowitą ilość dostępnej pamięci graficznej i wideo. Kliknij pulpit prawym przyciskiem myszy, wybierz polecenie **Personalizuj**, a następnie kliknij **Ustawienia ekranu**, **Ustawienia zaawansowane** i wybierz kartę **Karta**. Wyświetlana wartość może być inna niż rzeczywistej ilości pamięci w komputerze.

### Co należy zrobić, jeśli ekran jest zbyt ciemny?

Naciśnij kombinację klawiszy **Fn**+**F6**, aby rozjaśnić ekran komputera.

<span id="page-151-0"></span>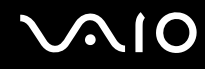

### Co należy zrobić, jeśli jasność wyświetlacza ciekłokrystalicznego się zmieni?

- ❑ Ustawienie jasności wyświetlacza krystalicznego regulowane przy użyciu klawiszy **Fn**+**F5**/**F6** jest tymczasowe i może być przywrócone do stanu pierwotnego, jeśli komputer zostanie przełączony do trybu normalnego z trybu wstrzymania lub hibernacji. Aby zapisać własne ustawienia jasności, wykonaj następujące czynności:
	- **1** Kliknij prawym przyciskiem myszy ikonę stanu energii na pasku zadań i wybierz opcję **Opcje zasilania**.
	- **2** Kliknij opcję **Zmień ustawienia planu** w bieżącym planie zasilania.
	- **3** Kliknij opcję **Zmień zaawansowane ustawienia zasilania**.
	- **4** Wybierz kartę **Ustawienia zaawansowane**.
	- **5** Kliknij dwukrotnie opcję **Ekran**.
	- **6** Dostosuj ustawienia jasności wyświetlacza ciekłokrystalicznego w polu umożliwiającym ustawienie jasności.

# <span id="page-152-0"></span>**AIO**

- ❑ W modelach wyposażonych w kartę graficzną ATI może nastąpić chwilowe wyłączenie ekranu komputera:
	- ❑ podczas podłączania lub odłączania zasilacza sieciowego;
	- ❑ tuż po uruchomieniu komputera przy zasilaniu z akumulatora.

Aby zapisać własne ustawienia jasności, wykonaj następujące czynności:

- **1** Kliknij kolejno **Start** i **Panel sterowania**.
- **2** Wybierz opcję **Sprzęt i dźwięk**.
- **3** Kliknij opcję **Zmień moment przejścia komputera w tryb uśpienia** w części **Opcje zasilania**.
- **4** Kliknij opcję **Zmień zaawansowane ustawienia zasilania**.
- **5** Przewinąć listę w dół i kliknąć dwukrotnie **ATI Graphics Power Settings**.
- **6** Kliknij dwukrotnie **ATI PowerPlay Settings**.
- **7** Zmień bieżącą opcję ustawienia **On battery** na **Maximum Performance**.
- **8** Kliknij przycisk **OK**.

### <span id="page-153-0"></span>Co należy zrobić, jeśli zewnętrzny monitor pozostaje bez obrazu?

Jeśli nie możesz zmienić wyjścia sygnału wideo przy użyciu kombinacji klawiszy **Fn**+**F7**, musisz zmienić ustawienia monitora zewnętrznego w aplikacji **VAIO Control Center**. Aby zmienić ustawienia, uruchom aplikację **VAIO Control Center**, wybierz element sterowania monitorem zewnętrznym, a następnie zaznacz pole wyboru do zmiany opcji wykrywania monitora zewnętrznego. Następnie użyj klawiszy **Fn**+**F7**, aby zmienić wyjście sygnału wyświetlacza.

### Jak uruchomić środowisko Windows Aero?

**!** To pytanie dotyczy tylko wybranych modeli.

Aby uruchomić środowisko Windows Aero, wykonaj następujące czynności:

- **1** Kliknij kolejno **Start** i **Panel sterowania**.
- **2** Kliknij opcję **Dostosuj kolory** w oknie **Wygląd i personalizacja**.
- **3** Kliknij **Otwórz właściwości wyglądu klasycznego, aby uzyskać więcej opcji kolorów**.
- **4** Wybierz opcję **Windows Aero** spośród opcji **Schemat kolorów** na karcie **Wygląd**.
- **5** Kliknij przycisk **OK**.

Aby uzyskać więcej informacji o cechach środowiska Windows Aero, np. Windows Flip 3D, zobacz **Pomoc i obsługa techniczna systemu Windows**.

<span id="page-154-0"></span>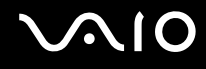

## Drukowanie

### Co należy zrobić, jeśli nie można wydrukować dokumentu?

- ❑ Upewnij się, że drukarka jest włączona, a kabel jest prawidłowo podłączony do gniazd w drukarce i komputerze.
- ❑ Upewnij się, że drukarka jest zgodna z systemem operacyjnym Windows zainstalowanym na komputerze.
- ❑ Przed użyciem drukarki może być konieczne zainstalowanie sterownika drukarki. Więcej informacji można uzyskać z podręczników dostarczonych wraz z drukarką.
- ❑ Jeśli drukarka nie działa po przywróceniu normalnego trybu działania po wcześniejszym przejściu w tryb oszczędzania energii (wstrzymania lub hibernacji), należy uruchomić komputer ponownie.
- ❑ Jeśli drukarka obsługuje komunikację dwukierunkową, wyłączenie tej funkcji w komputerze może umożliwić drukowanie. Wykonaj następujące czynności:
	- **1** Kliknij kolejno **Start** i **Panel sterowania**.
	- **2** Kliknij **Drukarka** w sekcji **Sprzęt i dźwięk**.
	- **3** Kliknij prawym przyciskiem myszy ikonę drukarki i wybierz opcję **Właściwości**.
	- **4** Kliknij kartę **Porty**.
	- **5** Kliknij pole wyboru **Włącz obsługę dwukierunkową**, aby usunąć zaznaczenie tego pola.
	- **6** Kliknij przycisk **OK**.

Powoduje wyłączenie funkcji dwukierunkowej komunikacji drukarki, takich jak przesyłanie danych, monitorowanie stanu i zdalny panel.

<span id="page-155-0"></span>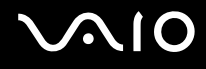

## Mikrofon

### Co należy zrobić, jeśli mikrofon nie działa?

- ❑ Jeśli używasz mikrofonu zewnętrznego, upewnij się że jest on włączony i prawidłowo podłączony do gniazda mikrofonu w komputerze.
- ❑ Urządzenie wejściowe dźwięku może być nieprawidłowo skonfigurowane. Aby skonfigurować urządzenie wyjściowe dźwięku, wykonaj następujące czynności:
	- **1** Zamknij wszystkie otwarte programy.
	- **2** Kliknij kolejno **Start** i **Panel sterowania**.
	- **3** Wybierz opcję **Sprzęt i dźwięk**.
	- **4** Kliknij **Zarządzaj urządzeniami audio** w grupie **Dźwięk**.
	- **5** Na karcie **Nagrywanie** wybierz odpowiednie urządzenie wejściowe dźwięku i kliknij przycisk **Ustaw domyślne**.

### Jak uniknąć sprzężeń?

Sprzężenia powstają, jeśli mikrofon odbiera dźwięk z urządzenia wyjściowego, na przykład głośnika. Aby uniknąć tego problemu:

- ❑ Mikrofon powinien znajdować się z dala od urządzenia wyjściowego dźwięku.
- ❑ Należy zmniejszyć głośność głośników i mikrofonu.

<span id="page-156-0"></span>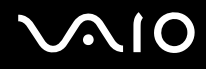

## Mysz

### Co należy zrobić, jeśli komputer nie rozpoznaje myszy?

- ❑ Upewnij się, że mysz jest prawidłowo podłączona do gniazda.
- ❑ Uruchom komputer ponownie z podłączoną myszą.

### Co należy zrobić, jeśli wskaźnik nie porusza się przy korzystaniu z myszy?

- ❑ Upewnij się, że podłączona jest tylko jedna mysz.
- ❑ Jeśli wskaźnik nie porusza się podczas działania aplikacji, naciśnij kombinację klawiszy **Alt**+**F4**, aby zamknąć okno aplikacji.
- □ Jeżeli klawisze Alt+F4 nie działają, naciśnij jeden raz klawisz Windows, a następnie kilkakrotnie klawisz →, wybierz **Uruchom ponownie** przy użyciu klawisza ↑ lub ↓ i naciśnij klawisz **Enter**, aby uruchomić ponownie komputer.
- ❑ Jeżeli komputer nie uruchomi się ponownie, naciśnij klawisze **Ctrl**+**Alt**+**Delete**, wybierz strzałkę obok przycisku **Zamknij** przy użyciu klawiszy ♦ i → a następnie **Uruchom ponownie** przy użyciu klawisza ↑ lub ♦ i naciśnij klawisz **Enter**, aby uruchomić ponownie komputer.
- ❑ Jeśli to nie zadziała, naciśnij i przytrzymaj przycisk zasilania, aż komputer się wyłączy.

**!** Wyłączenie komputera przy użyciu przycisku zasilania może spowodować utratę niezapisanych danych.

<span id="page-157-0"></span>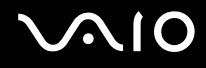

## Głośniki

### Co należy zrobić, jeśli zewnętrzne głośniki nie działają?

- ❑ Jeśli korzystasz z programu, który ma własne elementy sterowania głośnością, upewnij się, że głośność jest prawidłowo ustawiona. Więcej informacji na ten temat można znaleźć w pliku pomocy programu.
- ❑ Upewnij się, że głośniki są prawidłowo podłączone, a głośność jest na tyle duża, aby usłyszeć dźwięk.
- ❑ Upewnij się, że głośniki są dostosowane do pracy z komputerem.
- ❑ Jeśli głośniki mają przycisk wyciszenia, upewnij się, że nie jest on włączony.
- ❑ Głośność mogła zostać wyłączona przy użyciu klawiszy **Fn**+**F2** lub przycisku wyciszania dźwięku (S1). Nacisnąć te klawisze lub przycisk jeszcze raz.
- ❑ Głośność mogła zostać zmniejszona do minimum przy użyciu klawiszy **Fn**+**F3**. Naciskaj klawisze **Fn**+**F4**, aby zwiększyć głośność do poziomiu słyszalnego.
- ❑ Jeśli głośniki wymagają zasilania zewnętrznego, upewnij się, że są podłączone do źródła zasilania. Więcej informacji można uzyskać z podręczników dostarczonych wraz z głośnikami.
- ❑ Sprawdź elementy sterowania głośnością w systemie Windows, klikając ikonę głośności na pasku zadań.
- ❑ Urządzenie wyjściowe dźwięku może być nieprawidłowo skonfigurowane. Zmienianie urządzenia wyjściowego dźwięku opisano w temacie **[Jak zmienić urządzenie wyjściowe dźwięku? \(strona 164\)](#page-163-0)**.

<span id="page-158-0"></span>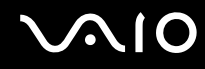

### Co należy zrobić, jeśli nie słychać dźwięku z wbudowanych głośników?

- ❑ Jeśli korzystasz z programu, który ma własne elementy sterowania głośnością, upewnij się, że głośność jest prawidłowo ustawiona. Więcej informacji na ten temat można znaleźć w pliku pomocy programu.
- ❑ Głośność mogła zostać wyłączona przy użyciu klawiszy **Fn**+**F2** lub przycisku wyciszania dźwięku (S1). Nacisnąć te klawisze lub przycisk jeszcze raz.
- ❑ Głośność mogła zostać zmniejszona do minimum przy użyciu klawiszy **Fn**+**F3**. Naciskaj klawisze **Fn**+**F4**, aby zwiększyć głośność do poziomiu słyszalnego.
- ❑ Sprawdź elementy sterowania głośnością w systemie Windows, klikając ikonę głośności na pasku zadań.
- ❑ Urządzenie wyjściowe dźwięku może być nieprawidłowo skonfigurowane. Zmienianie urządzenia wyjściowego dźwięku opisano w temacie **[Jak zmienić urządzenie wyjściowe dźwięku? \(strona 164\)](#page-163-0)**.

<span id="page-159-0"></span>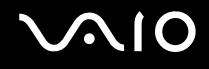

## Tabliczka dotykowa

### Co należy zrobić, jeśli tabliczka dotykowa nie działa?

- ❑ Tabliczka mogła zostać wyłączona przed podłączeniem myszy do komputera. Patrz: **[Używanie tabliczki dotykowej](#page-34-0)  [\(strona 35\)](#page-34-0)**.
- ❑ Upewnij się, że do komputera nie jest podłączona mysz.
- ❑ Jeśli wskaźnik nie porusza się podczas działania aplikacji, naciśnij kombinację klawiszy **Alt**+**F4**, aby zamknąć okno aplikacji.
- □ Jeżeli klawisze Alt+F4 nie działają, naciśnij jeden raz klawisz Windows, a następnie kilkakrotnie klawisz →, wybierz **Uruchom ponownie** przy użyciu klawisza ↑ lub ↓ i naciśnij klawisz **Enter**, aby uruchomić ponownie komputer.
- ❑ Jeżeli komputer nie uruchomi się ponownie, naciśnij klawisze **Ctrl**+**Alt**+**Delete**, wybierz strzałkę obok przycisku **Zamknij** przy użyciu klawiszy ♦ i → a następnie **Uruchom ponownie** przy użyciu klawisza ↑ lub ♦ i naciśnij klawisz **Enter**, aby uruchomić ponownie komputer.
- ❑ Jeśli to nie zadziała, naciśnij i przytrzymaj przycisk zasilania, aż komputer się wyłączy.

**!** Wyłączenie komputera przy użyciu przycisku zasilania może spowodować utratę niezapisanych danych.

<span id="page-160-0"></span>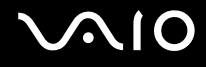

## Klawiatura

### Co należy zrobić, jeśli konfiguracja klawiatury jest nieprawidłowa?

Układ językowy klawiatury komputera jest oznaczony na opakowaniu komputera. Jeśli wybierzesz inny układ klawiatury przy konfigurowaniu systemu Windows, wystąpią niezgodności w układzie klawiszy. Aby zmienić konfigurację klawiatury, wykonaj następujące czynności:

- **1** Kliknij kolejno **Start** i **Panel sterowania**.
- **2** Kliknij kolejno opcje **Zegar, język i region** i **Opcje regionalne i językowe**.
- **3** Zmień odpowiednio ustawienia.

### Co należy zrobić, jeśli niektórych znaków nie można wprowadzić z klawiatury?

Jeśli nie można wprowadzić znaków **U**, **I**, **O**, **P**, **J**, **K**, **L**, **M** itp., mógł zostać przypadkowo naciśnięty klawisz **Num Lk**. Sprawdź, czy lampka wskaźnikowa Num lock nie świeci. Jeśli wskaźnik Num lock świeci, naciśnij klawisz **Num Lk**, aby wyłączyć tę funkcję przed wprowadzeniem wspomnianych znaków.

## <span id="page-161-0"></span>**Dyskietki**

### Dlaczego po podłączeniu stacji dyskietek na pasku zadań nie pojawia się ikona Bezpieczne usuwanie sprzętu?

Komputer nie rozpoznaje stacji dyskietek. Po pierwsze, sprawdź czy kabel USB jest prawidłowo podłączony do portu USB. Jeśli połączenie musi zostać naprawione, odczekaj kilka chwil, aż komputer rozpozna napęd. Jeśli ikona nadal nie będzie widoczna, wykonaj następujące czynności:

- **1** Zamknij wszystkie programy, które korzystają ze stacji dyskietek.
- **2** Poczekaj, aż zgaśnie lampka wskaźnikowa w napędzie dyskietek.
- **3** Naciśnij przycisk wysunięcia, aby wysunąć dyskietkę, a następnie odłącz stację dyskietek z interfejsem USB od komputera.
- **4** Przyłącz ponownie stację dyskietek wsuwając wtyczkę kabla USB do gniazda USB.
- **5** Uruchom komputer ponownie, klikając **Start**, następnie strzałkę obok przycisku **Zablokuj** i polecenie **Uruchom ponownie**.

### Co należy zrobić, jeśli nie można zapisać danych na dyskietce?

- ❑ Upewnij się, że dyskietka jest prawidłowo umieszczona w stacji.
- ❑ Jeśli dyskietka jest prawidłowo umieszczona i nadal nie można zapisać danych, dyskietka może być pełna lub chroniona przed zapisem. Możesz użyć dyskietki niezabezpieczonej przed zapisem lub odbezpieczyć dyskietkę.

## <span id="page-162-0"></span>Audio/wideo

### Co należy zrobić, jeśli nie można korzystać z cyfrowego kamkordera wideo?

Jeśli pojawi się komunikat informujący, że urządzenie i.LINK jest odłączone lub wyłączone, przyczyną może być niewłaściwe przyłączenie kabla i.LINK do gniazda komputera lub kamkordera. Odłącz kabel i przyłącz go ponownie. Więcej informacji można znaleźć w temacie **[Podłączanie urządzenia i.LINK \(strona 88\)](#page-87-0)**.

✍

i.LINK jest znakiem towarowym Sony Corporation używanym tylko do oznaczenia, że produkt jest wyposażony w złącze IEEE 1394. Procedura nawiązywania połączenia i.LINK może być różna w zależności od oprogramowania, systemu operacyjnego i urządzenia i.LINK. Nie wszystkie produkty wyposażone w łącze i.LINK mogą się ze sobą komunikować. Więcej informacji na temat warunków pracy i sposobu podłączenia urządzenia i.LINK można znaleźć w podręcznikach dołączonych do urządzenia. Przed podłączeniem do systemu urządzeń peryferyjnych i.LINK, takich jak stacja CD-RW lub dysk twardy, sprawdź zgodność z systemem operacyjnym i wymagane warunki pracy.

### Jak wyłączyć dźwięk rozruchowy systemu Windows?

Aby wyłączyć dźwięk rozruchowy systemu Windows, wykonaj następujące czynności:

- **1** Kliknij kolejno **Start** i **Panel sterowania**.
- **2** Wybierz opcję **Sprzęt i dźwięk**.
- **3** Kliknij **Zarządzaj urządzeniami audio** w grupie **Dźwięk**.
- **4** Na karcie **Dźwięk** usuń zaznaczenie pola wyboru **Odtwórz dźwięk Windows Autostart**.
- **5** Kliknij przycisk **OK**.

### <span id="page-163-1"></span><span id="page-163-0"></span>Jak zmienić urządzenie wyjściowe dźwięku?

Jeżeli żaden dźwięk nie jest słyszalny z urządzenia podłączonego do portu, takiego jak port USB, port wyjściowy HDMI, optyczny port wyjściowy lub gniazdo słuchawkowe, konieczna jest zmiana urządzenia wyjściowego dźwięku.

- **1** Zamknij wszystkie otwarte programy.
- **2** Kliknij kolejno **Start** i **Panel sterowania**.
- **3** Wybierz opcję **Sprzęt i dźwięk**.
- **4** Kliknij **Zarządzaj urządzeniami audio** w grupie **Dźwięk**.
- **5** Na karcie **Odtwarzanie** wybierz odpowiednie urządzenie wyjściowe dźwięku, a następnie kliknij przycisk **Ustaw domyślne**.

### Dlaczego występują przerwy w odtwarzaniu dźwięku i/lub pominięte klatki podczas odtwarzania wideo wysokiej rozdzielczości (HD) zarejestrowanego przy użyciu kamkordera cyfrowego AVCHD?

Odtwarzanie wideo wysokiej rozdzielczości (HD) wymaga znacznych zasobów sprzętowych, takich jak procesory główne, procesory graficzne, pamięć systemowa komputera. Podczas odtwarzania wideo, niektóre operacje i/lub funkcje mogą być niedostępne, a także mogą wystąpić przerwy w odtwarzaniu dźwięku, pominięte klatki oraz niemożność odtwarzania, zależnie od specyfikacji sprzętowej.

## <span id="page-164-0"></span>Karta pamięci Memory Stick

### Co należy zrobić, jeśli w innych urządzeniach nie można użyć sformatowanej w komputerze VAIO karty Memory Stick?

Może być konieczne ponowne sformatowanie karty Memory Stick.

Formatowanie karty Memory Stick powoduje usunięcie wszystkich danych, w tym zapisanej na niej wcześniej muzyki. Przed sformatowaniem karty Memory Stick należy utworzyć kopię zapasową ważnych danych i upewnić się, że nośnik nie zawiera plików, które muszą zostać zachowane.

- **1** Skopiuj dane z karty Memory Stick na dysk twardy, aby zachować dane lub obrazy.
- **2** Sformatuj kartę Memory Stick wykonując czynności opisane w temacie **[Jak sformatować kartę Memory Stick](#page-55-0)  [\(strona 56\)](#page-55-0)**.

### Dlaczego nie można zapisać plików muzycznych na karcie Memory Stick?

Muzyka chroniona prawami autorskimi może zostać przeniesiona tylko na kartę Memory Stick z logo MagicGate.

**!** Aby użyć nagrań, należy uzyskać pozwolenie od właścicieli praw autorskich.

Firma Sony nie ponosi odpowiedzialności za pliki muzyczne, których nie można przegrać z dysku CD ani pobrać z innych źródeł.

<span id="page-165-0"></span>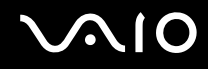

### Czy można skopiować obrazy z cyfrowego aparatu fotograficznego przy użyciu karty Memory Stick?

Tak, można również przeglądać klipy wideo nagrane przy użyciu kamer cyfrowych zgodnych ze standardem Memory Stick.

### Dlaczego nie można zapisać danych na karcie Memory Stick?

Niektóre wersje kart Memory Stick mają przełącznik chroniący dane przed skasowaniem, dzięki któremu można uniknąć przypadkowego skasowania ich lub nadpisania. Należy sprawdzić, czy przełącznik chroniący przed skasowaniem jest wyłączony.

## <span id="page-166-0"></span>Urządzenia peryferyjne

### Co należy zrobić, jeśli nie można podłączyć urządzenia USB?

- ❑ Sprawdź, czy urządzenie USB jest włączone i czy korzysta z własnego źródła zasilania (jeśli dotyczy to danego urządzenia). Jeśli na przykład używasz cyfrowego aparatu fotograficznego, sprawdź, czy jego akumulatory są naładowane. Jeśli korzystasz z drukarki, sprawdź, czy kabel zasilania jest prawidłowo podłączony do gniazdka sieciowego.
- ❑ Spróbuj użyć innego portu USB w komputerze. Sterownik może być przypisany do konkretnego portu, który został użyty przy pierwszym podłączeniu urządzenia.
- ❑ Więcej informacji można uzyskać z podręczników dostarczonych wraz z urządzeniem USB. Przed podłączeniem urządzenia może być konieczne zainstalowanie stosownego oprogramowania.
- ❑ Spróbuj podłączyć proste urządzenie wymagające niewielkiej mocy (np. mysz), aby sprawdzić, czy port USB działa.
- ❑ Koncentratory USB mogą uniemożliwiać działanie urządzenia ze względu na nieprawidłową dystrybucję zasilania. Zaleca się podłączanie urządzeń bezpośrednio do komputera, bez użycia koncentratora.

# <span id="page-167-0"></span>Opcje obsługi technicznej

W tym punkcie można dowiedzieć się, gdzie uzyskać odpowiedzi na pytania dotyczące komputera VAIO.

- ❑ **[Informacje na temat obsługi technicznej firmy Sony \(strona 169\)](#page-168-1)**
- ❑ **[e-Support \(strona 170\)](#page-169-0)**

# <span id="page-168-0"></span>**AIO**

## <span id="page-168-1"></span>Informacje na temat obsługi technicznej firmy Sony

Aby uzyskać odpowiedzi, przejrzyj źródła w kolejności podanej poniżej.

W części **[Dokumentacja \(strona 8\)](#page-7-0)** podano informacje na temat drukowanej i elektronicznej dokumentacji dostarczonej wraz z komputerem, a także na temat innych źródeł.

- ❑ Skorzystaj z plików pomocy dołączonych do oprogramowania, aby dowiedzieć, się jak go używać.
- ❑ Użyj funkcji wyszukiwania w aplikacji **Pomoc i obsługa techniczna systemu Windows**, naciskając i przytrzymując klawisz Microsoft Windows, a następnie naciskając klawisz **F1**.
- ❑ **Witryna VAIO-Link**: W witrynie VAIO-Link znajdziesz rozwiązania problemów z komputerem. Przejdź do strony [http://www.vaio-link.com.](http://www.vaio-link.com)
- ❑ **e-Support**: Ta interaktywna część witryny<http://www.vaio-link.com>umożliwia kontakt z działem obsługi technicznej przez Internet. W łatwy sposób można rejestrować swoje pytania techniczne przy użyciu spersonalizowanego konta.
- ❑ **Linie pomocy VAIO-Link**: Zanim skontaktujesz się z VAIO-Link przez telefon, spróbuj rozwiązać problem przy użyciu dokumentacji w formie drukowanej i elektronicznej.
- ❑ Odwiedź inne witryny firmy Sony:
	- ❑ <http://www.club-vaio.com> więcej informacji na temat komputerów VAIO i możliwość dołączenia do rozwijającej się społeczności VAIO
	- $\Box$  <http://www.sonystyle-europe.com> zakupy online
	- $\Box$  <http://www.sony.net> informacje o innych produktach firmy Sony

#### $\mathbb{Z}_n$

Przed skorzystaniem z materiałów online, które zostały opisane w tej sekcji, należy skonfigurować połączenie z Internetem.

<span id="page-169-1"></span>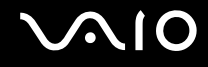

## <span id="page-169-0"></span>e-Support

### Czym jest e-Support?

Jeśli po przeszukaniu podręczników użytkownika i strony internetowej [\(http://www.vaio-link.com\)](http://www.vaio-link.com) nie udało się znaleźć odpowiedzi na pytanie lub problem, należy użyć funkcji e-Support, aby go rozwiązać.

W interaktywnej witrynie e-Support można zadawać dowolne zapytania techniczne dotyczące komputera i uzyskiwać odpowiedzi od wyspecjalizowanego zespołu pomocy technicznej.

Każdemu zadanemu pytaniu przypisany zostanie unikalny numer, co zapewni sprawną komunikację między użytkownikiem a zespołem e-Support.

### Kto może korzystać z e-Support?

Prawo do nieograniczonego dostępu do portalu VAIO-Link e-Support mają wszyscy zarejestrowani posiadacze komputerów VAIO.

### Jak uzyskać dostęp do portalu e-Support?

W kilka godzin po zarejestrowaniu komputera automatycznie otrzymasz wiadomość e-mail z łączem do portalu e-Support, identyfikatorem klienta i podstawowymi informacjami na temat korzystania z portalu.

Wystarczy aktywować konto, klikając łącze otrzymane pocztą elektroniczną.

Po wykonaniu powyższych czynności można utworzyć swój pierwszy przypadek.

Dostęp do portalu e-Support można uzyskać z każdego komputera z aktywnym połączeniem internetowym.

W portalu e-Support dostępny jest pełen plik pomocy, z którego można dowiedzieć się, jak korzystać z usług e-Support.

<span id="page-170-0"></span>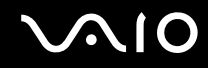

### W jakim języku można zadawać pytania?

Ponieważ komunikacja z zespołem e-Support jest prowadzona przez portal łączący bezpośrednio z centralną bazą danych, przyjmowane będą tylko zapytania złożone w językach angielskim, francuskim lub niemieckim.

### Czy można zadawać pytania w dowolnym czasie?

Tak, pytania można zadawać przez 24 godziny na dobę, 7 dni w tygodniu, ale zespół e-Support może na nie odpowiadać tylko od poniedziałku do piątku, w godzinach 8.00–18.00.

### Czy korzystanie z e-Support jest odpłatne?

Nie, jest to usługa bezpłatna, świadczona na rzecz wszystkich zarejestrowanych użytkowników komputerów VAIO.

### Jak dowiedzieć się, czy zespół e-Support zajął się pytaniem/problemem?

Gdy tylko zespół e-Support zajmie się pytaniem lub problemem, użytkownik otrzyma wiadomość e-mail z odpowiednią informacją.

## <span id="page-171-0"></span>Znaki handlowe

Sony, VAIO, logo VAIO, VAIO Control Center, VAIO Power Management, VAIO Power Management Viewer, VAIO Update oraz "BRAVIA" są znakami handlowymi lub zastrzeżonymi znakami handlowymi Sony Corporation.

 $\sum_{\text{Memory} \atop \text{Memory} \text{STICK}}$ 

i, Memory Stick", "Memory Stick Duo", "MagicGate", "OpenMG", "MagicGate Memory Stick", "Memory Stick PRO", "Memory Stick PRO-HG", "Memory Stick Micro", "M2" oraz logo Memory Stick są znakami handlowymi lub zastrzeżonymi znakami handlowymi Sony Corporation.

Blu-ray Disc™ oraz logo Blu-ray Disc są znakami handlowymi Blu-ray Disc Association.

Intel, Pentium i Intel SpeedStep są znakami handlowymi lub zastrzeżonymi znakami handlowymi Intel Corporation.

Microsoft Windows Vista, logo Windows oraz BitLocker są znakami handlowymi lub zastrzeżonymi znakami handlowymi Microsoft Corporation w USA i innych krajach.

i.LINK jest znakiem towarowym Sony używanym tylko do oznaczenia, że produkt jest wyposażony w złącze IEEE 1394.

Roxio Easy Media Creator jest znakiem handlowym Sonic Solutions.

WinDVD for VAIO i WinDVD BD for VAIO są znakami handlowymi InterVideo, Inc.

ArcSoft oraz logo ArcSoft są zastrzeżonymi znakami towarowymi ArcSoft, Inc. ArcSoft WebCam Companion jest zastrzeżonym znakiem towarowym ArcSoft, Inc.

Słowo EpressCard i logo ExpressCard są własnością PCMCIA. Firma Sony Corporation korzysta z tych znaków na podstawie licencji. Pozostałe znaki handlowe i nazwy handlowe należą do odpowiednich podmiotów.

Logo SD jest znakiem handlowym.

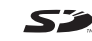

Logo SDHC jest znakiem handlowym.

<span id="page-172-0"></span>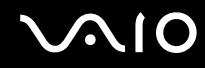

MultiMediaCard™ jest znakiem handlowym MultiMediaCard Association.

Wszystkie inne nazwy systemów, produktów i usług są znakami towarowymi należącymi do odpowiednich właścicieli. W podręczniku nie są stosowane znaki ™ ani ®.

Dane techniczne mogą ulec zmianie bez powiadomienia. Wszystkie inne znaki handlowe stanowią własność odpowiednich podmiotów.

Więcej informacji na temat oprogramowania dostępnego dla danego modelu komputera można znaleźć w specyfikacjach online.

© 2009 Sony Corporation

<span id="page-173-0"></span> $\leq$